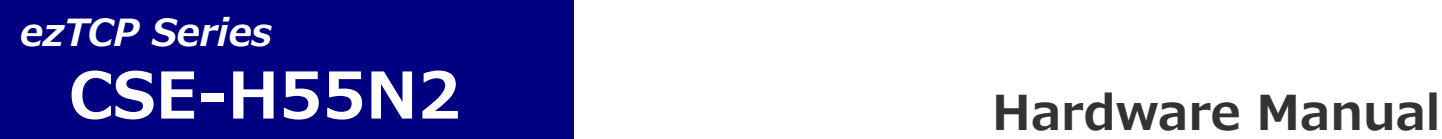

**RS-422/485⇔Ethernet コンバータ**

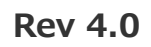

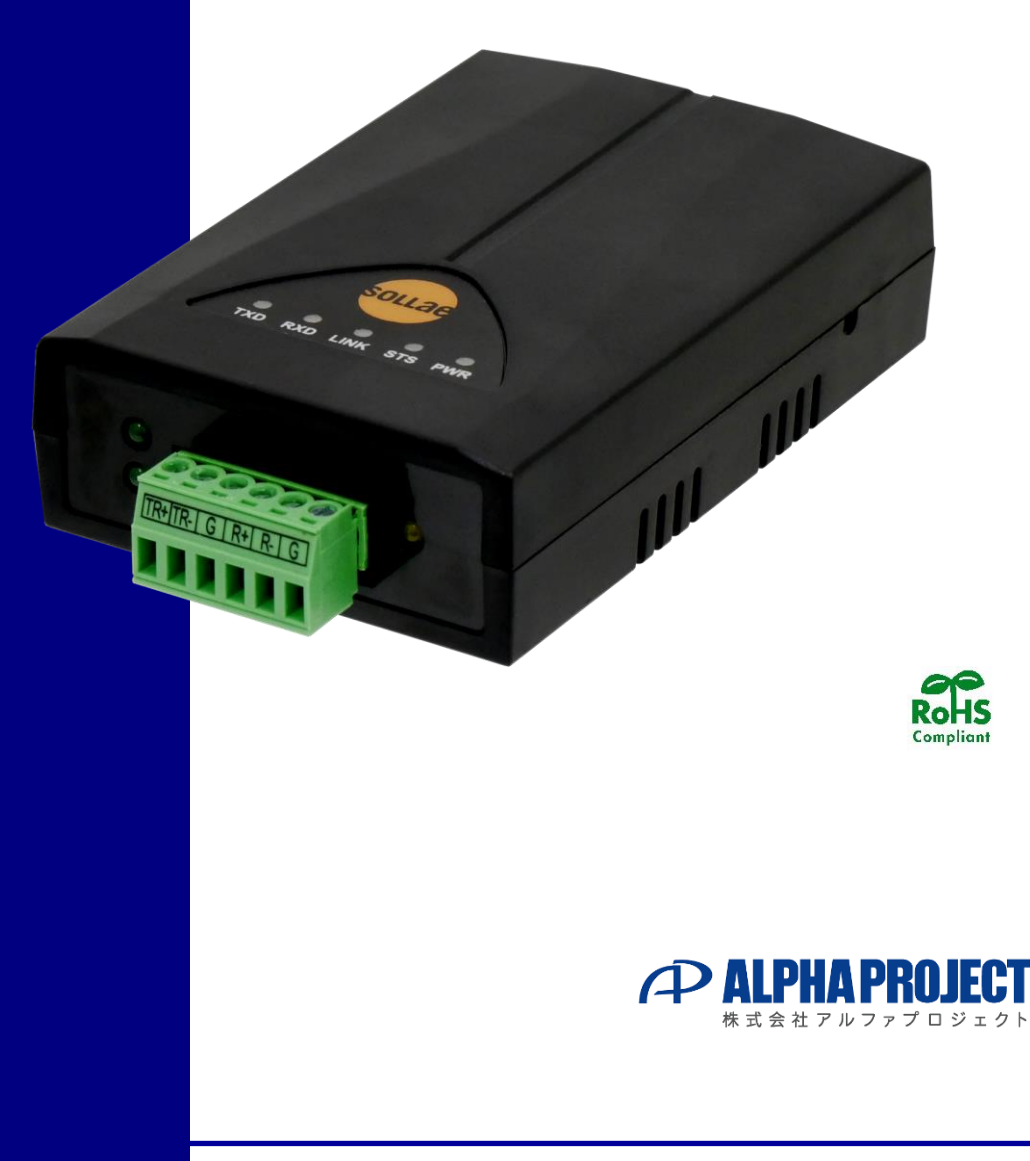

## **ご使用になる前に**

このたびは CSE-H55N2 をお買い上げいただき誠にありがとうございます。 本製品をお役立て頂くために、このマニュアルを十分お読みいただき、正しくお使い下さい。 今後共、弊社製品をご愛顧賜りますよう宜しくお願いいたします。

## **梱包内容**

本製品は、下記の品より構成されております。梱包内容をご確認のうえ、万が一、不足しているものがあれば お買い上げの販売店までご連絡ください。

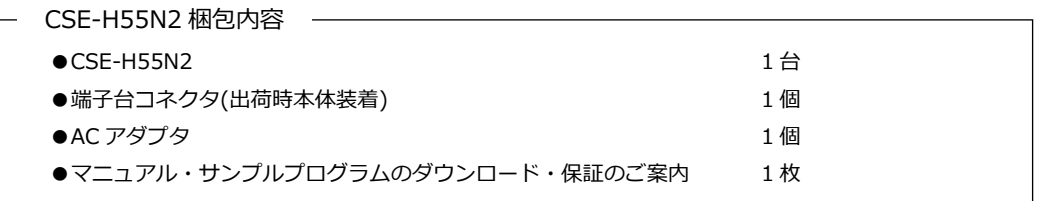

■本製品の内容及び仕様は予告なしに変更されることがありますのでご了承ください。

## **取り扱い上の注意**

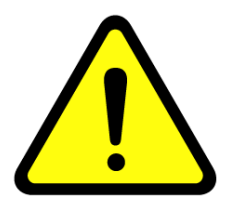

- ●本製品には、民生用の一般電子部品が使用されており、一般的な民生用途の電子機器への使用を意図して 設計されています。宇宙、航空、医療、原子力、運輸、交通、各種安全装置などで人命、事故に関わる 用途および多大な物的損害を発生させる恐れのある用途でのご使用はご遠慮ください。
- ●極端な高温下や低温下、または振動の激しい環境での使用はご遠慮ください。
- ●水中、高湿度、油の多い環境でのご使用はご遠慮ください。
- ●腐食性ガス、可燃性ガス等の環境中でのご使用はご遠慮ください。
- ●基板の表面が水に濡れていたり、金属に接触した状態で電源を投入しないでください。
- ●定格を越える電源を加えないでください。
- ■ノイズの多い環境での動作は保証しかねますのでご了承ください。
- ■連続的な振動(車載等)や衝撃が発生する環境下でのご使用は、製品寿命を縮め、故障が発生しやくなりますのでご注意ください。
- ■発煙や発火、異常な発熱があった場合には、すぐに電源を切ってください。
- ■本製品を仕様範囲を越える条件において使用した場合、故障の原因となりますので、ご注意ください。
- ■本書に記載される製品および技術のうち、「外国為替および外国貿易法」に定める規制貨物等(技術)に該当するものを輸出または 国外に持ち出す場合には同法に基づく輸出許可が必要です。
- ■本製品に付属するマニュアル、回路図の著作権は株式会社アルファプロジェクトが保有しております。これらを無断で転用、掲載、 譲渡、配布することは禁止します。

## **保証**

- ■保証期間内において、本マニュアル等に記載の注意事項に従い正常な使用状態で故障した場合、保証対象といたします。
- ■製品保証の内外を問わず、製品を運用した結果による、直接的および間接的損害については、弊社は一切補償いたしません。
- ■保証対象は、製品本体とします。ソフトウェア・マニュアル・消耗品・梱包箱は保証対象外とさせていただきます。
- ■本保証は日本国内においてのみ有効です。海外からのご依頼は受付しておりません。
- ■製品保証規定の詳細につきましては、添付の保証書等またはホームページをご覧ください。

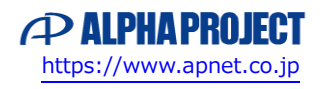

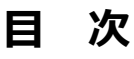

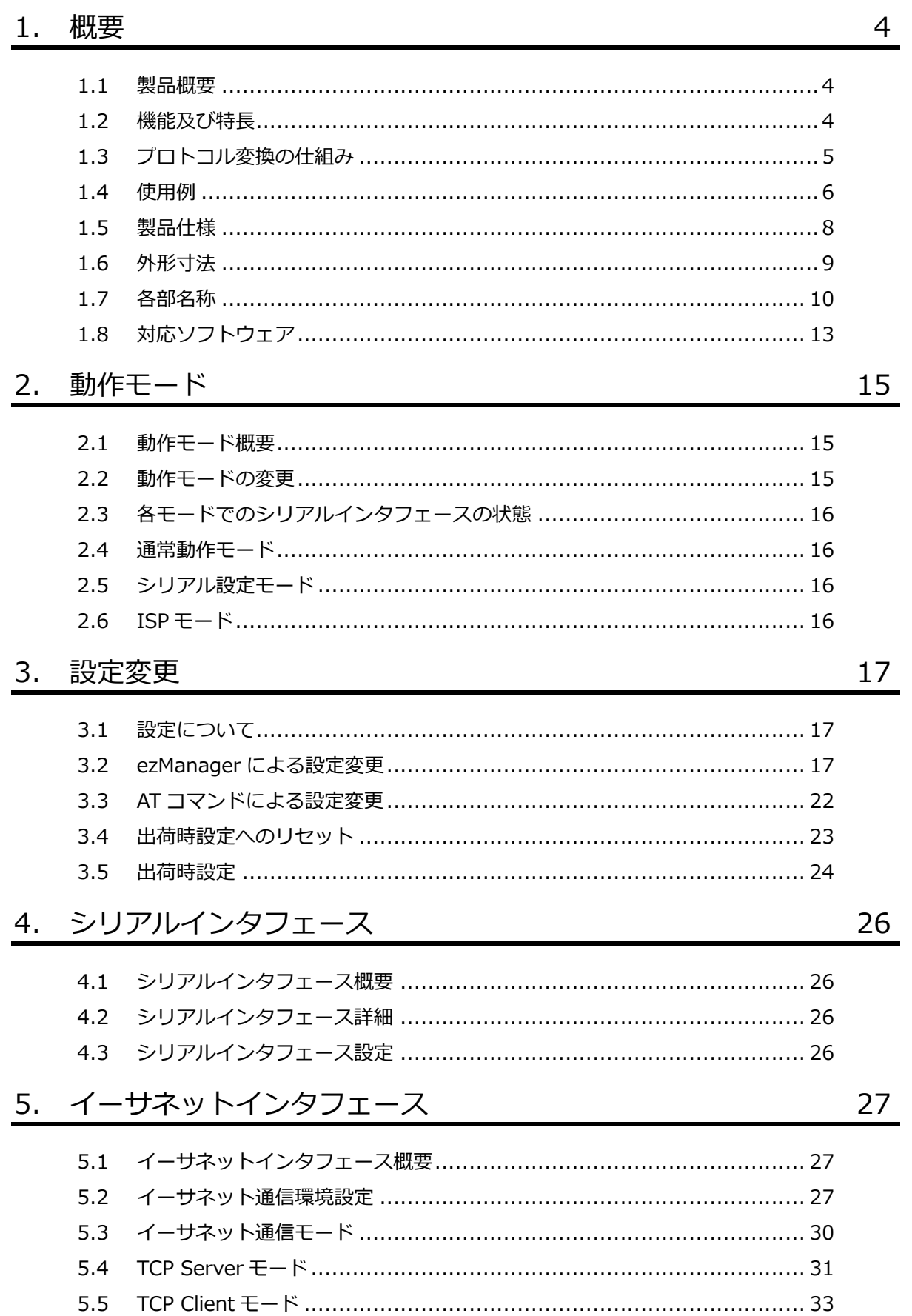

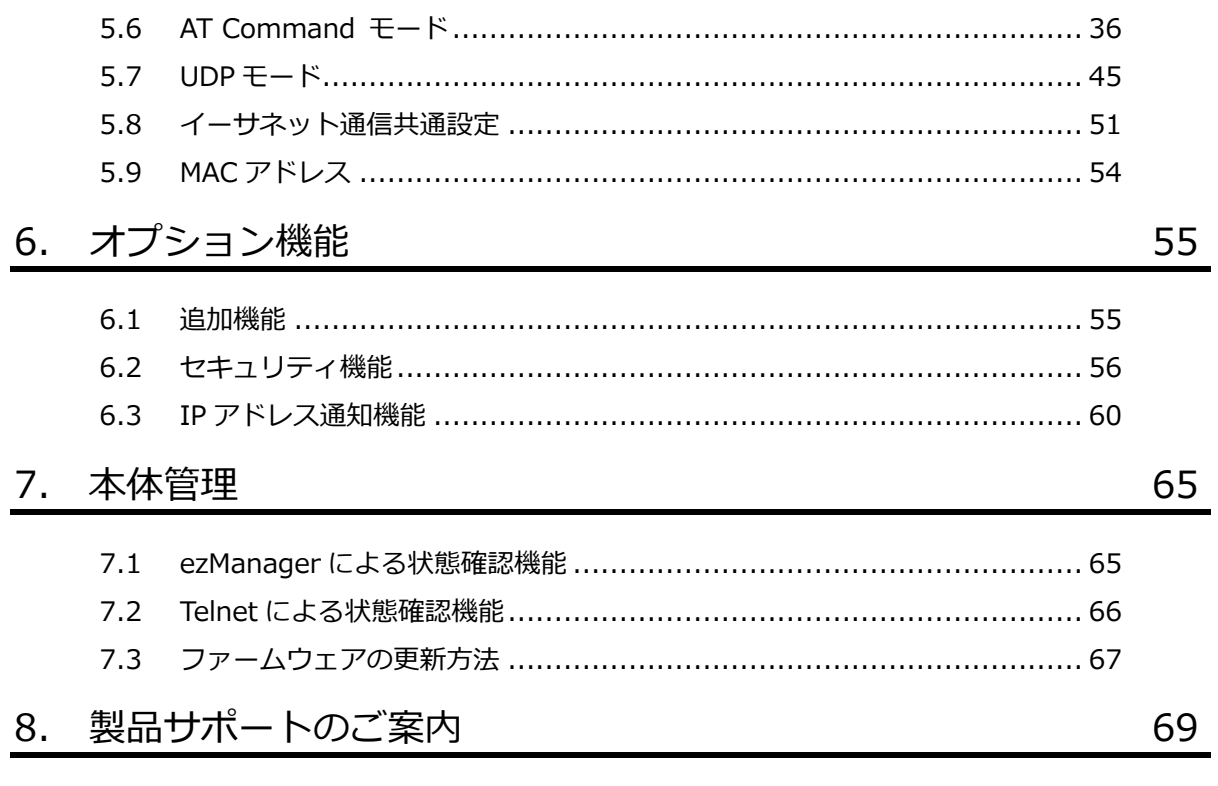

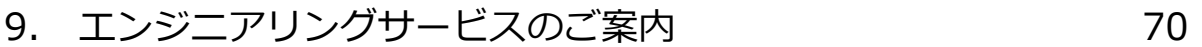

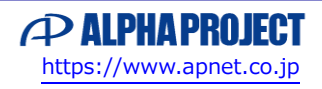

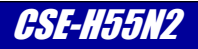

## <span id="page-4-0"></span>1. 概要

### <span id="page-4-1"></span>1.1 製品概要

CSE-H55N2 は、RS-422/485 シリアル通信とイーサネット通信を相互変換するプロトコルコンバータです。 本製品にはイーサネット通信に必要な機能を搭載しているため、RS-422/485 機器とシリアル接続することで かんたんにイーサネットネットワークへ接続することができます。

## <span id="page-4-2"></span>1.2 機能及び特長

### ■ イーサネット通信プロトコルスタック内蔵

CSE-H55N2には、Sollae Systems社で開発されたイーサネット通信プロトコルスタックが搭載されており RS-422/485シリアルインタフェースとネットワークプロトコルをインテリジェントに相互変換します。

■ **IPv6対応** IPv4とIPv6の両プロトコルスタックを搭載。次世代プロトコルであるIPv6に対応しています。

### ■ 多種多様なプロトコルに対応

TCP/IPの他にTELNETやDHCP、DNSやDDNS、PPPoE等のプロトコルに対応しています。 これらの動作設定は、コンフィグレーションツール「ezManager」で簡単に設定することができます。

### **■ 多彩なセキュリティオプション**

イーサネット通信に対するセキュリティ設定として、SSL/TLSに対応しています。 また、通信や設定変更をする相手をセキュリティ機能で制限することができます。

### ■ **ドメイン名の問い合わせに対応** 接続先等の指定にIPアドレスだけでなく、ドメイン名を使用することもできます。

#### ■ IPアドレス通知

電源投入時やIPアドレス変更時に、自IPアドレスを通知させることができます。

### **■ 仮想シリアルポートドライバ「TCP-VSP for ezTCP」対応**

仮想シリアルポートドライバ「TCP-VSP for ezTCP」を使用することで、PCのシリアルポートアプリケーションからezTCP を透過的なシリアルポートとして取り扱うことができます。 これによりRS-422/485等で構築されたシステムを、ソフトウェアを変更することなくネットワーク化することが可能です。

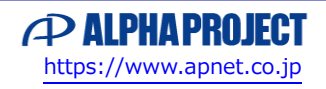

## <span id="page-5-0"></span>1.3 プロトコル変換の仕組み

CSE-H55N2 内部で処理されているシリアル通信とイーサネット通信のプロトコル変換について簡単に説明します。

EIA-422/485(RS-422/485)通信に代表されるシリアル通信は、データ伝送を行うための電気的・機械的な特性が定義された物理 層のみの規格で、通信を行う上での通信手順や通信規約などの約束事であるプロトコルまでは定義されていません。 これとは対照的に、LAN(Local Area Network)で使用されるイーサネット通信は、物理層だけでなくデータリンク層、ネットワ ーク層、トランスポート層などのプロトコルまで定義された規格で、ICMP/IGMP/TCP/EGP/UDP/RSVP/OSPF など様々なプロト コルが存在します。

このため、シリアル通信とイーサネット通信を相互に変換するためには、プロトコルを処理する必要があります。

LAN で使用される通信の中で代表的な TCP/IP は、トランスポート層で定義されたプロトコルで次のような特徴があります。 ・個々に割り当てられた IP アドレスを元にしたコネクション型通信で、通信相手と接続してから通信が開始される

- ・伝送データは小さな単位(パケット)に分割され、個々に送受信されるパケット交換方式で行われる
- ・各パケットには、送信先や送信元の情報・通信情報・誤り訂正情報などのヘッダ情報が付加される
- ・パケット毎に受信の有無やデータ誤り訂正が自動的に行われる

CSE-H55N2 で TCP/IP のプロトコル変換が行われる際には内部で次のような処理が行われています。

- ・設定情報を元に、通信相手との接続/切断の手続きを実行する
- ・シリアル通信で受信したデータをパケットデータに変換し、イーサネット通信で送信する
- ・イーサネット通信で受信したパケットデータからデータ部分を抽出し、シリアル通信で送信する
- ・通信エラーが発生した場合には、リトライなど必要な処理が実行される

これにより下図のような構成を組むことで、シリアル通信機器は LAN 上の通信機器と通信を行うことが可能になります。 この際、シリアル通信機器はイーサネット通信の複雑なプロトコルを全く意識する必要がありません。

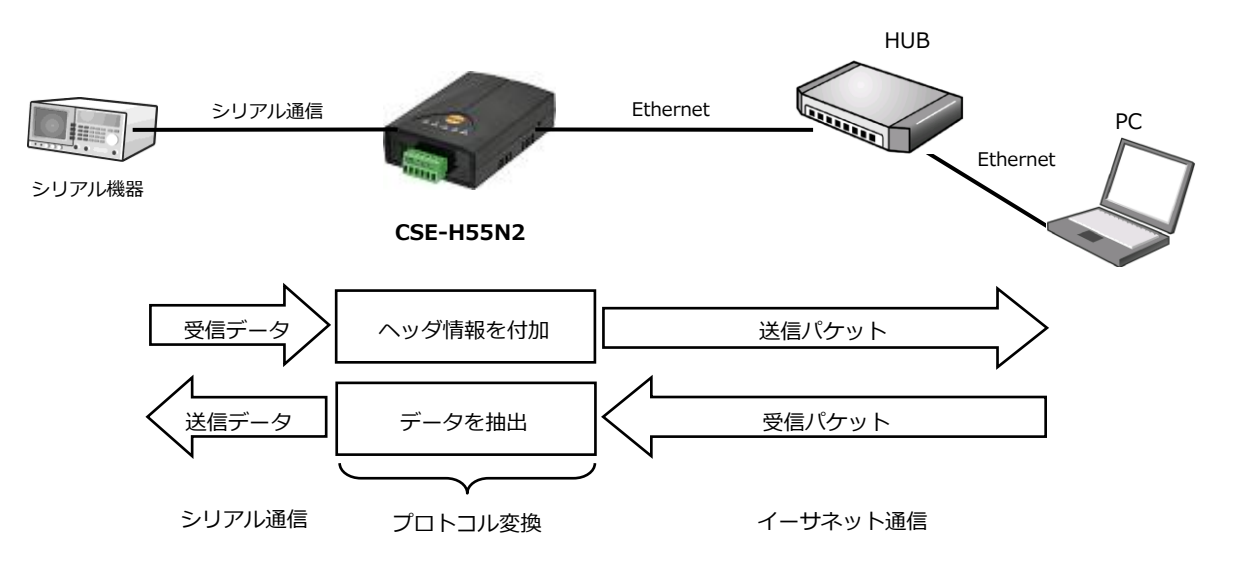

**Fig 1.3-1 プロトコル変換の仕組み**

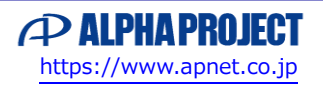

### <span id="page-6-0"></span>1.4 使用例

### 1.4.1 基本的な使い方

本製品を使用することで、イーサネット通信機能を持たないシリアル機器を LAN に接続することができます。 以下に基本的な接続例とシリアル機器を LAN に接続する例を記載します。

### **例 1. RS-422/485 機器をイーサネットに接続する**

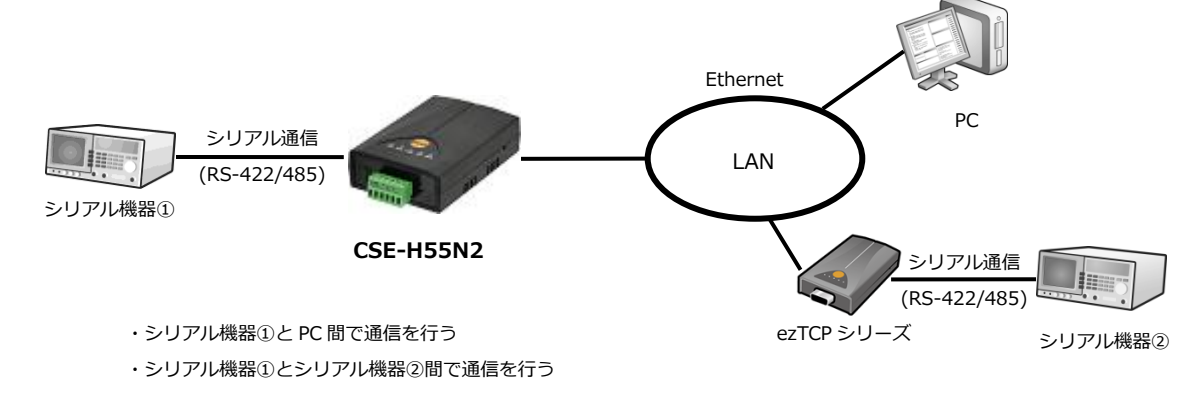

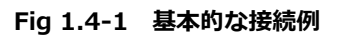

**例 2.RS-422/485 システムをイーサネットへ移行する**

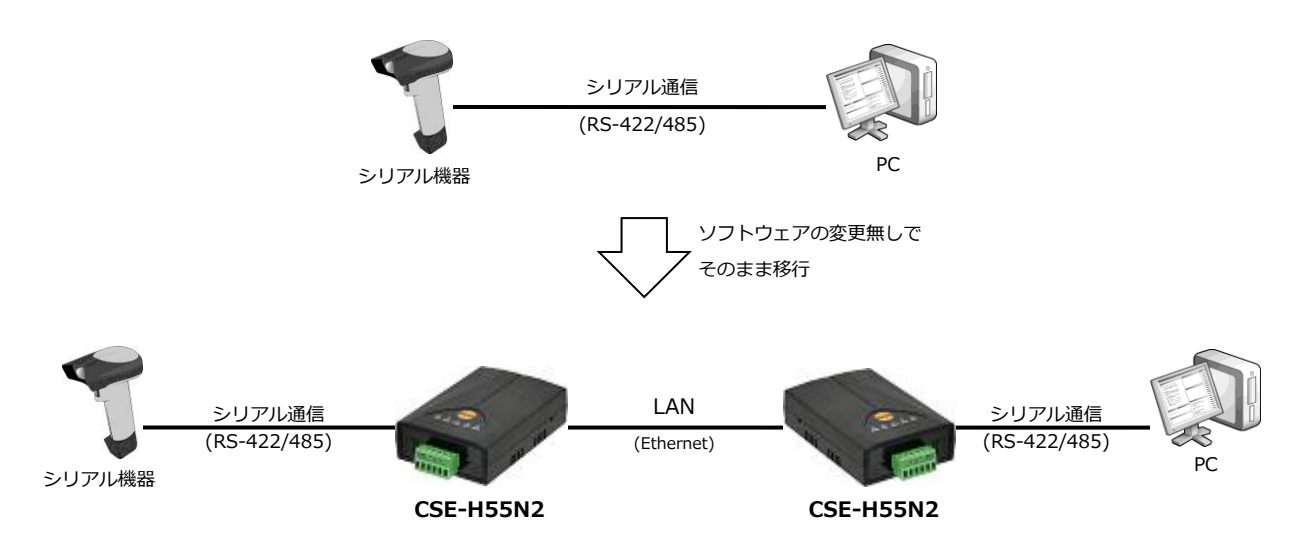

**Fig 1.4-2 既存のシリアルネットワークをイーサネットへ接続**

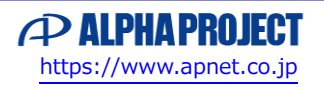

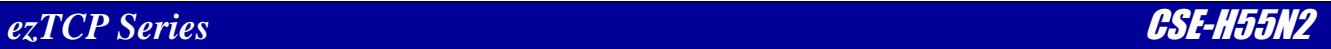

### 1.4.2 ネットワークへの接続

本製品を使用しますとさまざまな形態でネットワークに接続し使用することができます。 以下に代表的なネットワーク接続例を記載します。

### **例 1. 既存の LAN 環境で使用する**

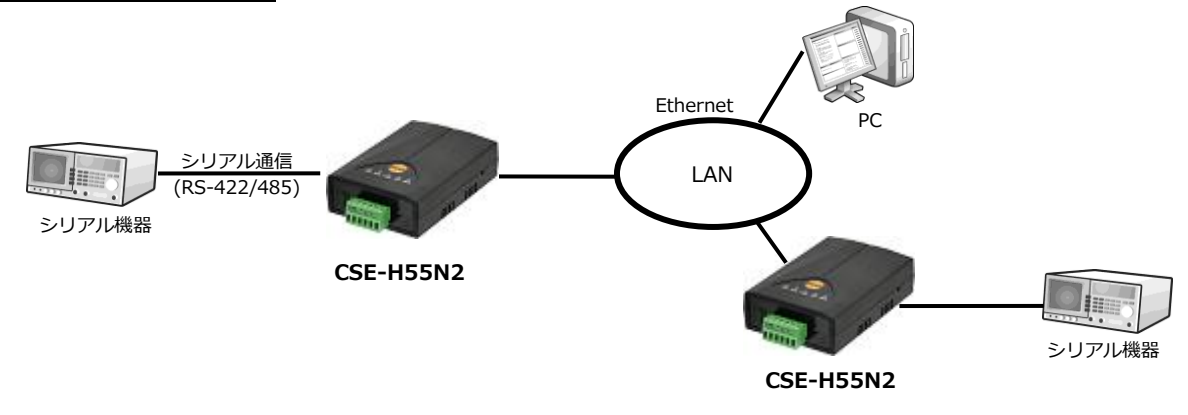

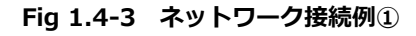

### **例 2. ピア・ツー・ピアで使用する**

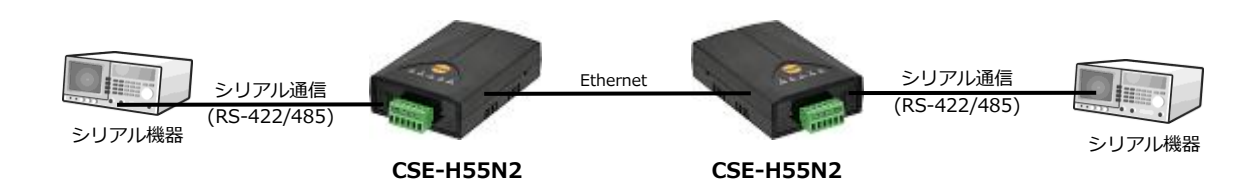

### **Fig 1.4-4 ネットワーク接続例②**

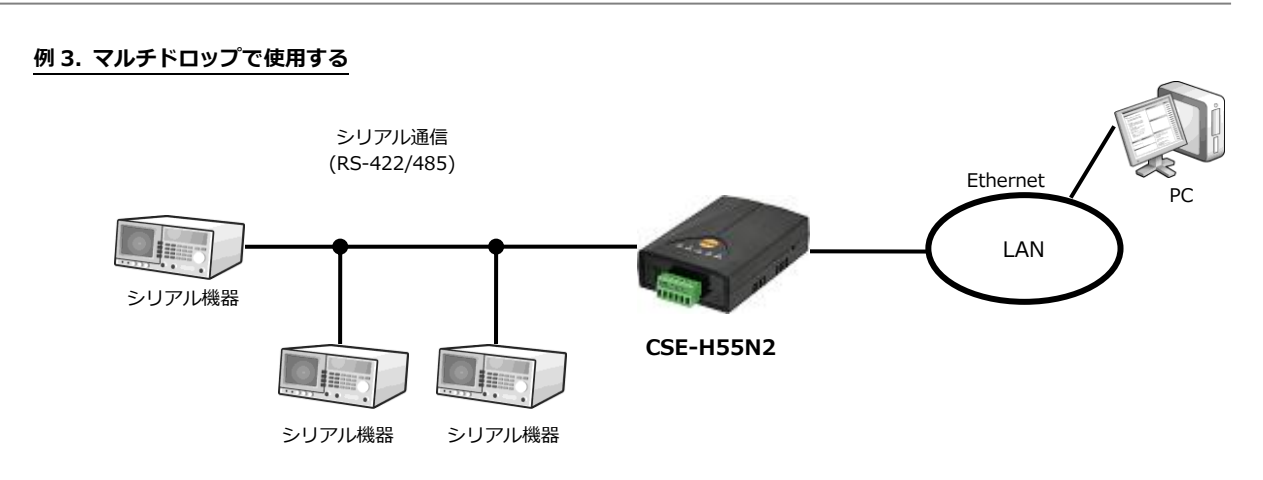

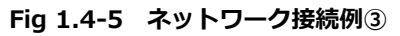

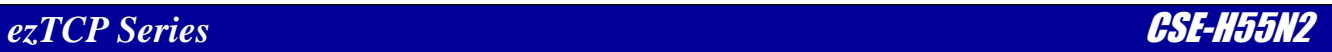

## <span id="page-8-0"></span>1.5 製品仕様

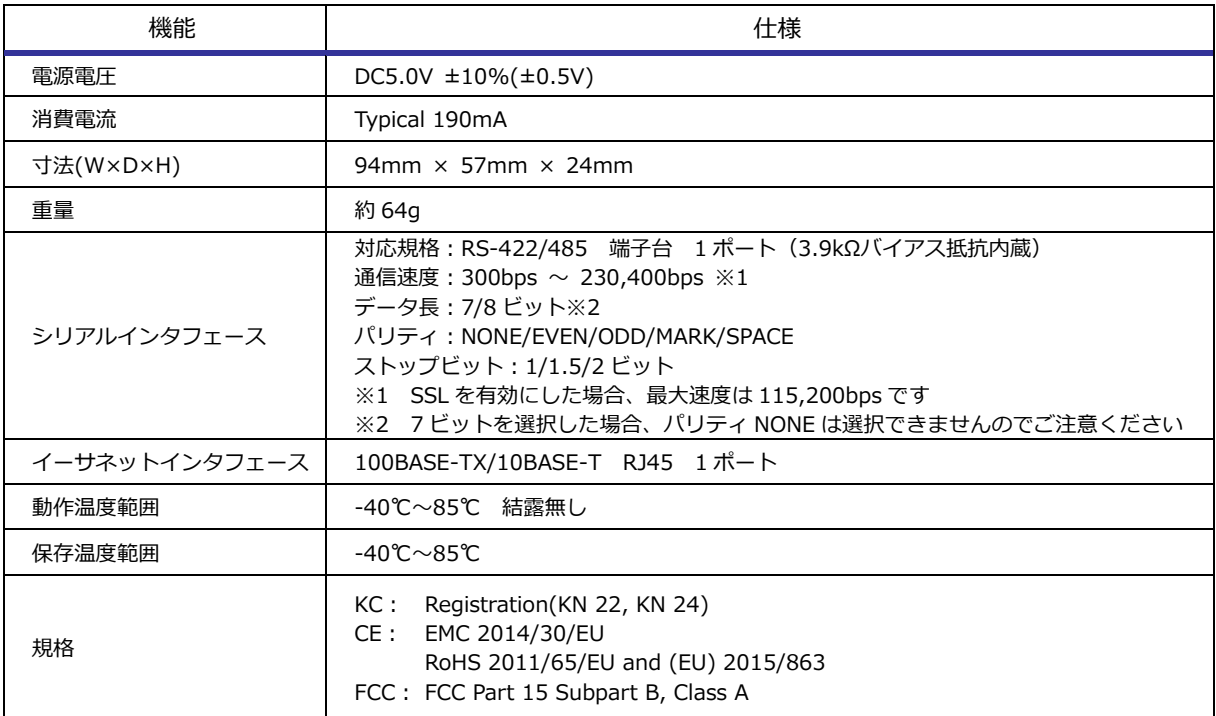

CSE-H55N2 ハードウェア仕様

**Table 1.5-1** ハードウェア仕様

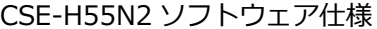

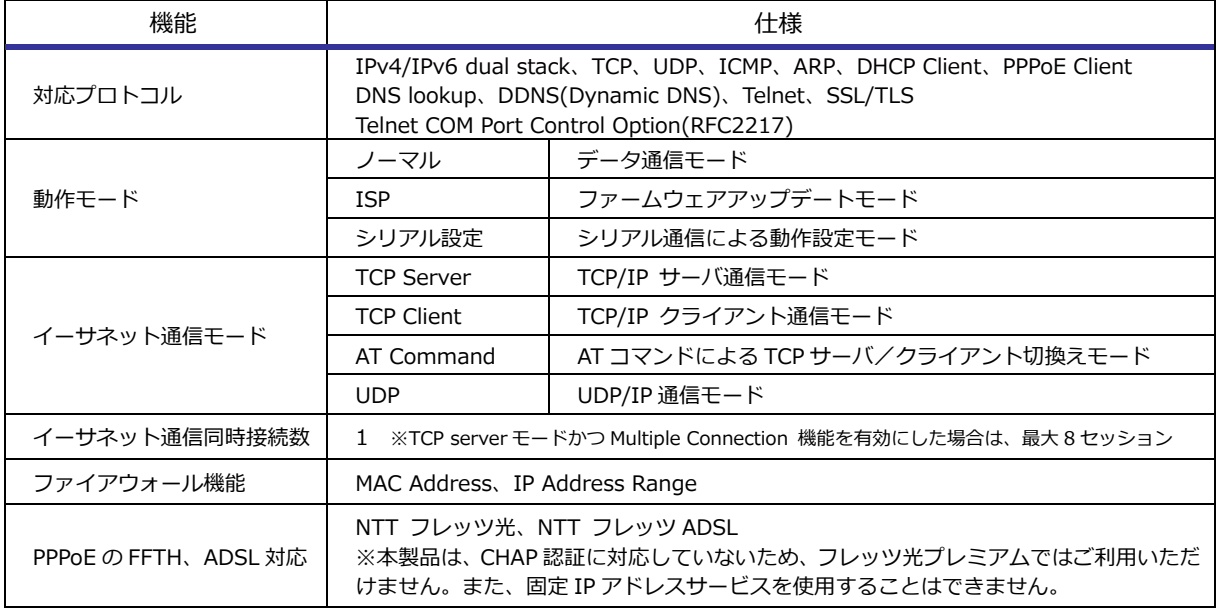

### **Table 1.5-2** ソフトウェア仕様

<span id="page-9-0"></span>1.6 外形寸法

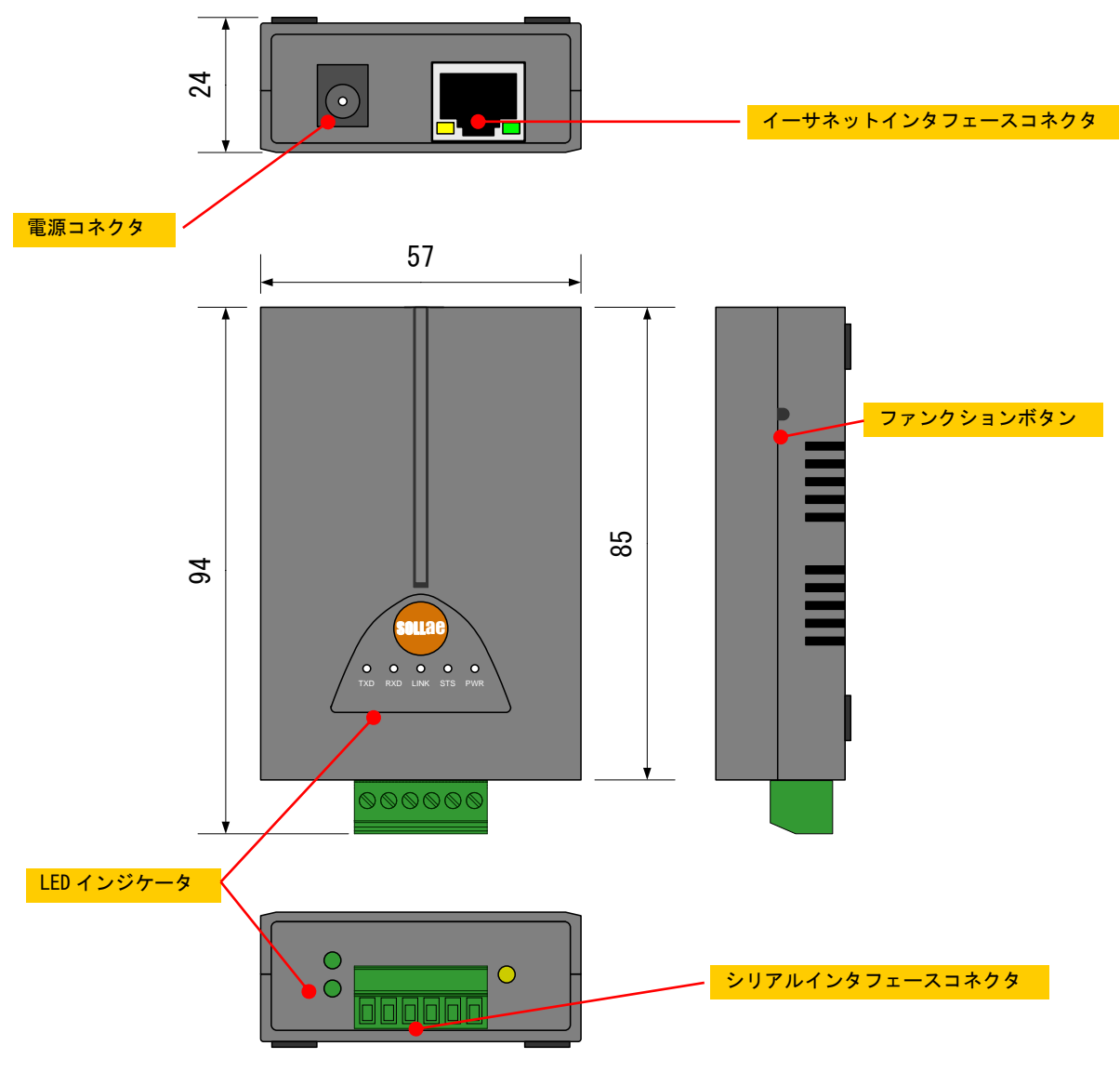

**Fig 1.6-1** 外形寸法図

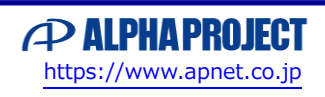

### <span id="page-10-0"></span>1.7 各部名称

### 1.7.1 イーサネットインタフェースコネクタ

RJ-45 コネクタは、イーサネット通信デバイス接続用のインタフェースポートで、100BASE-TX/10BASE-T 規格に対応してい ます。また、ストレート/クロスの自動判別機能(Auto MDI/MDIX)を搭載していますので、どちらのケーブルでも使用する ことができます。

イーサネットインタフェースの詳細については「5.イーサネットインタフェース」をご覧ください。

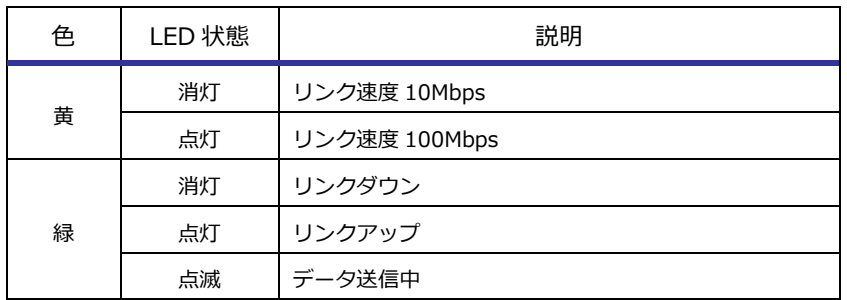

#### **Table 1.7-1 RJ-45** コネクタ LED の仕様

### 1.7.2 シリアルインタフェースコネクタ

端子台コネクタは、シリアル通信デバイス接続用のインタフェースポートで、RS-422/485 規格に対応しています。 機器間の接続には、ツイストペアケーブルをお使いいただき、必要に応じで終端抵抗の接続をお願いします。 ※本製品は、3.9kΩのバイアス抵抗を内蔵しています。 シリアルインタフェースの詳細については「4.シリアルインタフェース」をご覧ください。

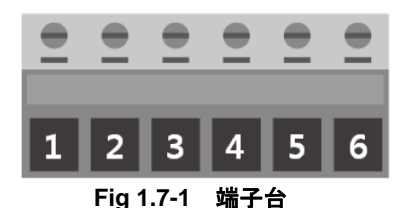

No RS-422 設定時 RS-485 設定時 信号名 ノ 説明 ション・・・ 説明 こうしん こうしん 言う 説明 1 | TX+ |送信データ+ | TRX+ |送受信データ+ 2 TX- 送信データ- TRX- 送受信データ-3 GND GND GND GND 4 RX+ 受信データ+ - 未使用 5 RX- 受信データ- - 未使用 6 GND GND GND GND GND

**Table 1.7-2** 端子台ピン配置

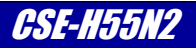

### 1.7.3 電源コネクタ

DC ジャックは、CSE-H55N2 の動作電源供給用コネクタで、付属の AC アダプタを使用して DC+5V を供給します。 AC アダプタは、必ず付属の AC アダプタを使用してください。

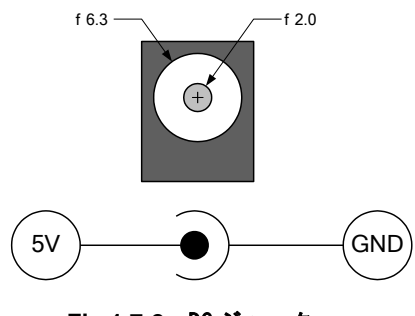

**Fig 1.7-2** DC ジャック

### 1.7.4 ファンクションボタン

筐体側面の穴の奥に動作モード変更用のファンクションボタンが設けられています。 本ボタンを使用して、シリアルコンフィギュレーションモードと ISP モードへの変更が可能です。 動作モードの詳細については「2.動作モード」をご覧ください。

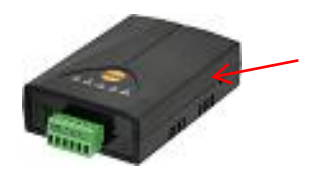

**Fig 1.7-3** ファンクションボタン

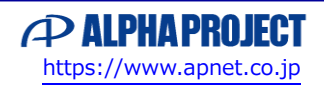

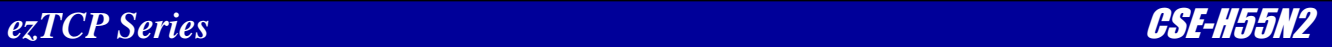

### 1.7.5 LED インジケータ

CSE-H55N2 には、状態を表示するための LED が 2 箇所に設けられています。 各 LED の表示は以下のようになっています。

| モード           | 表記         | 色 | LED 状態       | 説明                         |  |
|---------------|------------|---|--------------|----------------------------|--|
| 共通            | <b>PWR</b> | 赤 | 点灯           | 電源が入っている時                  |  |
| 通常動作<br>モード   | <b>STS</b> | 黄 | 点灯           | TCP/IP プロトコルでセッションが確立している時 |  |
|               |            |   | 1 秒間隔で       | TCP/IP プロトコルでセッションが切断している時 |  |
|               |            |   | 点滅           | 動的 IP アドレスの割り当てを受けている時     |  |
|               |            |   | 1秒間に4回<br>点滅 | 動的 IP アドレスの割り当てを受けられなかった時  |  |
|               | LINK       | 緑 | 消灯           | イーサネット通信を検出していない時          |  |
|               |            |   | 点灯           | イーサネット通信を検出している時           |  |
|               | <b>RXD</b> | 黄 | 点滅           | イーサネット通信データを受信した時          |  |
|               | <b>TXD</b> | 緑 | 点滅           | イーサネット通信データを送信した時          |  |
| ISPモード        | <b>STS</b> | 黄 | 消灯           | ファームウェアを書き換えるモード           |  |
|               | LINK       | 緑 |              |                            |  |
|               | <b>RXD</b> | 黄 |              |                            |  |
|               | <b>TXD</b> | 緑 |              |                            |  |
| シリアル設定<br>モード | LINK       | 緑 | 1 秒間に2回      |                            |  |
|               | <b>STS</b> | 黄 |              |                            |  |
|               | <b>RXD</b> | 黄 | 点滅           | シリアルポートからを設定を変更するモード       |  |
|               | <b>TXD</b> | 緑 |              |                            |  |

**Table 1.7-3** 天面 LED の仕様

| モード | 色 | LED 状態                   | 説明                 |
|-----|---|--------------------------|--------------------|
| 共通  | 黄 | 点滅<br>シリアルポートからデータを受信した時 |                    |
|     | 緑 | 点滅                       | シリアルポートからデータを送信した時 |
|     |   |                          | ※下側の緑 LED は未使用です。  |

**Table 1.7-4** 側面 LED の仕様

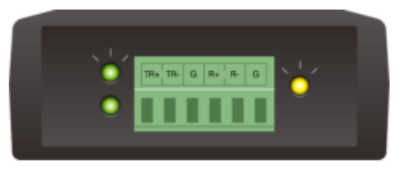

**Fig 1.7-4** 側面パネル

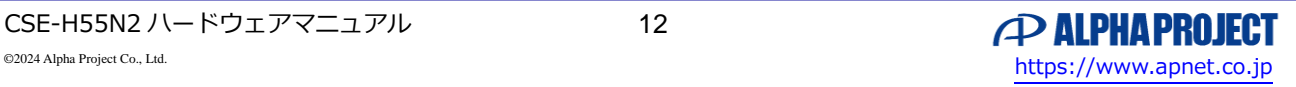

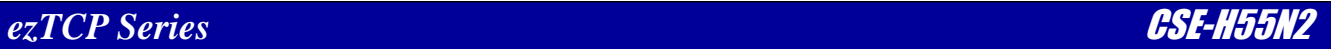

## <span id="page-13-0"></span>1.8 対応ソフトウェア

本製品には以下のソフトウェアが用意されています。

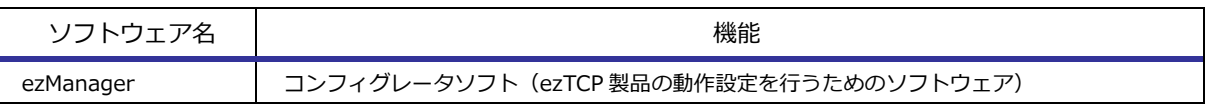

**Table 1.8-1** ezTCP ユーティリティ

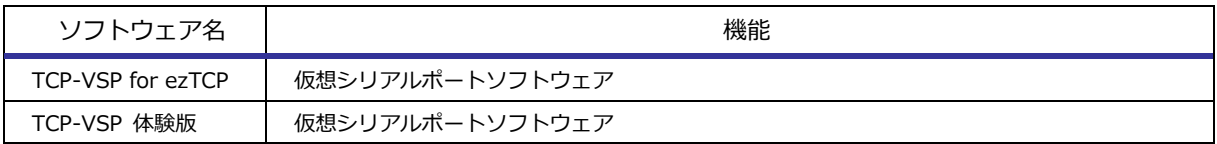

**Table 1.8-2 Windows** アプリケーション

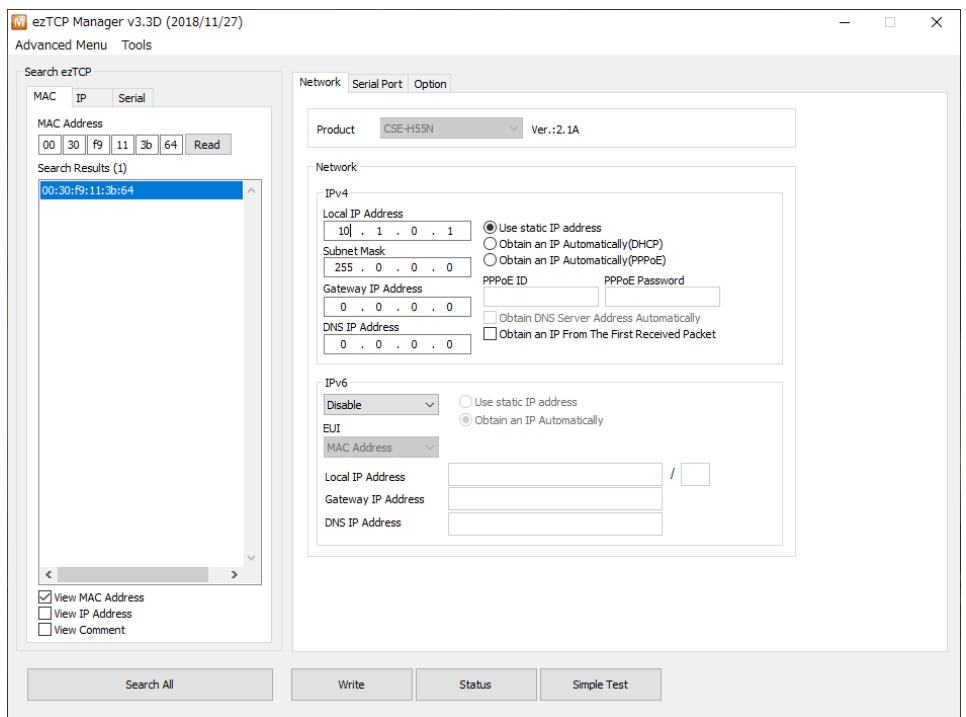

**Fig 1.8-1** コンフィグレータソフト「ezManager」

\* ezManager の画像はバージョン 3.3D のものです。バージョンアップ時には画面イメージが変わる場合があります。

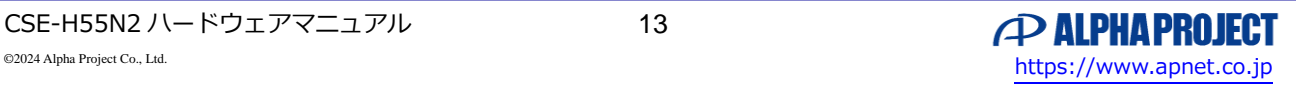

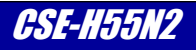

| <b>VSP</b>                | Create  |                      | Mode Peer                  | Local    | Connection  | BaudRate | Data       | Parity | Stop |
|---------------------------|---------|----------------------|----------------------------|----------|-------------|----------|------------|--------|------|
| $\nabla$ COM <sub>2</sub> | Created |                      | Client 192.168.1.200:50000 | $\cdots$ | Not Connect |          |            |        |      |
|                           |         |                      |                            |          |             |          |            |        |      |
|                           |         |                      |                            |          |             |          |            |        |      |
|                           |         |                      |                            |          |             |          |            |        |      |
|                           |         | <b>BAR</b>           | VSP Add                    |          | VSP Config  |          | VSP Delete |        |      |
|                           |         | <b>RLPHR PROJECT</b> |                            |          |             |          | Stop       |        |      |

**Fig 1.8-2** 仮想 COM ポートソフト「TCP-VSP for ezTCP」

\* TCP-VSP for ezTCP の画像はバージョン 1.41 のものです。バージョンアップ時には画面イメージが変わる場合があります。

1.8.1 最新版のソフトウェアの入手方法について 最新版のソフトウェアは弊社ホームページよりダウンロードできます。

**弊社ホームページアドレス [https://www.apnet.co.jp](https://www.apnet.co.jp/)**

1.8.2 ソフトウェアの再配布について

本製品に対応するソフトウェアを、CSE-H55N2 を組み込んだ製品とともにメンテナンス用として再配布することが可能です。 それ以外の使用目的において、再配布することはできません。

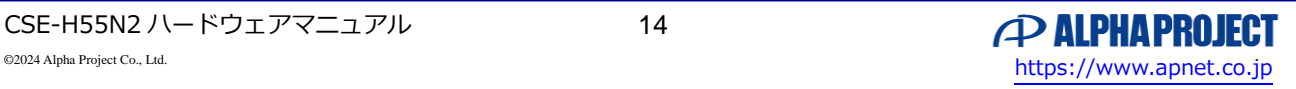

## <span id="page-15-0"></span>2. 動作モード

## <span id="page-15-1"></span>2.1 動作モード概要

CSE-H55N2 には、下表の 3 種類の動作モードがあり、これらはファンクションボタンとファンクションスイッチで決定します。 各動作モードと動作詳細の関係は下表のようになります。

ファンクションボタンとファンクションスイッチの場所については「1.7 各部名称」をご覧ください。

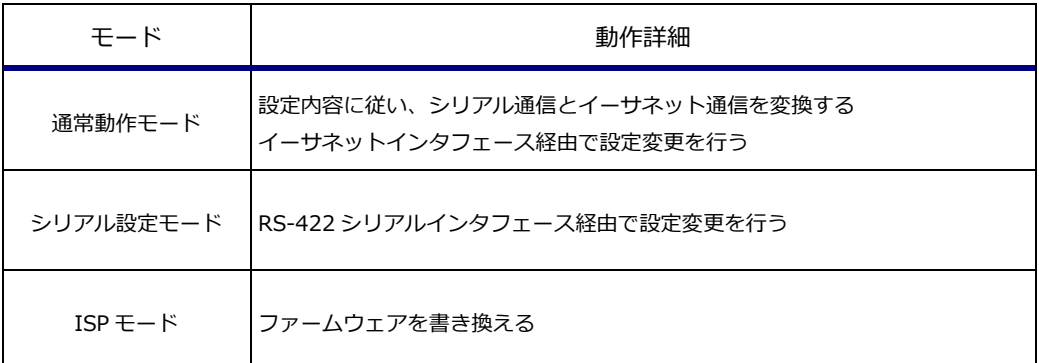

### **Table 2.1-1** 各モードでの動作詳細

## <span id="page-15-2"></span>2.2 動作モードの変更

ファンクションボタンとファンクションスイッチで動作モードは下図のように決定し、遷移します。

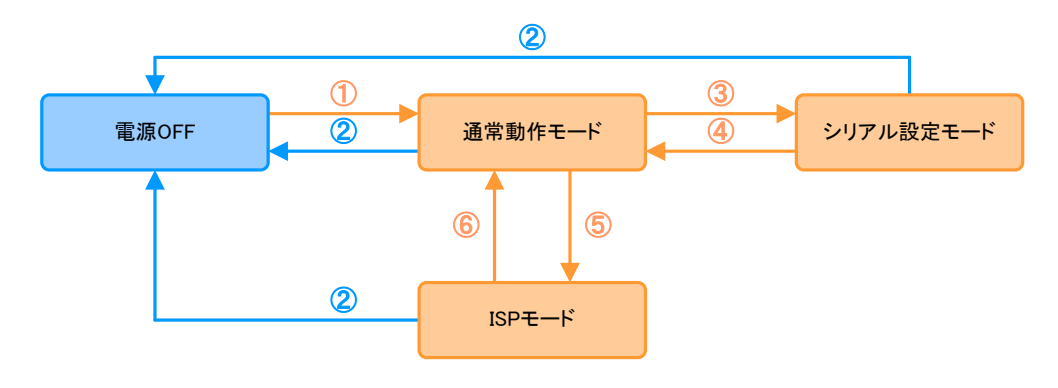

**Fig 2.2-1** 動作モード決定の要因と遷移

①電源投入 ②電源切断 3ファンクションボタンを短く (1 秒以下)押す ④ezManager で Reboot を実行 ⑤ファンクションボタンを長く(2 秒程度)押す ⑥ezManager でファームウェアを書き換える

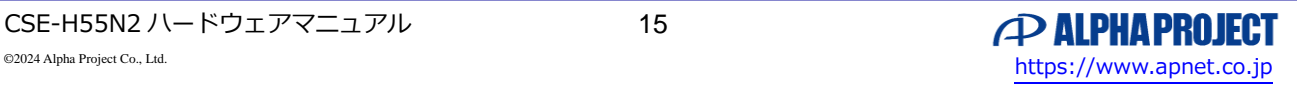

## <span id="page-16-0"></span>2.3 各モードでのシリアルインタフェースの状態

動作モードによりシリアルインタフェースの通信条件は、下表のように設定されます。

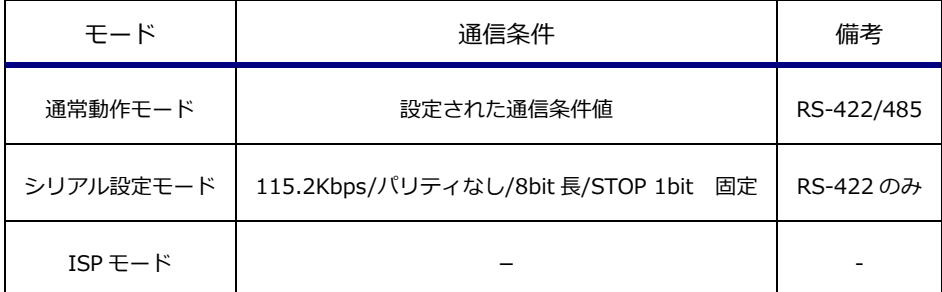

### **Table 2.3-1** 各モードでのシリアルインタフェース仕様

### <span id="page-16-1"></span>2.4 通常動作モード

通常動作モードは、設定内容に従ってシリアル通信とイーサネット通信を相互にプロトコル変換する処理を行う動作モードです。 CSE-H55N2 はほぼこのモードで使用されることから、「通常動作モード」と定義されています。

### <span id="page-16-2"></span>2.5 シリアル設定モード

シリアル設定モードは、シリアルインタフェース経由で CSE-H55N2 の設定変更を行う動作モードです。 通常動作モードではイーサネットインタフェースを使用して動作条件を設定しますが、本モードではシリアルインタフェース経 由で設定変更を行うことができます。

PPPoE で使用する等、イーサネットインタフェース側から設定変更ができない場合には、本モードを使用してください。

また、シリアルインタフェースはセキュリティ設定やパスワード設定の制限を受けませんので、セキュリティ設定により設定変 更ができなくなった場合や、パスワード設定を忘れてしまった場合にも、本モードを使用してください。

## <span id="page-16-3"></span>2.6 ISP $\pm$  $-$ ド

ISP モードは、CSE-H55N2 の動作ファームウェアを書き換える動作モードです。

CSE-H55N2 では、動作ファームウェアを更新することで、仕様変更への対応や新機能の追加を可能にしています。 この際に使用されるのが ISP モードです。 具体的なファームウェアの更新については「7.3 ファームウェアの更新方法」をご覧ください。

CSE-H55N2 の最新ファームウェアは弊社ホームページからダウンロード可能です。「1.8.1 最新版のソフトウェアの入手方法」 に記載されているアドレスから入手可能ですので、定期的に確認されることをお勧めします。

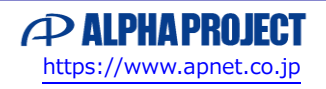

## <span id="page-17-0"></span>3. 設定変更

## <span id="page-17-1"></span>3.1 設定について

CSE-H55N2 は動作に関する条件を設定値として扱い、値を変更することで様々な環境の違いに対応できるようになっています。 設定値は CSE-H55N2 の不揮発性メモリ領域に格納され、電源を切断しても値が失われることはありません。電源投入時には格 納された設定値で動作を開始します。

CSE-H55N2 にはイーサネットインタフェース、シリアルインタフェースなど様々な設定が存在します。これら設定の設定値は、 主にコンフィグレータソフト「ezManager」を使って変更します。 ezManager 以外では、イーサネット通信モードの「AT コマンドモード」動作時に「AT コマンド」による設定変更が可能です。 ezManager での設定値変更には、システムの再起動を伴いますので、システムを稼働したまま設定変更をすることができません。 AT コマンドによる設定変更にはシステムの再起動が必要ありませんので、ダイナミックに設定変更が可能という特長があります。

## <span id="page-17-2"></span>3.2 ezManager による設定変更

ezManager は Windows PC 上で動作する CSE-H55N2 のコンフィグレータソフトです。 ezManager では、各設定を機能単位に分類して表示・設定できますので、膨大な設定値の管理に優れています。

本体の動作モードにあわせて、設定方法選択タブにて設定値の読み書き方法を選択します。 設定値を読み出して変更した後は、設定値書き込みボタンを押して書き込みを行います。

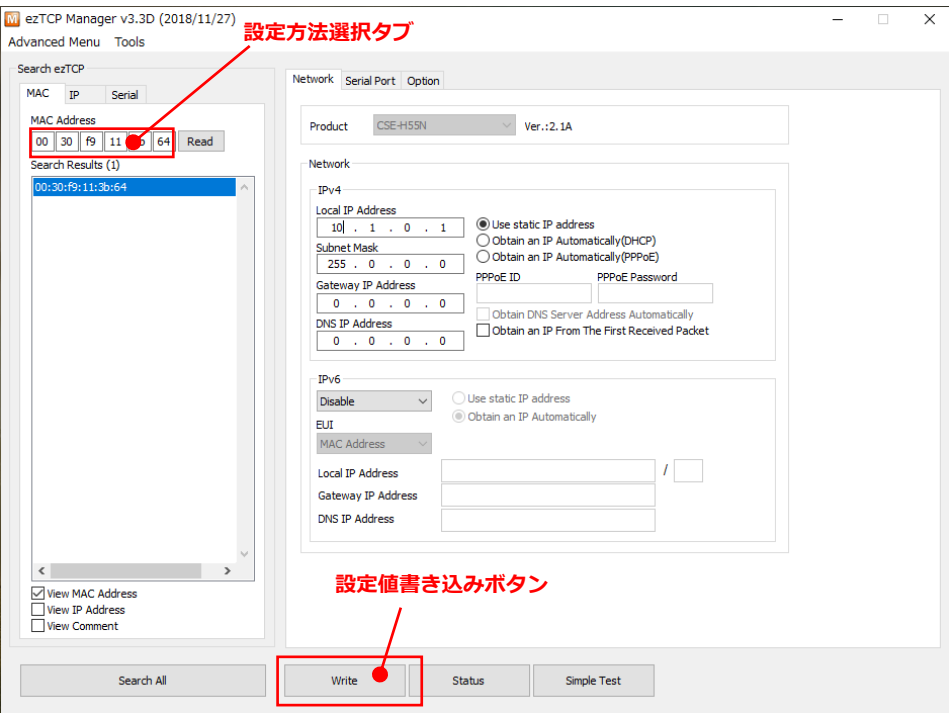

**Fig 3.2-1 ezManager** 共通操作箇所

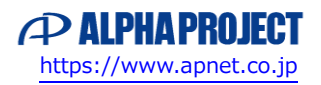

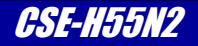

### 3.2.1 イーサネットインタフェースからの設定変更

本形態は通常動作モードで使用する設定方法です。

CSE-H55N2 と Windows PC をイーサネットインタフェース経由で接続し、PC のイーサネットインタフェース経由で各種設定 を行います。

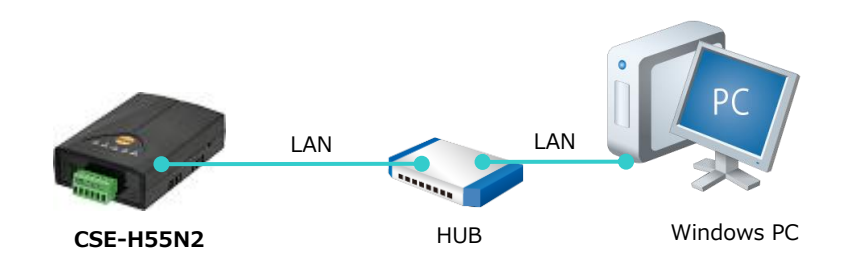

**Fig 3.2-2 ezManager** イーサネットインタフェースからの設定変更

イーサネットインタフェースからの設定変更は、「Search ezTCP」欄内の「MAC」タブと「IP」タブにて行います。 それぞれのタブの違いは次のようになりますので、使用環境に応じて使い分けてください。

| 検索及び設定方法 | 説明                                                  |
|----------|-----------------------------------------------------|
|          | 本体の MAC アドレスをベースに、UDP のブロードキャスト通信を使って検索と設定を行<br>います |
| MAC.     | ezManager を実行する PC と異なったネットワーク環境に設定された本体でも、同一セグ     |
|          | メント内に接続されていれば、本体の検出と設定を行うことができます                    |
|          | ブロードキャスト通信は異なるセグメントには届きませんので、異なる LAN や WAN に接       |
|          | 続された本体に対しては使用することができません                             |
| TΡ       | 本体の IP アドレスをベースに、UDP のユニキャスト通信を使って設定を行います           |
|          | ezManager を実行する PC と IP アドレスベースで通信が可能な環境にある本体であれば、  |
|          | 異なる LAN や WAN に接続されていても設定を行うことができます *1              |
|          | MAC とちがって、本体の検出を行うことはできません                          |

**Table 3.2-1** イーサネットインタフェースからの検索及び設定方法

\*1 異なる LAN や WAN の場合、ルータ等のレイヤ 3 スイッチを使用してルーティング可能にする必要があります。

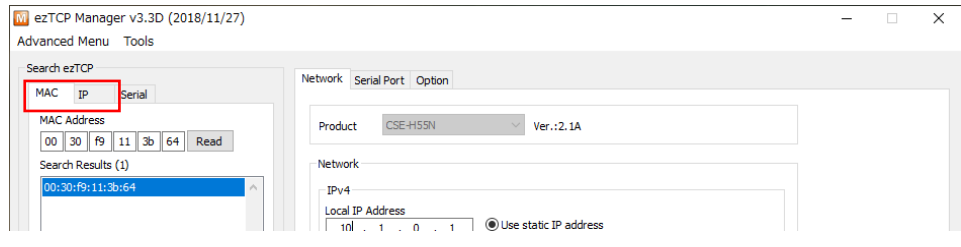

**Fig 3.2-3 ezManager**「**MAC**」「**IP**」タブ

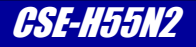

イーサネットインタフェースから「MAC」タブを使った設定値読み出しは次の操作で行います。

CSE-H55N2 が通常モードで起動していることを確認し、Search ALL ボタンを押します。同一セグメント上に CSE-H55N2 が 存在する場合には、Search Results 欄に検出された CSE-H55N2 が表示されます。

設定を変更したい CSE-H55N2 の MAC アドレスが判っている場合には、MAC Address 指定欄に MAC アドレスを入力し、Read ボタンを押すことで設定値を読み込むことも可能です。

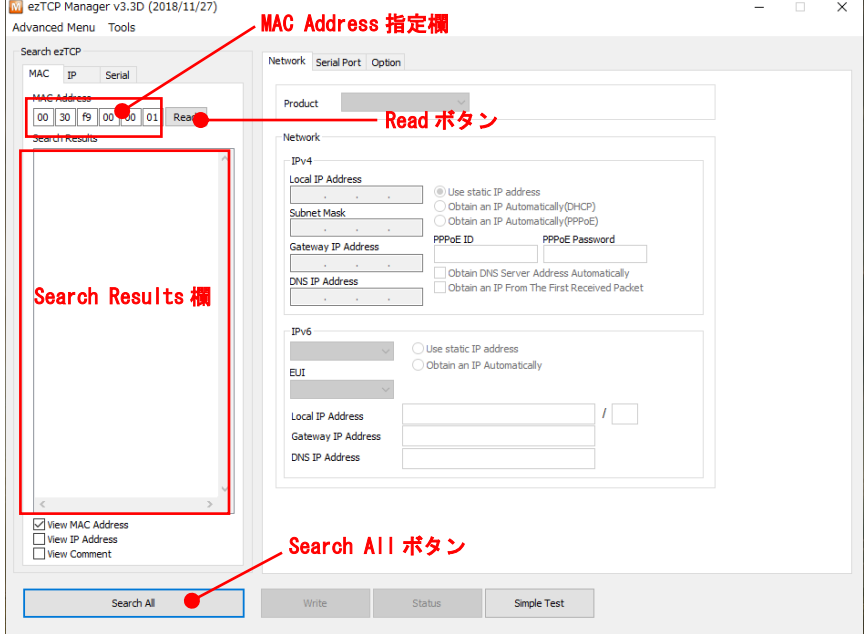

**Fig 3.2-4 ezManager**「**MAC**」タブでの設定値読み出し

イーサネットインタフェースから「IP」タブを使った設定値読み出しは次の操作で行います。

CSE-H55N2 が通常モードで起動していることを確認し、Local IP Address 欄に CSE-H55N2 の IP アドレスを入力します。Port 欄に 50005 を入力し、Read ボタンを押すことで設定値が読み込まれ、Search Results 欄に検出された CSE-H55N2 が表示さ れます。

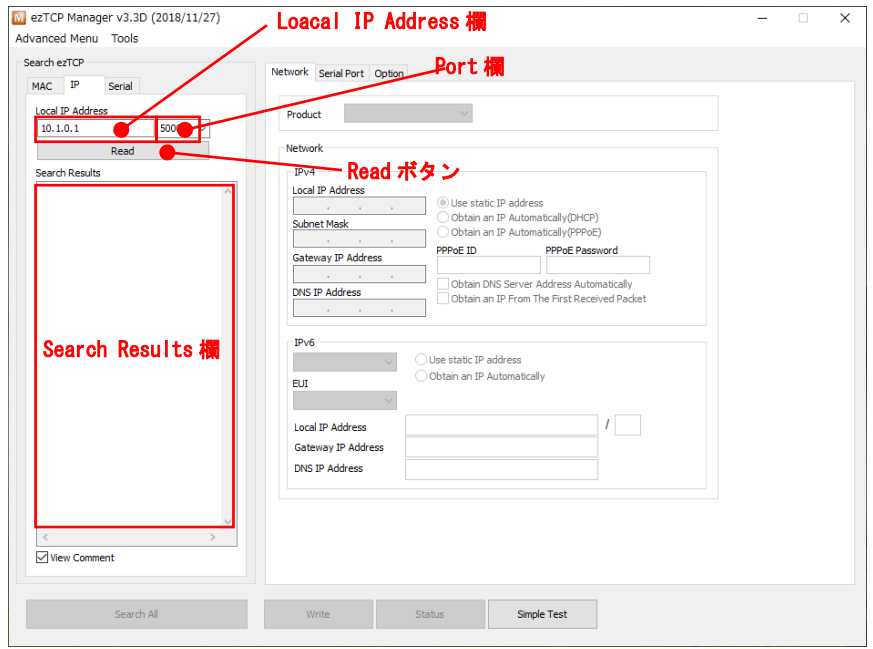

**Fig 3.2-5 ezManager**「**IP**」タブでの設定値読み出し

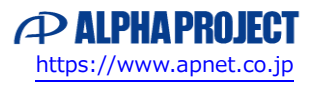

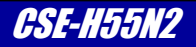

### 3.2.2 シリアルインタフェースからの設定変更

```
本形態はシリアル設定モードで使用する設定方法です。
CSE-H55N2 と Windows PC 間を RS-422 シリアル接続し、各種設定を行います。
```
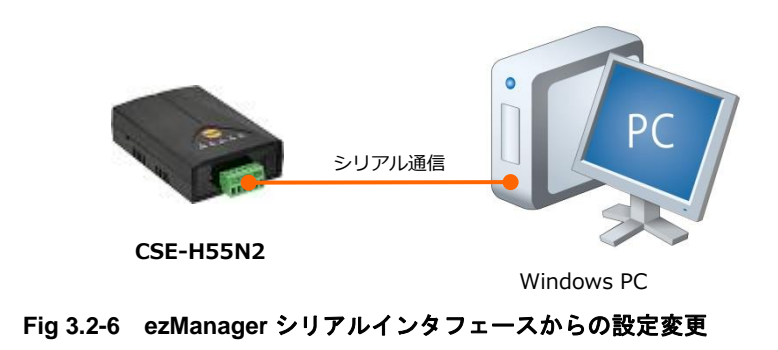

シリアルインタフェースからの設定変更は、「Search ezTCP」欄内の「Serial」タブにて行います。

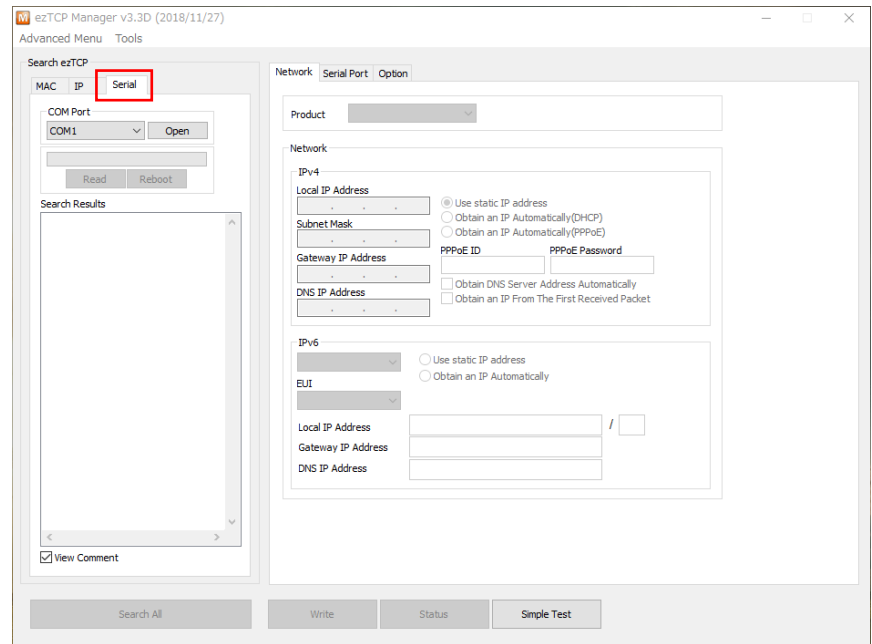

**Fig 3.2-7 ezManager**「**Serial**」タブ

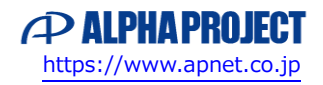

シリアルインタフェースからの設定値読み出しは次の操作で行います。

COM Port 欄のプルダウンメニューからシリアルケーブルを接続した PC の COM ポート番号を選択し、右の Open ボタンを押し ます。COM ポートがオープンできると、Open ボタンが Close ボタンに変わります。

CSE-H55N2 がシリアル設定モードで起動していることを確認し、Read ボタンを押します。

Read ボタン上の進捗バーが左から右に移動し、読み込み完了でダイアログが表示され、Search Results 欄の中に該当 CSE-H55N2 の MAC アドレスが表示されます。

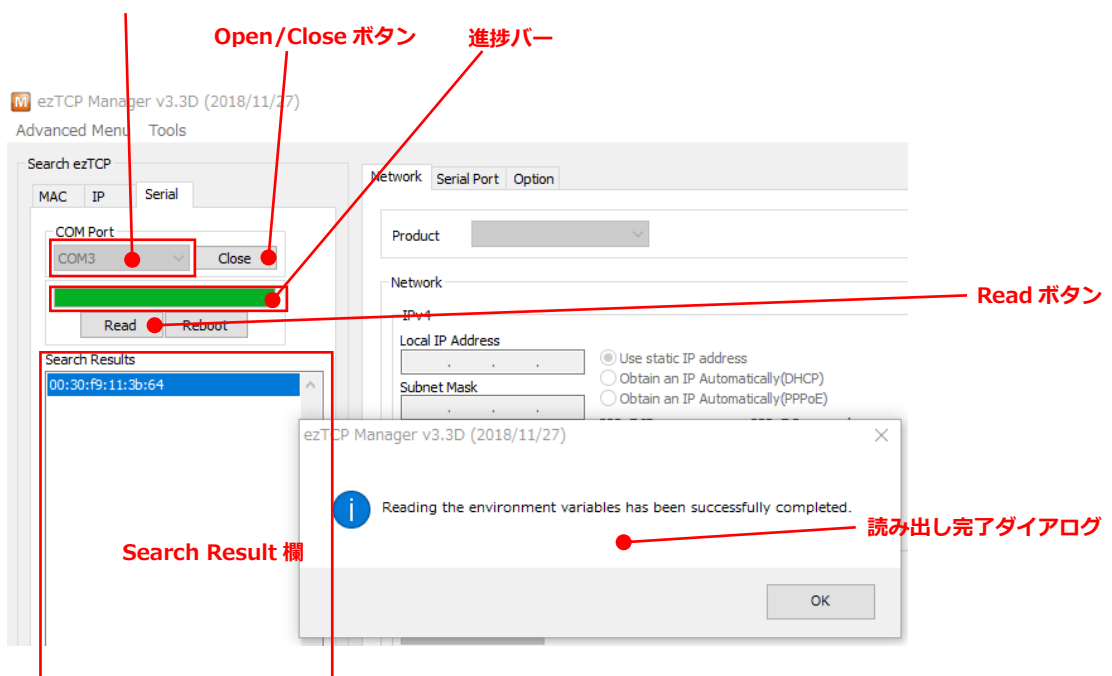

#### **COM ポート選択プルダウンメニュ**

**Fig 3.2-8 ezManager** シリアルインタフェースからの設定値読み出し

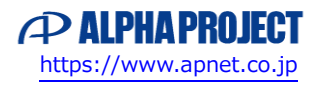

## <span id="page-22-0"></span>3.3 AT コマンドによる設定変更

イーサネット通信モードが AT Command で動作している時には、シリアルインタフェースから AT コマンドを使用して設定の 変更と確認が可能です。

AT Command モードで動作中

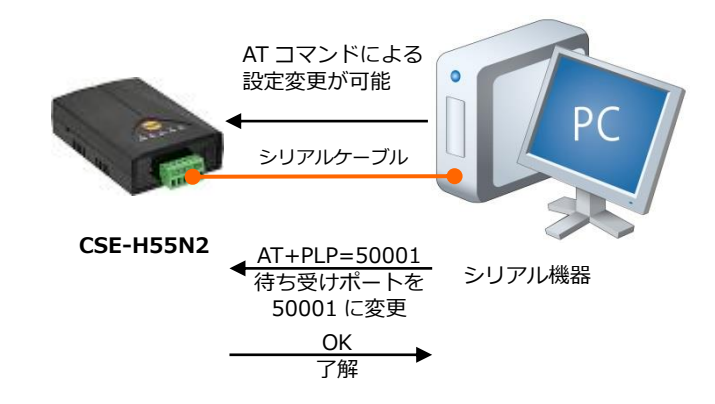

**Fig 3.3-1 AT** コマンドによる設定変更

CSE-H55N2 は電源投入時に不揮発性メモリ領域に格納された各設定値を揮発性メモリ領域にコピーし、揮発性メモリの内容で 実際に動作を行います。

AT コマンドで用意されている設定変更コマンドは、揮発性メモリ内の値を変更します。

このため、AT コマンドによる設定変更は ezManager の設定変更と違って、システムの再起動を伴いません。AT コマンドはダ イナミックに設定変更が可能という特長があります。

また、AT コマンドの中には揮発性メモリの内容を不揮発性メモリ領域に保存するものもあります。

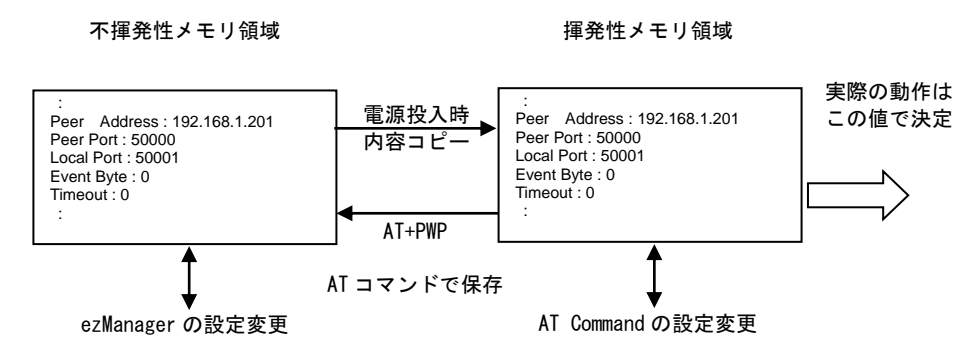

**Fig 3.3-2** 保存設定値と動作設定値の関係

AT コマンドの詳細については「5.6 AT Command モード」をご覧ください。

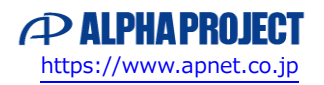

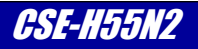

## <span id="page-23-0"></span>3.4 出荷時設定へのリセット

CSE-H55N2 は各種設定値を弊社からの出荷時設定にリセットする機能を搭載しています。 出荷時設定の各値に関しては、次項「3.5 出荷時設定」をご覧ください。

何らかの要因により、本体の動作が不安定になった際や、一度設定値を全て元に戻したい場合にご利用ください。 出荷時設定へのリセットの手順は次のとおりです。

①シリアル設定モードにする

 ファンクションボタンを短く(1 秒以下)押して、シリアル設定モードにします。 シリアル設定モードに移行すると、PWR 以外の LED が全て点滅します

②ファンクションボタンを 10 秒以上押します

 ファンクションボタンを押すと点滅していた LED が全て消灯し、押し続けることで STS → LINK → RXD → TXD の順に点灯します。全て点灯したらボタンを離します。

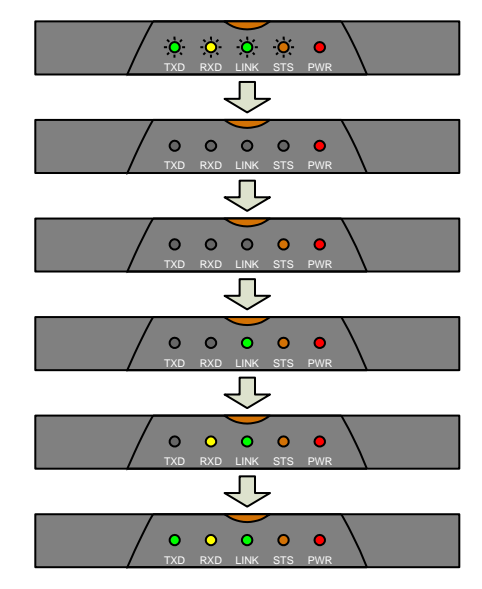

**Fig 3.4-1** 出荷時リセット中の **LED** 表示

③出荷時設定にリセットされます PWR 以外の LED が全て点滅します

④次に電源投入すると出荷時設定で動作開始します

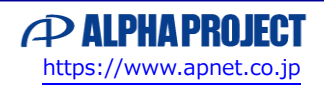

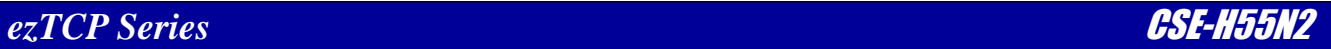

## <span id="page-24-0"></span>3.5 出荷時設定

CSE-H55N2 の出荷時設定を ezManager のハードコピー画面で記載します。

### 3.5.1 Network タブ設定一覧

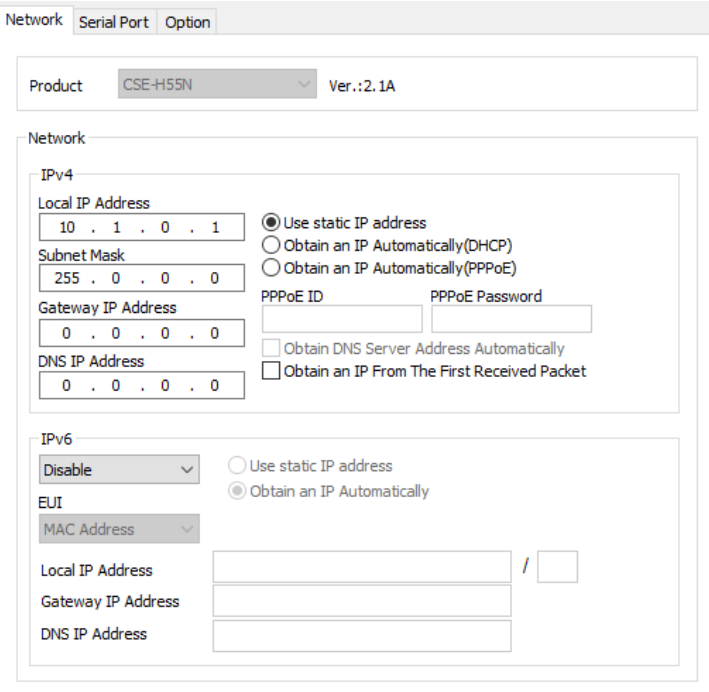

**Fig 3.5-1 Network** タブ設定一覧

### 3.5.2 Serial Port タブ設定一覧

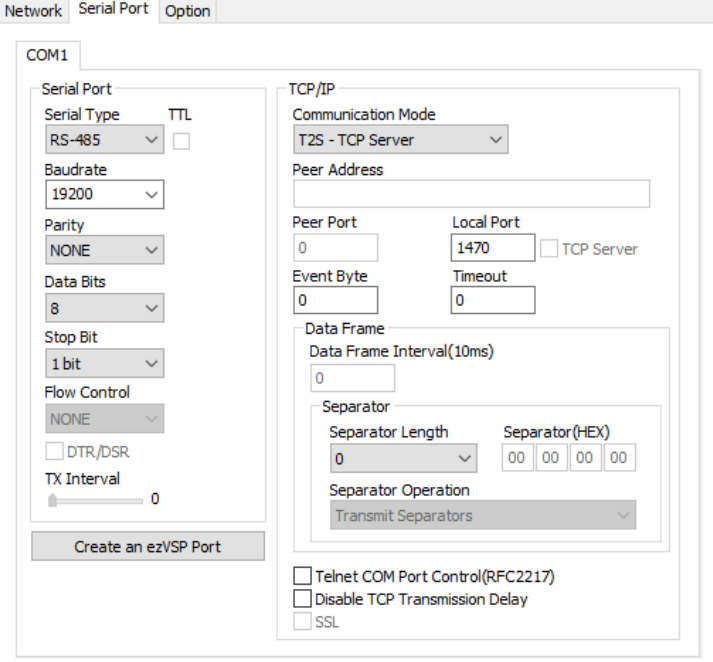

**Fig 3.5-2 Serial Port** タブ設定一覧

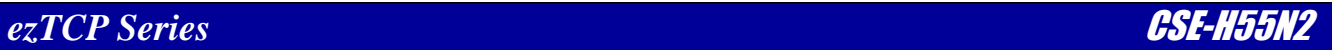

### 3.5.3 Option タブ設定一覧

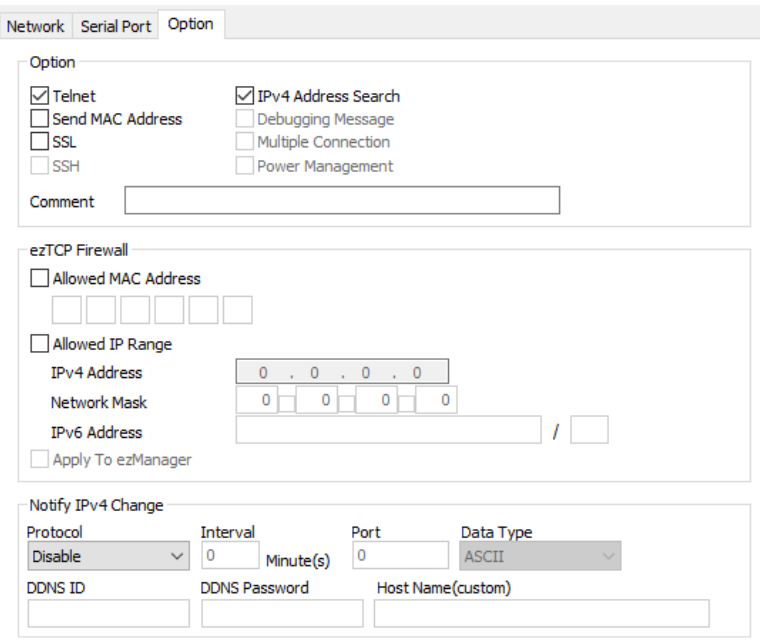

**Fig 3.5-3 Option** タブ設定一覧

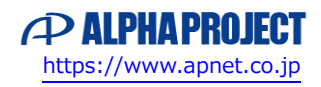

# <span id="page-26-0"></span>4. シリアルインタフェース

## <span id="page-26-1"></span>4.1 シリアルインタフェース概要

CSE-H55N2 の端子台コネクタは、シリアル通信デバイス接続用のインタフェースポートで、RS-422/485 の各規格に対応して います。

## <span id="page-26-2"></span>4.2 シリアルインタフェース詳細

シリアルインタフェースの仕様は以下のようになっています。

| 仕様項目            | 仕様                                                                                                    |  |  |
|-----------------|----------------------------------------------------------------------------------------------------|--|--|
| 対応規格            | RS-422/485                                                                                                    |  |  |
| 同期方式            | 調歩同期式                                                                                                    |  |  |
| 通信速度            | 300/600/1200/2400/4800/9600/14.4K/19.2K/38.4K/57.6K/115.2K/230.4K<br>bps<br>※SSL を有効にした場合、最大速度は 115,200bps です |  |  |
| データ長            | 7、8 ビット<br>※7 ビットを選択した場合、パリティ NONE は選択できませんのでご注意ください                                                          |  |  |
| パリティ            | NONE, EVEN, ODD, MARK, SPACE                                                                                  |  |  |
| <b> スタートビット</b> | 1ビット                                                                                                    |  |  |
| l ストップビット       | 1、1.5、2 ビット                                                                                                   |  |  |

**Table 4.2-1** シリアルインタフェース仕様

## <span id="page-26-3"></span>4.3 シリアルインタフェース設定

シリアルインタフェースの設定は、「ezManager」の「Serial Port」タブ内[COM1]タブの Serial Port 欄にて行います。

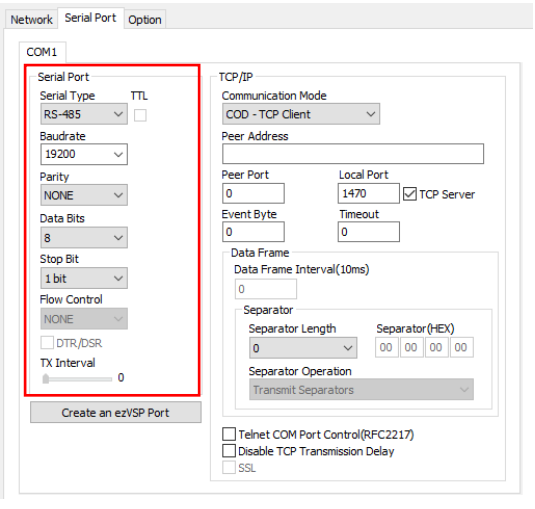

**Fig 4.3-1 ezManager** シリアルインタフェース設定

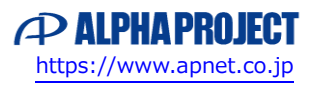

# <span id="page-27-0"></span>5. イーサネットインタフェース

## <span id="page-27-1"></span>5.1 イーサネットインタフェース概要

CSE-H55N2 のイーサネット通信は、IPv4 と IPv6 の両プロトコルスタックを搭載しており、双方の IP 環境に対応しています。 また、通信プロトコルの TCP、UDP のほか、ICMP、ARP、TELNET、DHCP など様々なプロトコルに対応しています。

イーサネット通信仕様

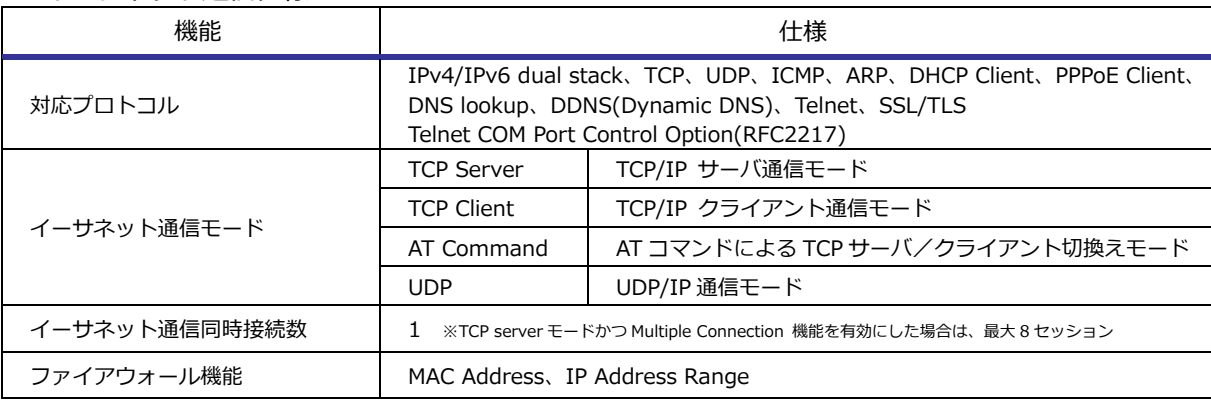

**Table 5.1-1** イーサネット通信仕様

## <span id="page-27-2"></span>5.2 イーサネット通信環境設定

イーサネット通信環境の設定は、「ezManager」の「Network」タブにて行います。

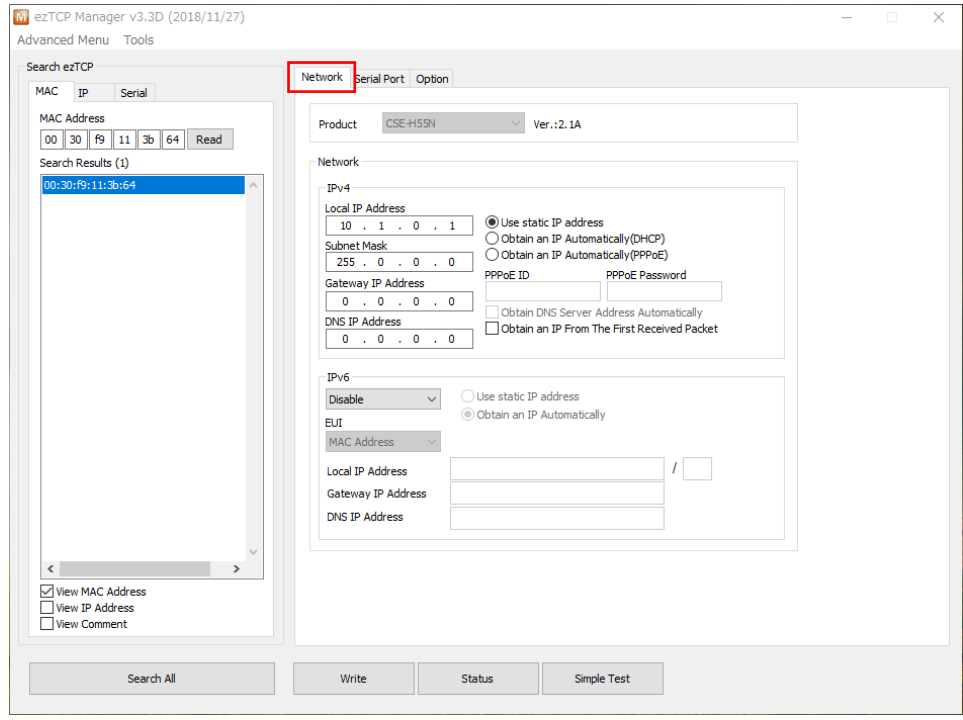

**Fig 5.2-1 ezManager** イーサネット通信環境設定

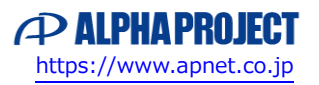

### 5.2.1 IPv4 設定

IPv4 環境に関する設定は、「Network」タブの IPv4 欄にて行います。

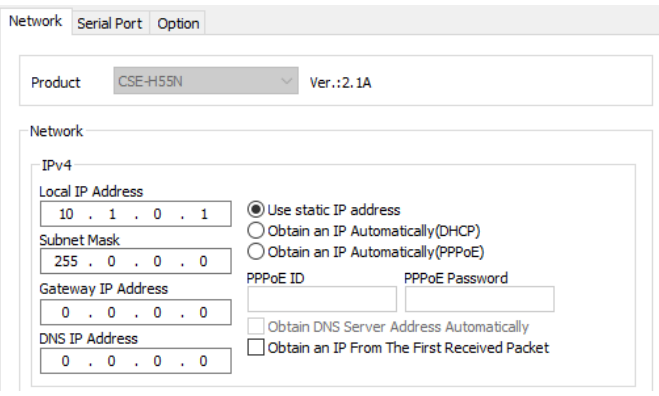

**Fig 5.2-2 ezManager IPv4** 設定欄

| 設定項目                                              | 説明                                                                                  |                    |  |
|---------------------------------------------------|-------------------------------------------------------------------------------------|--------------------|--|
| Local IP Address                                  | 32bitの論理アドレスを設定します                                                                  |                    |  |
| Subnet Mask                                       | ネットワーク部とホスト部の区別に使われる 32bit のマスク値                                                    |                    |  |
| Gateway IP Address                                | ネットワーク部を越えて通信をする際に使用するゲートウェイの IP アドレス                                               |                    |  |
| <b>DNS IP Address</b>                             | 名前変換に使用する DNS サーバの IP アドレス                                                          |                    |  |
| IP アドレス<br>決定方法選択                                 | Use static IP address                                                               | 固定 IP アドレスで決定      |  |
|                                                   | Obtain an IP Automatically (DHCP)                                                   | DHCP による自動割り当てで決定  |  |
|                                                   | Obtain an IP Automatically (PPPoE)                                                  | PPPoE による自動割り当てで決定 |  |
| PPP <sub>O</sub> F ID<br>PPPoF Password           | PPPoE にて使用される ID と Password                                                         |                    |  |
| Obtain DNS Server<br>Address<br>Automatically     | IP アドレス自動割り当て時に DNS アドレスの提供も一緒に受けるかを選択<br>チェックで「自動割り当てを受ける」                         |                    |  |
| Obtain an IP From<br>The<br>First Received Packet | RARP(Reverse Address Resolution Protocol)による IP アドレスの設定変更を受け<br>るかを選択、チェックで「変更を受ける」 |                    |  |

.,m **Table 5.2-1 IPv4** 設定項目説明

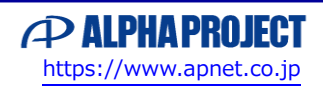

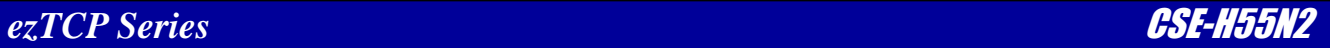

### 5.2.2 IPv6 設定

IPv6 環境に関する設定は、「Network」タブの IPv6 欄にて行います。

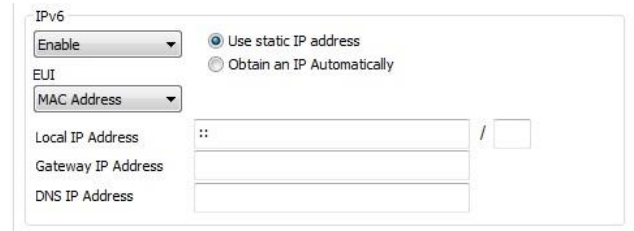

**Fig 5.2-3 ezManager IPv6** 設定欄

| 設定項目                  | 説明                                             |                     |  |  |
|-----------------------|------------------------------------------------|---------------------|--|--|
| Enable/Disable        | IPv6 の使用を設定します、Enable で使用、Disable で未使用の設定です    |                     |  |  |
| IP アドレス<br>決定方法選択     | グローバルユニキャストアドレス(IP アドレス)の決定方法                  |                     |  |  |
|                       | Use static IP address                          | 固定 IP アドレスで決定       |  |  |
|                       | Obtain an IP Automatically                     | DHCP による自動割り当てで決定   |  |  |
|                       | リンクローカルアドレスの決定方法                               |                     |  |  |
| EUI                   | <b>MAC Address</b>                             | 製品固有の MAC アドレスを元に生成 |  |  |
|                       | Random                                         | 乱数を元に生成             |  |  |
| Local IP Address      | 128bit のアドレスを設定します                             |                     |  |  |
|                       | Local IP Address の上位から何ビットがネットワーク部で使用されるかを設定しま |                     |  |  |
| Prefix (/の右欄)         | す                                              |                     |  |  |
|                       | 0〜128 が設定可能です                                  |                     |  |  |
| Gateway IP Address    | ネットワーク部を越えて通信をする際に使用するゲートウェイの IP アドレス          |                     |  |  |
| <b>DNS IP Address</b> | 名前変換に使用する DNS サーバの IP アドレス                     |                     |  |  |

**Table 5.2-2 IPv6** 設定項目説明

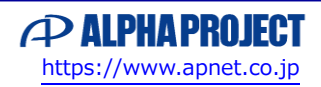

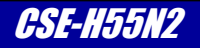

## <span id="page-30-0"></span>5.3 イーサネット通信モード

### 5.3.1 イーサネット通信モード

CSE-H55N2 のイーサネット通信には、2 つのプロトコルを使用した 4 種類の通信モードが用意されています。

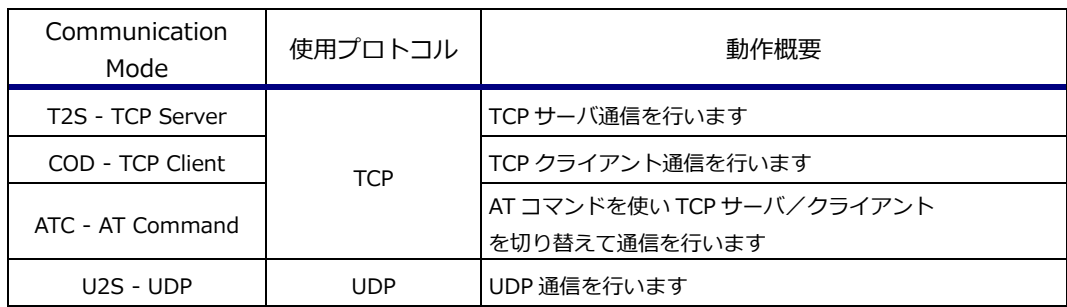

**Table 5.3-1** イーサネット通信モード

### 5.3.2 TCP の特長と通信モード

TCP(Transmission Control Protocol)はイーサネット通信において、重複したり喪失することなく 2 点間でのデータが配送され ることを保証するための通信プロトコルです。

TCP は、コネクション型プロトコルで、セッションという形で 1 対 1 の通信を実現し、通信単位毎に応答の確認と通信順序の確 認を行うことで、正しく確実に通信が行われるかをチェックしています。

データ伝送のほかに、確認作業のオーバヘッドが発生することから、通信の速度は低下します。

CSE-H55N2 では TCP を使用した通信モードを、セッション開始の状態で分類して 3 種類用意しています。

TCP ではセッション開始時に、2 点間の各点を「接続要求待ち」「接続要求」の状態から開始させることで、短時間で確実なコネ クションを実現しています。

「接続要求待ち」を行う側を「TCP Server」、「接続要求」を行う側を「TCP Client」と呼び、それぞれの通信モードに対応しま す。

2 点 A と B の各点の状態の組み合わせとセッションの状態はつぎのようになります。

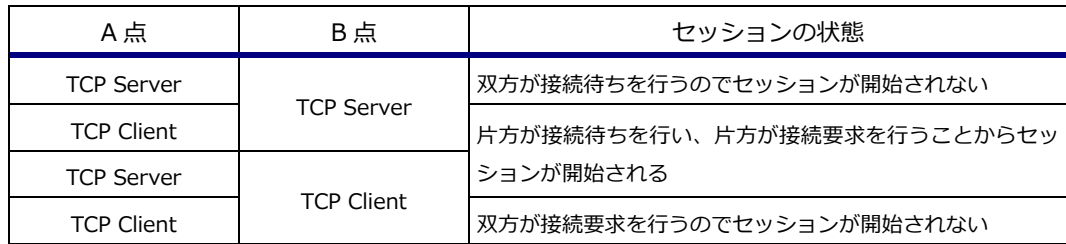

### **Table 5.3-2 TCP Server** と **TCP Client** の組み合わせとセッションの関係

2 点間の通信モードは、それぞれ違う状態にする必要があります。

残る 1 種類の通信モード「AT Command」は、シリアルインタフェースからの AT コマンドにより TCP Server/TCP Client を 切り替えて動作するモードです。

2 点間それぞれの環境に合わせて、通信モードを決定してください。

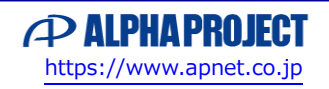

### 5.3.3 UDP の特長

UDP(User Datagram Protocol)はイーサネット通信において、ネットワーク上の他の相手(複数も可)に高速にデータを配送する ための通信プロトコルです。

UDP は、コネクションレス型プロトコルで、TCP と違って信頼性・順序性・データ完全性を保証する機能が搭載されていません。 このため通信の信頼性は低くなりますが、これら確認作業のオーバヘッドが発生しないので、通信の速度低下が少ないという利 点があります。

また、ブロードキャストやマルチキャストといった 1 対 N 通信を行うことも可能です。

UDP の場合、サーバ/クライアントの概念がありませんので、UDP の通信モードは 1 種類になります。

## <span id="page-31-0"></span>5.4 TCP Server モード

### 5.4.1 TCP Server 接続手順

TCP Server(T2S)モードはプロトコルに TCP を使用し、CSE-H55N2 が TCP サーバとして動作するイーサネット通信モードで す。

TCP サーバは設定されたポート番号でセッション接続待ちを行い、TCP クライアントからそのポート番号に接続要求が来ると接 続応答を出し、TCP セッションを確立します。

セッション確立後は、TCP クライアントとシリアルインタフェース間のデータ通信を変換します。

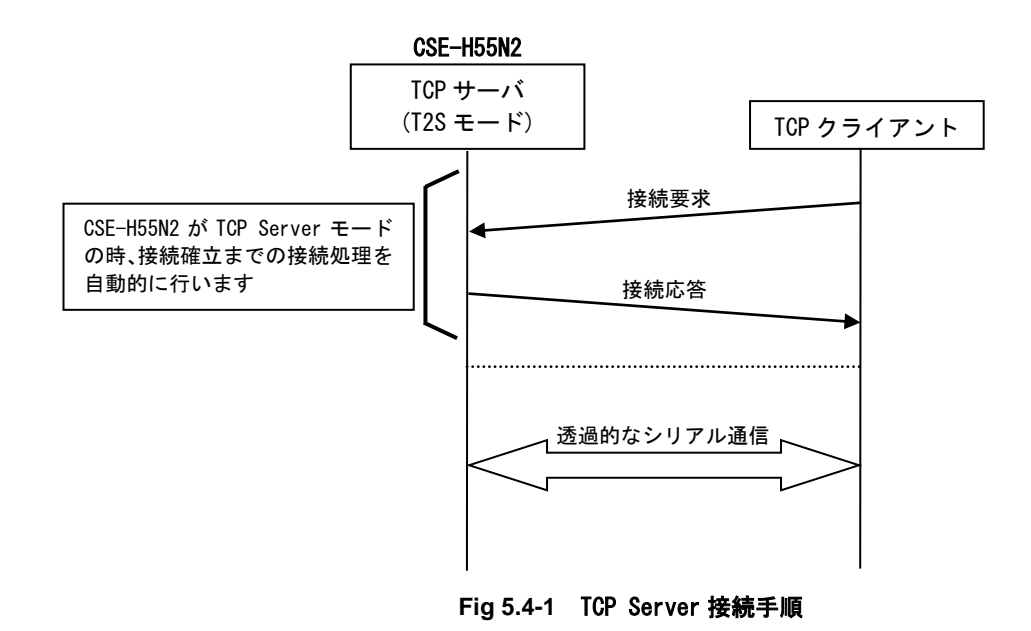

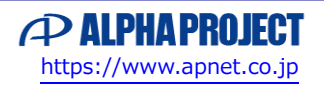

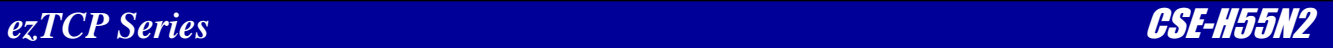

### 5.4.2 TCP Server 設定

TCP Server に関する設定は、「Serial Port」タブの TCP/IP 欄にて行います。

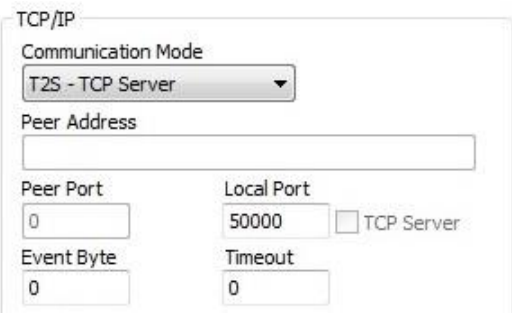

**Fig 5.4-2 ezManager TCP Server** 設定欄

Communication Mode のプルダウンメニューにて「T2S - TCP Server」を選択することで、イーサネット通信モードが TCP サーバに決定されます。また、TCP/IP 欄の各項目は TCP サーバ動作に関する設定に変化します。

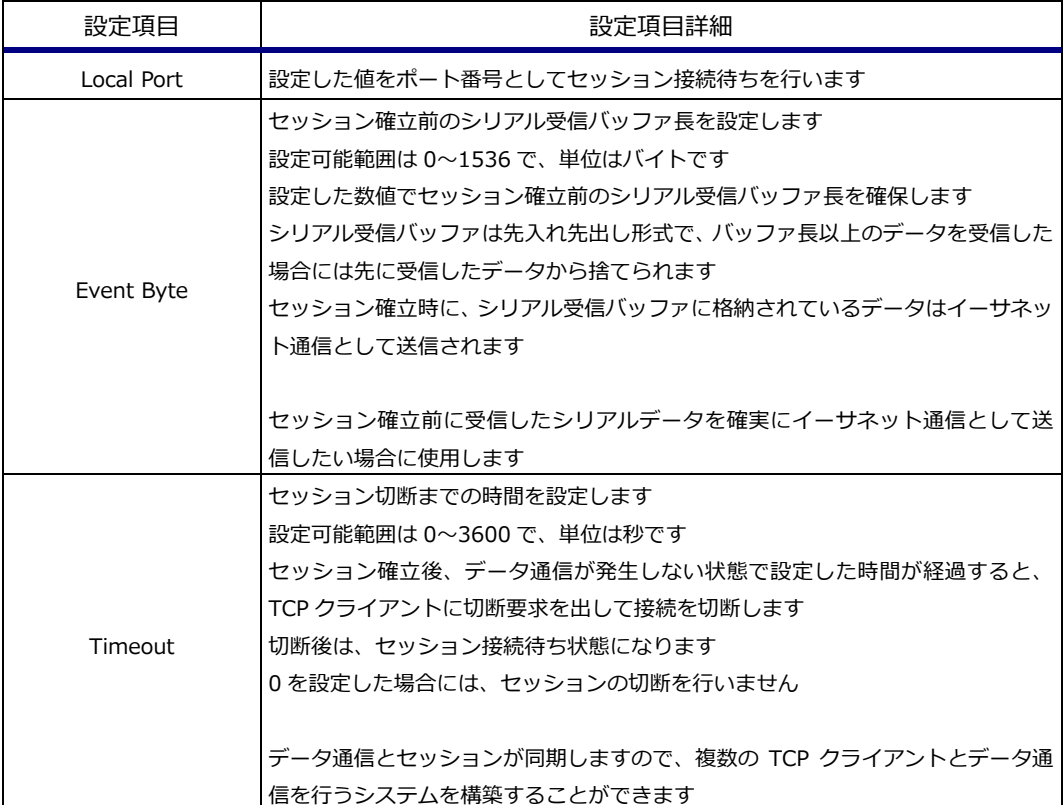

**Table 5.4-1 TCP Server** 設定項目詳細

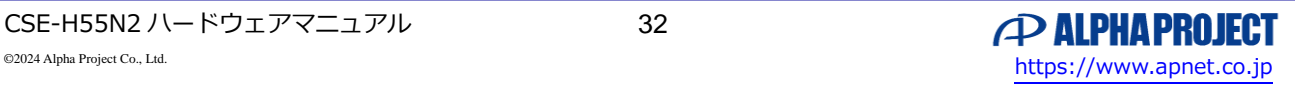

## <span id="page-33-0"></span>5.5 TCP Client モード

### 5.5.1 TCP Client 接続手順

TCP Client(COD)モードはプロトコルに TCP を使用し、CSE-H55N2 が TCP クライアントとして動作するイーサネット通信モ ードです。

TCP クライアントは設定された IP アドレスとポート番号でセッション接続要求を行い、TCP サーバから接続許可が来ると、TCP セッションを確立します。

セッション確立後は、TCP サーバとシリアルインタフェース間のデータ通信を変換します。

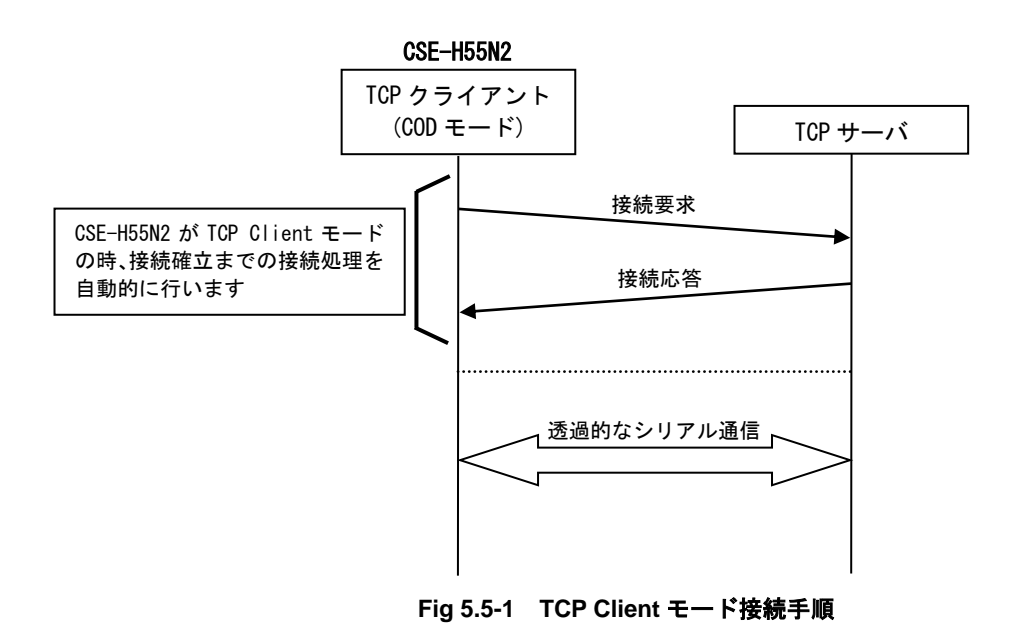

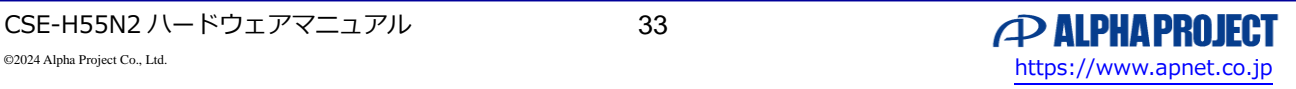

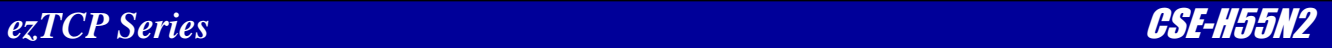

### 5.5.2 TCP Client 設定

TCP Client に関する設定は、「Serial Port」タブの TCP/IP 欄にて行います。

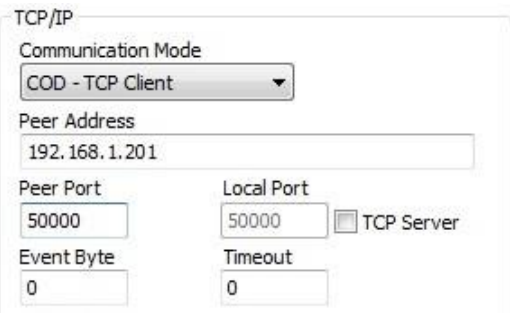

**Fig 5.5-2 ezManager TCP Client** 設定欄 **1**

Communication Mode のプルダウンメニューにて「COD - TCP Client」を選択することで、イーサネット通信モードが TCP ク ライアントに決定されます。また、TCP/IP 欄の各項目は TCP クライアント動作に関する設定に変化します。

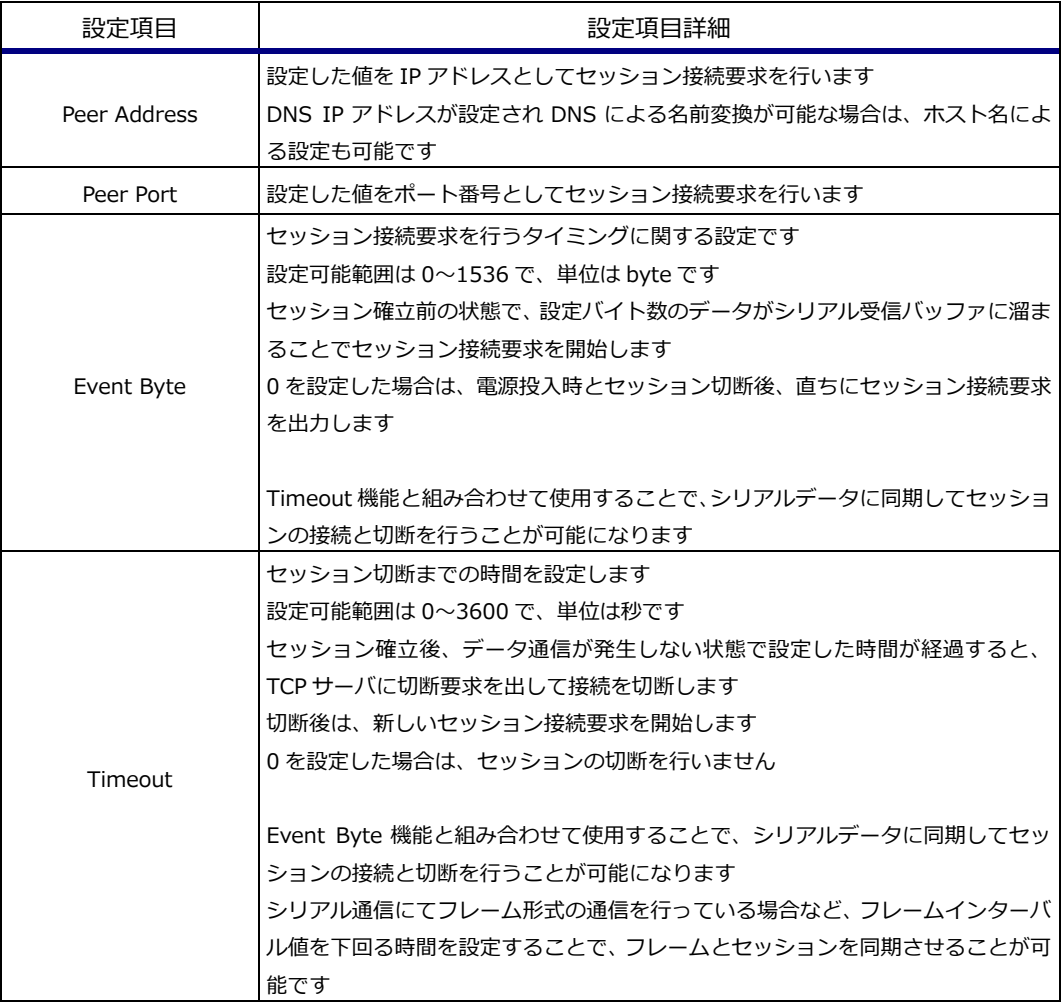

### **Table 5.5-1 TCP Client** 設定項目詳細 **1**

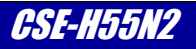

**ТСР/IP** Communication Mode COD - TCP Client  $\overline{\phantom{a}}$ Peer Address 192.168.1.201 Local Port Peer Port 50000 50001 **V** TCP Server Event Byte Timeout  $\mathbf 0$  $\theta$ 

**Fig 5.5-3 ezManager TCP Client** 設定欄 **2**

TCP クライアントはセッション接続要求を行うイーサネット通信モードですが、CSE-H55N2 の拡張機能として TCP クライアン ト動作を行いながら TCP サーバとしても動作する機能を搭載しています。

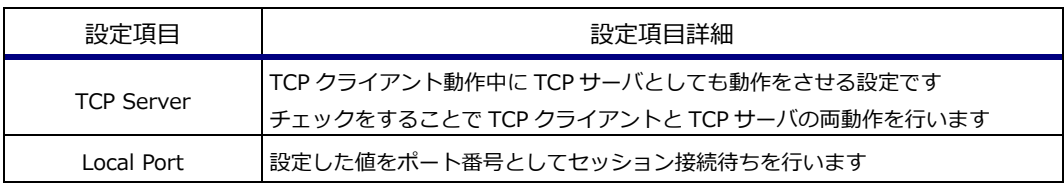

#### **Table 5.5-2 TCP Client** 設定項目詳細 **2**

TCP クライアントと TCP サーバの両動作を行いますが、同時に両方のセッションを確立させることはできません。 これは CSE-H55N2 のソフトウェア仕様による制限で、イーサネット通信同時接続数が 1 本であることに起因します。 このため、TCP クライアントと TCP サーバのセッションは排他に確立させることが可能です。

TCP クライアントと TCP サーバの両動作中の状態遷移は次のようになります。

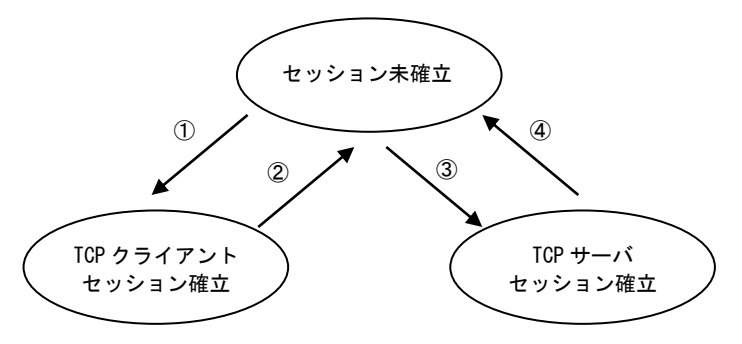

**Fig 5.5-4 TCP Client** と **TCP Server** 状態遷移図

Event Byte 設定を元に TCP クライアントでセッション確立 Timeout 設定を元にセッション切断、TCP サーバからセッション切断 ③他の TCP クライアントからセッション接続要求があり、TCP サーバでセッション確立 Timeout 設定を元にセッション切断、TCP クライアントからセッション切断

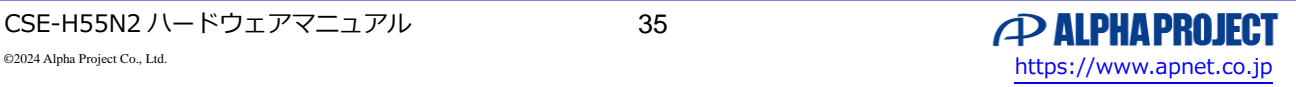
# 5.6 AT Command モード

## 5.6.1 AT Command 接続手順

AT Command(ATC)モードはプロトコルに TCP を使用し、CSE-H55N2 がシリアルポートからの AT コマンドの指示に従って TCP サーバ/TCP クライアントの各イーサネット通信モードを切り替えて動作するモードです。

AT コマンドには動作モードの切換え指示のほか、接続先 IP アドレスやポート番号など、設定を変更するコマンドも用意されて います。

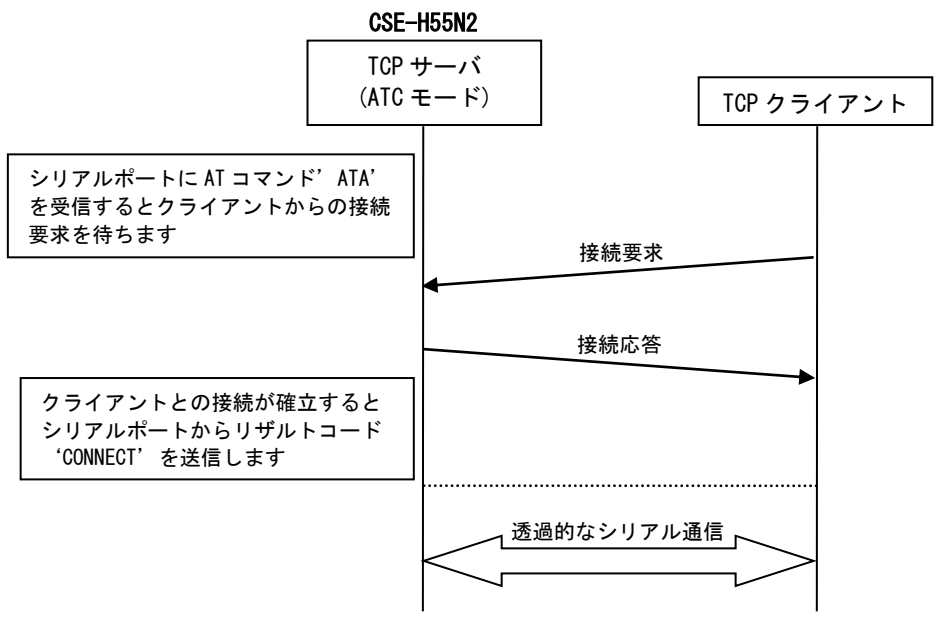

**Fig 5.6-1** AT Command モード接続手順(TCP クライアントとの接続)

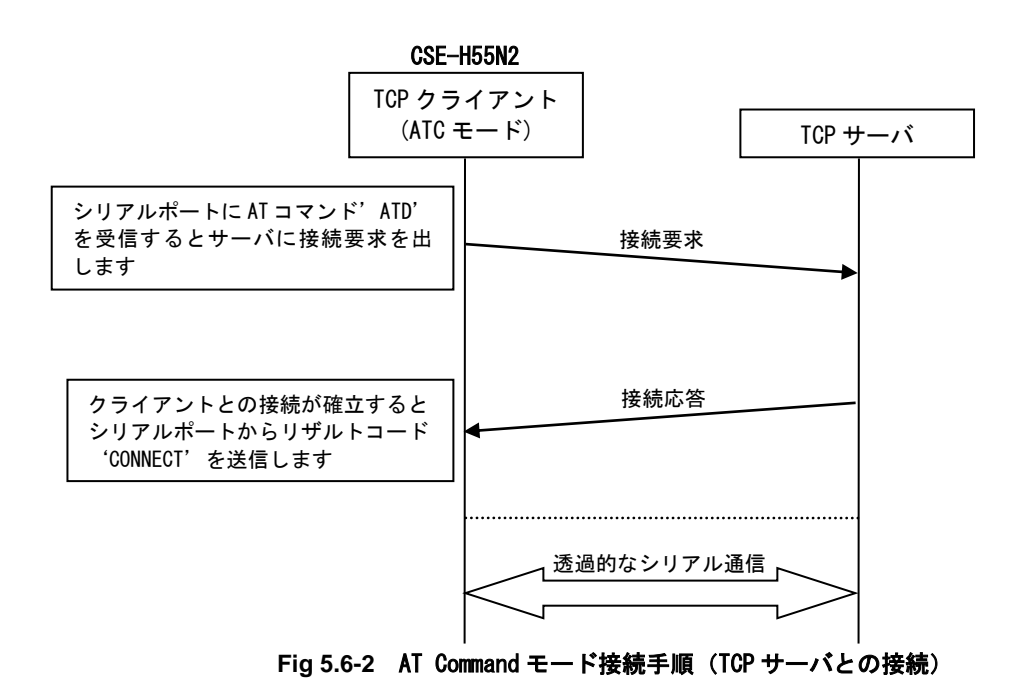

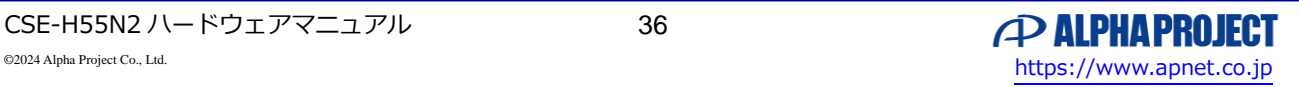

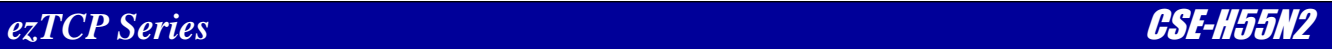

# 5.6.2 AT Command 設定

AT Command に関する設定は、「Serial Port」タブの TCP/IP 欄にて行います。

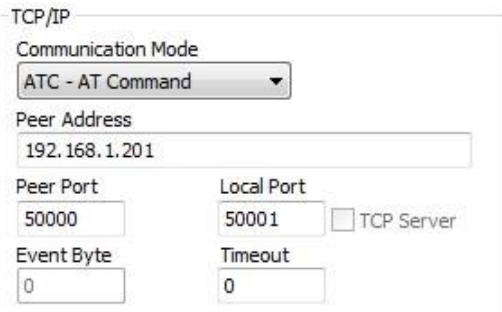

**Fig 5.6-3 ezManager AT Command** 設定欄

Communication Mode のプルダウンメニューにて「ATC - AT Command」を選択することで、イーサネット通信モードが AT Command に決定されます。また、TCP/IP 欄の各項目は AT Command 動作に関する設定に変化します。

| 設定項目         | 設定項目詳細                                      |
|--------------|---------------------------------------------|
| Peer Address | ATD コマンドによる TCP クライアント動作時に                  |
|              | 設定した値を IP アドレスとしてセッション接続要求を行います             |
|              | DNS IP アドレスが設定され DNS による名前変換が可能な場合は、 ホスト名によ |
|              | る設定も可能です                                    |
| Peer Port    | ATD コマンドによる TCP クライアント動作時に                  |
|              | 設定した値をポート番号としてセッション接続要求を行います                |
| Local Port   | ATA コマンドによる TCP サーバ動作時に                     |
|              | 設定した値をポート番号としてセッション接続待ちを行います                |
| Timeout      | セッション切断までの時間を設定します                          |
|              | 設定可能範囲は 0~3600 で、単位は秒です                     |
|              | セッション確立後、データ通信が発生しない状態で設定した時間が経過すると、        |
|              | TCP サーバに切断要求を出して接続を切断します                    |
|              | 切断後は、新しいセッション接続要求を開始します                     |
|              | 0を設定した場合は、セッションの切断を行いません                    |

**Table 5.6-1 AT Command** 設定項目詳細

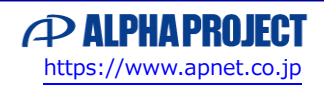

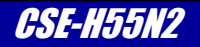

## 5.6.3 AT Command 解説

#### **AT コマンドフォーマット**

AT コマンドはシリアルインタフェースで送受信される文字列通信で、フォーマットは次のようになっています。

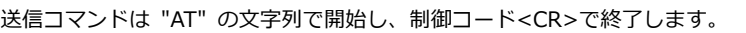

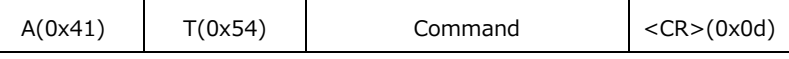

#### **Table 5.6-2** 送信コマンドフォーマット

受信メッセージは 制御コード<CR><LF>が前後に付加され受信されます。

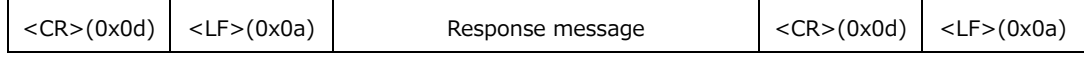

#### **Table 5.6-3** 受信メッセージフォーマット

#### **コマンドステートとオンラインステート**

AT コマンドモード時のシリアルインタフェースは、AT コマンド指示とデータ送受信の両方で使用されます。 AT コマンドの指示が可能な状態を「コマンドステート」、データ送受信中を「オンラインステート」と呼びます。

電源投入後はコマンドステートで動作しますが、TCP セッション確立でオンラインステートに移行し、TCP セッションの終了 でコマンドステートに戻ります。

オンラインステート中のシリアルインタフェースは、データ送受信に使用されることから AT コマンドによる指示ができませ んが、TCP セッションの切断など AT コマンドによる指示が行いたい場合があります。

このような場合には下図に従って、エスケープコード"+" (0x2b) を 3 回送ることで、コマンドステートに切り替えることが 可能です。

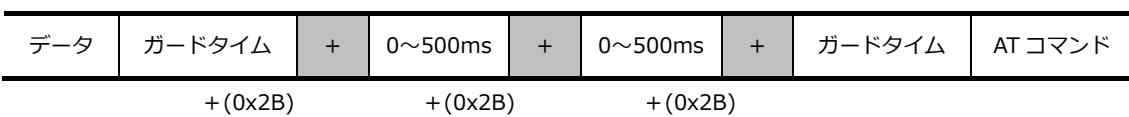

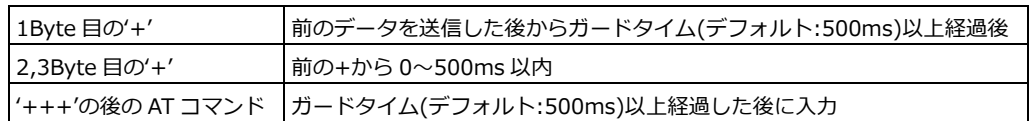

#### **Fig 5.6-4** コマンドモードへのエスケープコード送信タイミング

コマンドステートに移行完了すると、レスポンスメッセージとして OK が返ります。(番号表示の時は 0) 最後のエスケープコード送信から、ガードタイムを守らないで AT コマンドを送信すると、最後のエスケープコードが認識さ れずコマンドステートに移行しません。

AT コマンドの送信を行う際には、必ずレスポンスメッセージの確認後に行うようにしてください。

AT コマンドの指示が完了し、再びデータの送受信を行いたい時には、ATO コマンドを発行することでオンラインステートに 復帰します。

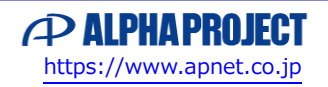

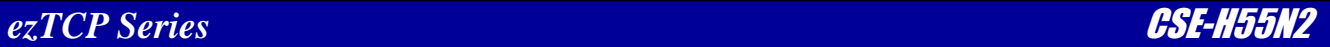

#### **AT コマンド説明**

AT コマンドには動作制御を行う標準コマンドと、設定値の変更を行う拡張コマンドが存在します。 以下に標準コマンド一覧を記載します。

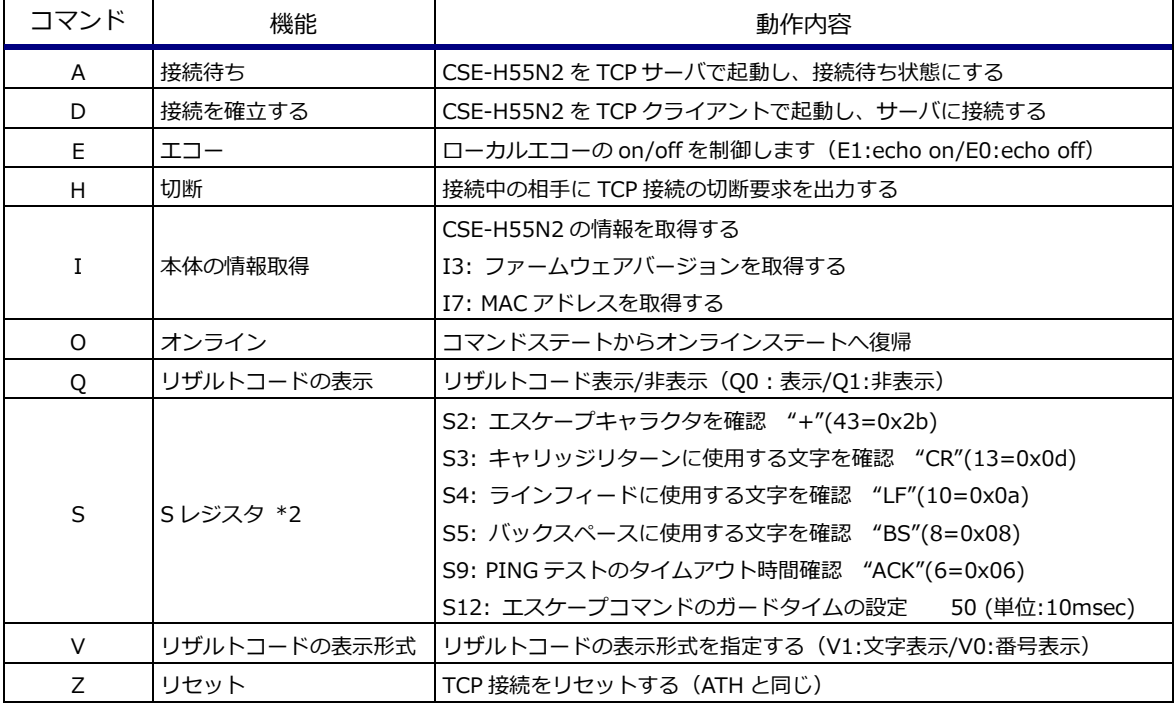

各コマンドには、デリミタとして CR(0x0d)を付加します \*1

#### **Table 5.6-4** 標準コマンド一覧

\*1 各コマンドにはデリミタとして CR(0x0d)のみを付加します。

LF (0x0a) のみの付加や、CR(0x0d)+LF (0x0a) の付加では、AT コマンドとして認識されませんのでご注意ください。 \*2 S レジスタは、S12 のエスケープコマンドのガードタイムのみ設定を変更することができます。

例.ATS12=40(ガードタイムを 400msec に変更) S2、S3、S4、S5、S6 は、各 S レジスタの値を確認することのみ可能です。 コマンド例. ATS2?

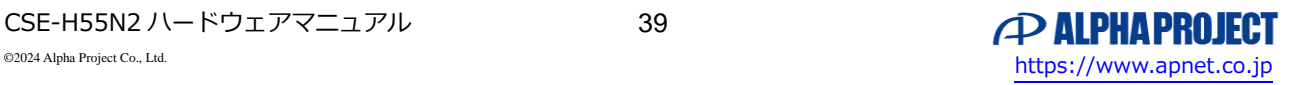

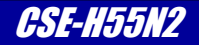

以下に IPv4 環境の設定値に関する変更を行う拡張コマンド一覧を記載します。

該当項目の AT コマンドを発行しない時には、ezManager で設定された値が使用されます。 値の変更には、コマンドに続けて"="と数値を付加します。 値の確認には、コマンドに続けて"?"を付加します。 変更した値は、+PWP コマンドで内部 EEPROM に保存することが可能です。

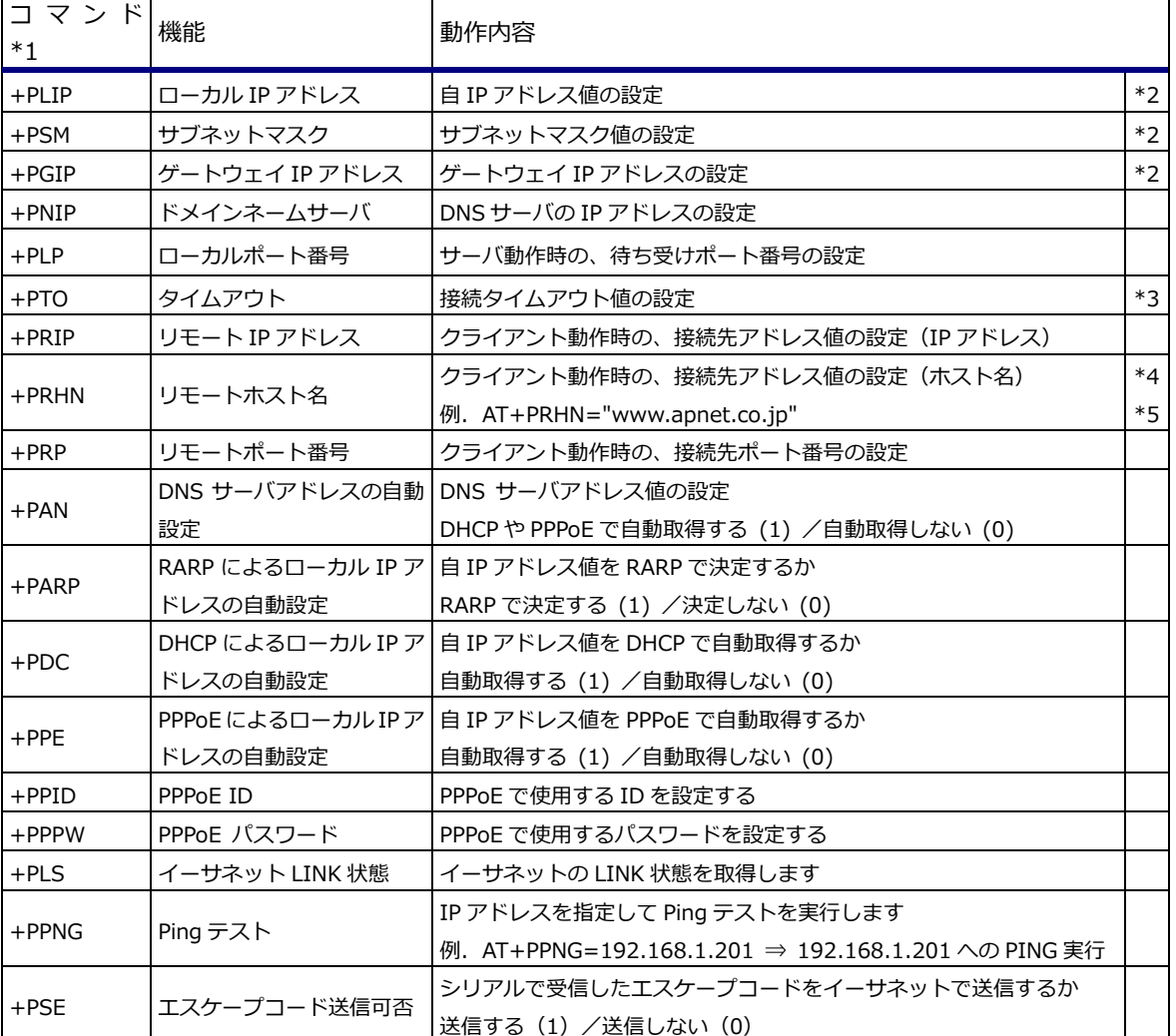

各コマンドには、デリミタとして CR(0x0d)を付加してください \*1

**Table 5.6-5 IPv4** 拡張コマンド一覧

\*1 各コマンドにはデリミタとして CR(0x0d)のみを付加します。

LF(0x0a)のみの付加や、CR(0x0d)+LF(0x0a)の付加では、AT コマンドとして認識されませんのでご注意くださ  $\mathbf{L}$ 

\*2 DHCP や PPPoE 使用時には、ローカル IP アドレス、サブネットマスク、ゲートウェイ IP アドレスを"?"で確認することが できます。

コマンド例. AT+PLIP?

DHCP や PPPoE 使用時にも"="で値を変更することが可能ですので、ご注意ください。

\*3 ezManager で設定する Timeout と同じ設定説明になります。

\*4 DNS 設定で正しい DNS サーバが設定されている場合のみ、ホスト名による指定が可能です。

\*5 設定値は"で囲って設定します。

コマンド例. ローカル IP アドレスとして、192.168.1.200 を設定 ⇒ AT+PLIP=192.168.1.200

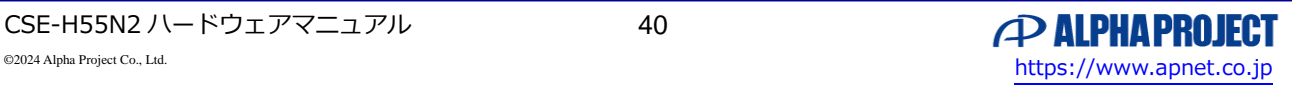

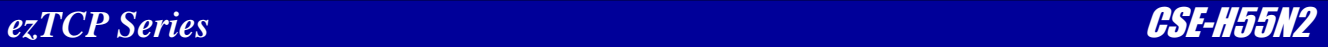

以下に IPv6 環境の設定値に関する変更を行う拡張コマンド一覧を記載します。

各コマンドには、デリミタとして CR(0x0d)を付加してください \*1

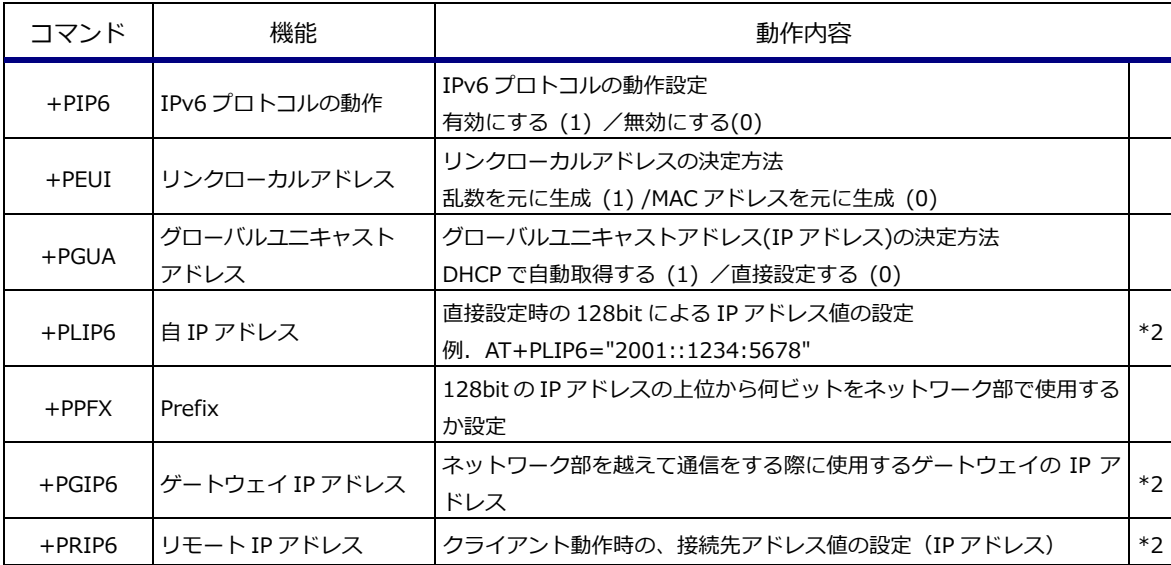

**Table 5.6-6 IPv6** 拡張コマンド一覧

\*1 各コマンドにはデリミタとして CR(0x0d)のみを付加します。

LF(0x0a)のみの付加や、CR(0x0d)+LF(0x0a)の付加では、AT コマンドとして認識されませんのでご注意くださ い。

\*2 設定値は"で囲って設定します。

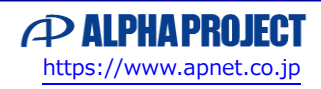

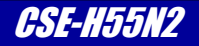

以下に全般に関する設定を行う拡張コマンド一覧を記載します。

該当項目の AT コマンドを発行しない時には、ezManager で設定された値が使用されます。 値の変更には、コマンドに続けて"="と数値を付加します。 値の確認には、コマンドに続けて"?"を付加します。 変更した値は、+PWP コマンドで内部 EEPROM に保存することが可能です。

各コマンドには、デリミタとして CR(0x0d)を付加してください \*1

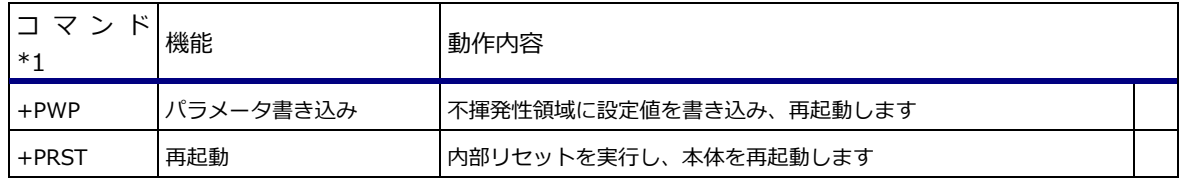

**Table 5.6-7** 全般に関する拡張コマンド一覧

\*1 各コマンドにはデリミタとして CR(0x0d)のみを付加します。

LF(0x0a)のみの付加や、CR(0x0d)+LF(0x0a)の付加では、AT コマンドとして認識されませんのでご注意くださ い。

### **レスポンスメッセージ**

AT コマンド指示を行うと CSE-H55N2 はレスポンスメッセージを返します。 以下にレスポンスメッセージ一覧を記載します。

\* 各通知項目には、デリミタとして CR(0x0d)+LF(0x0a)が付加されます

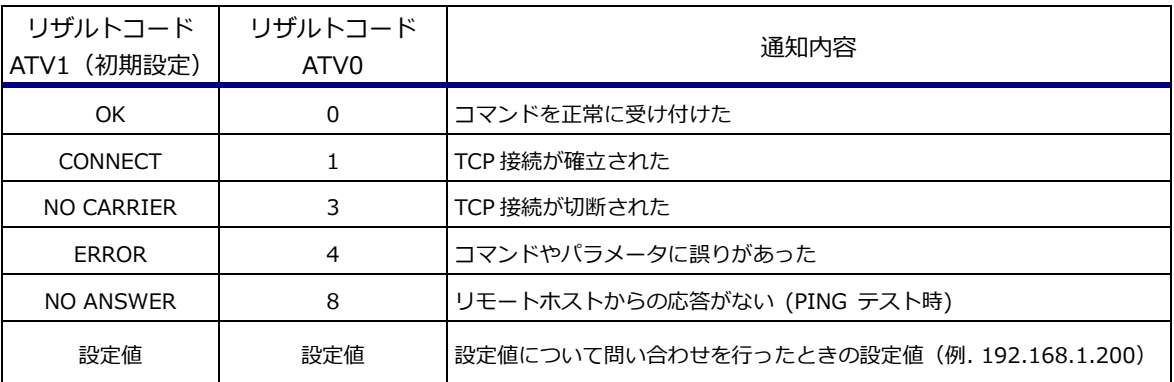

**Table 5.6-8** レスポンスメッセージ

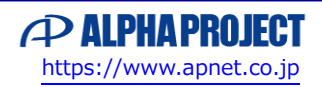

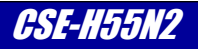

### **AT コマンドの処理フロー例**

次に、実際の AT コマンドの処理フローの例を挙げますので、実際の接続の参考にしてください。

#### **TCP サーバで使用する場合**

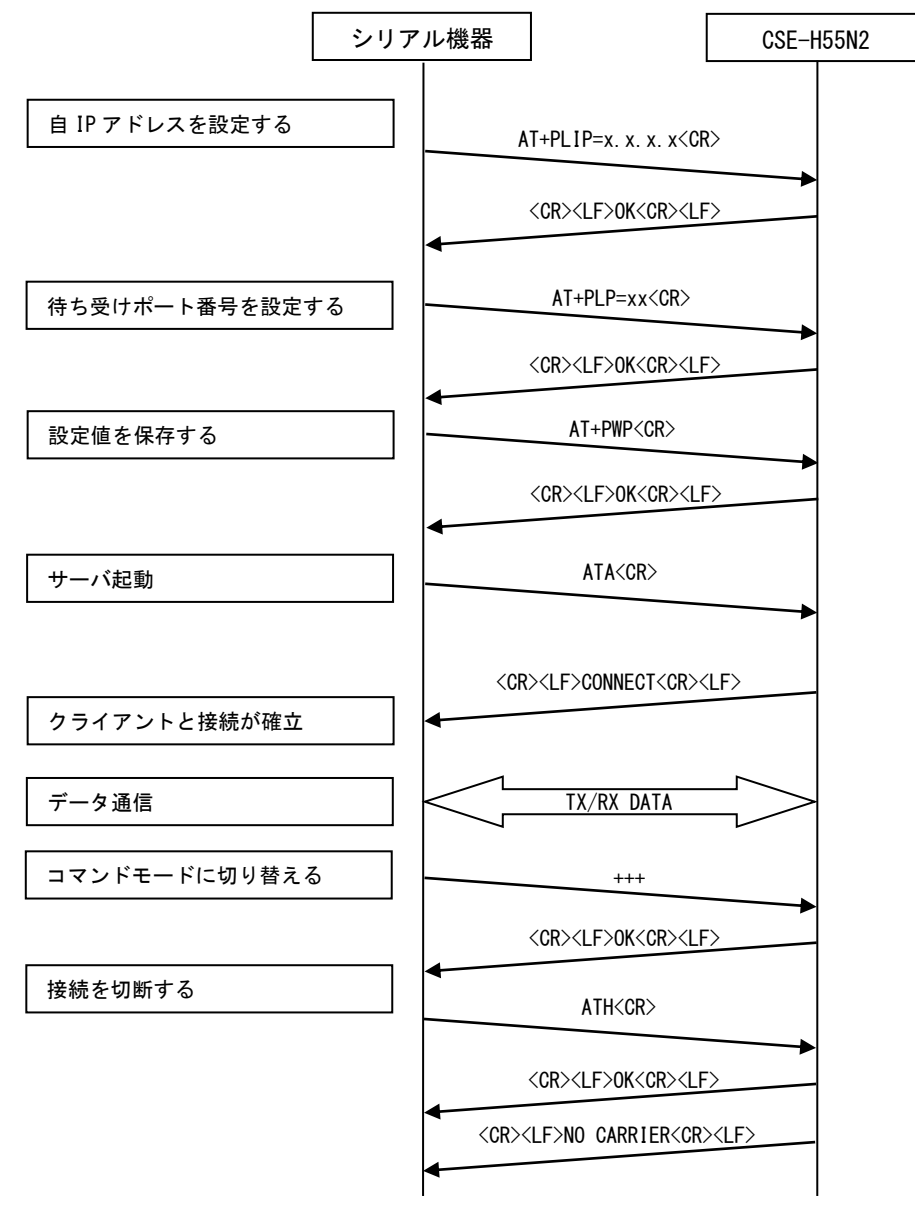

**Fig 5.6-5** AT コマンドモードの使い方(TCP サーバ)

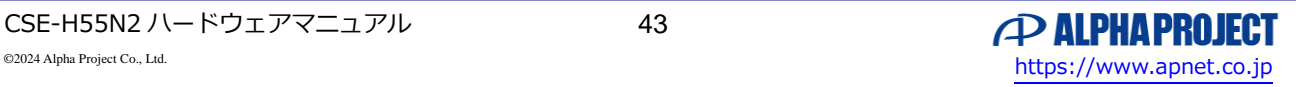

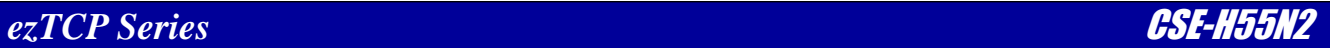

#### **TCP クライアントで使用する場合**

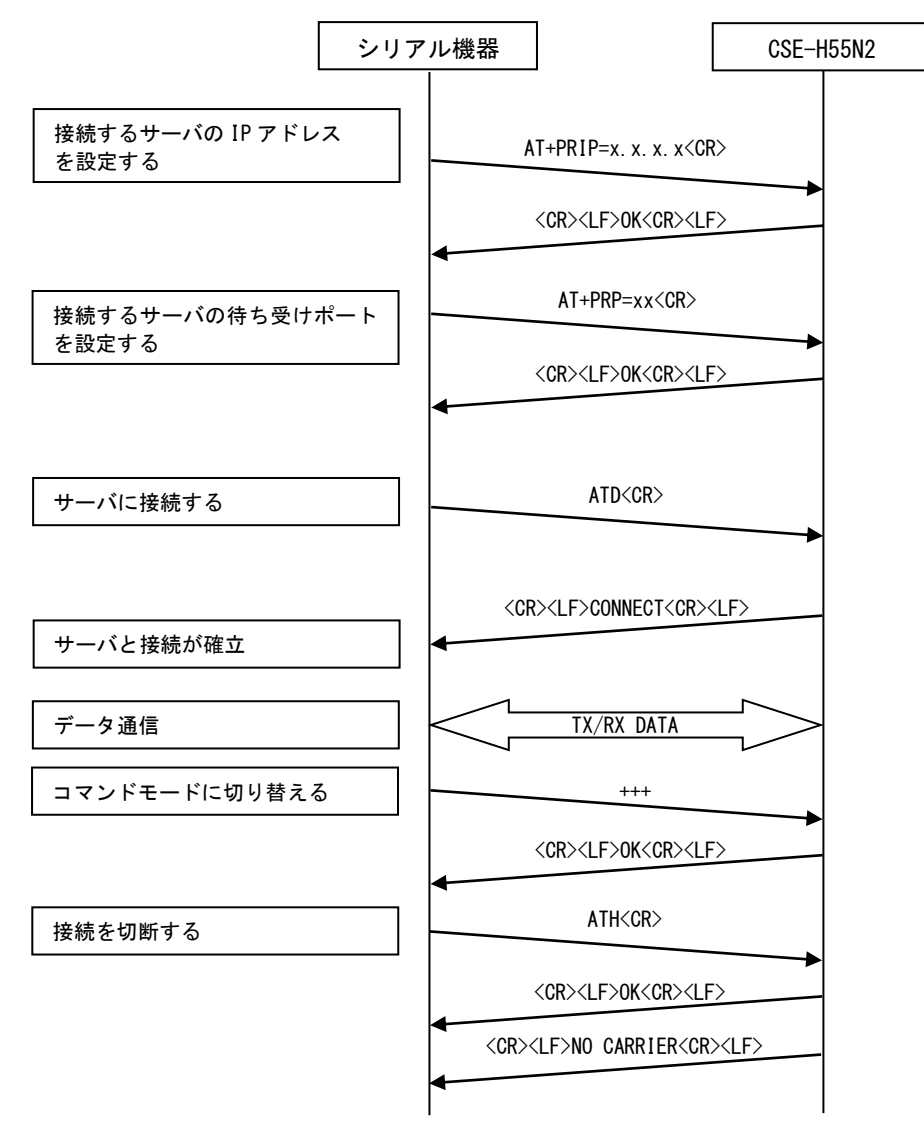

**Fig 5.6-6** AT コマンドモードの使い方(TCP クライアント)

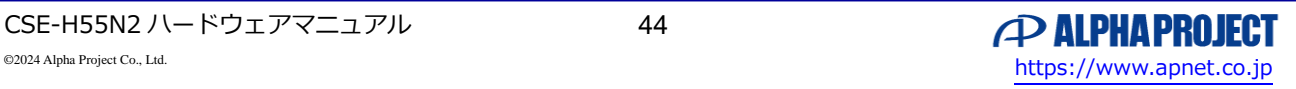

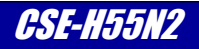

# 5.7 UDP モード

## 5.7.1 UDP 接続手順

UDP(U2S)モードはプロトコルに UDP を使用して動作するイーサネット通信モードです。

UDP はコネクションレス型プロトコルなので、TCP サーバや TCP クライアントのように接続手順は存在しません。 データ送信先に設定された IP アドレスとポート番号に受信したシリアルデータを送信し、データ受信に設定されたポート番号に 届いたイーサネットデータをシリアルデータとして送信します。

データ送信先として設定する IP アドレスの値で、1 対 1、1 対 N 通信を選択します。

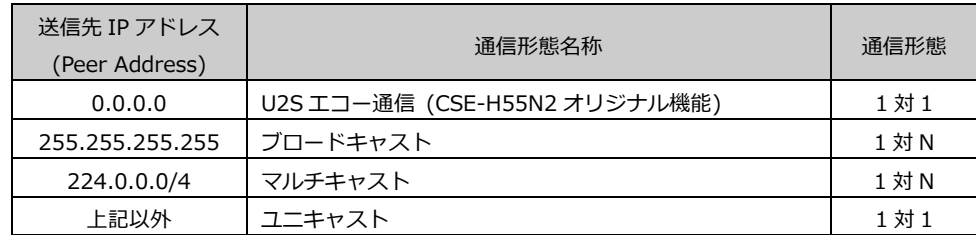

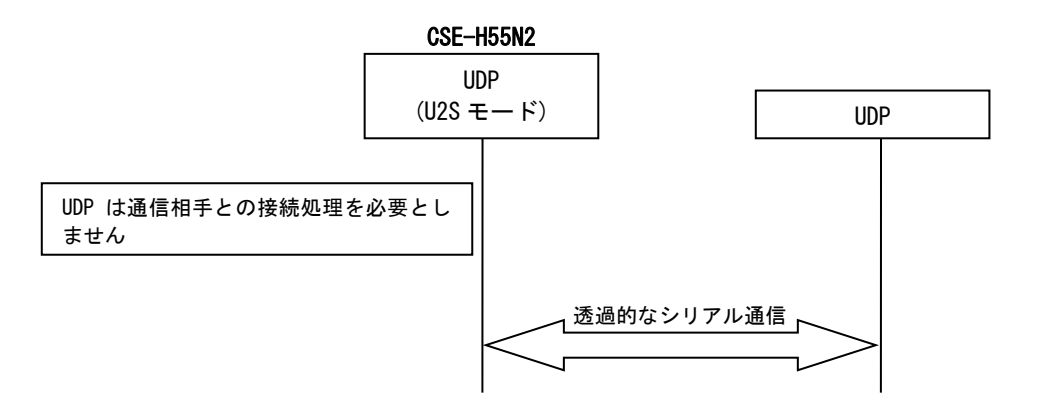

**Fig 5.7-1** UDP モード接続手順

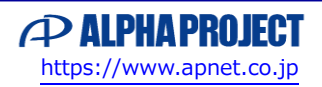

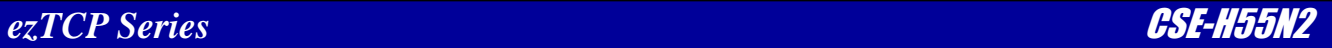

## 5.7.2 UDP 設定

UDP に関する設定は、「Serial Port」タブの TCP/IP 欄にて行います。

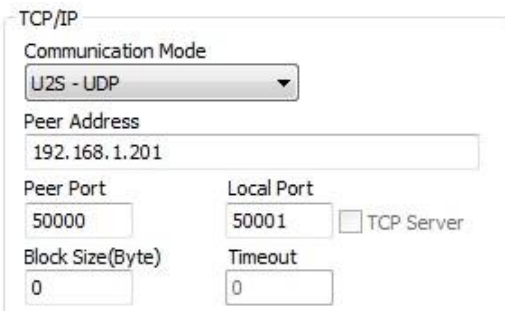

**Fig 5.7-2 ezManager UDP** 設定欄

Communication Mode のプルダウンメニューにて「U2S - UDP」を選択することで、イーサネット通信モードが UDP に決定 されます。また、TCP/IP 欄の各項目は UDP 動作に関する設定に変化します。

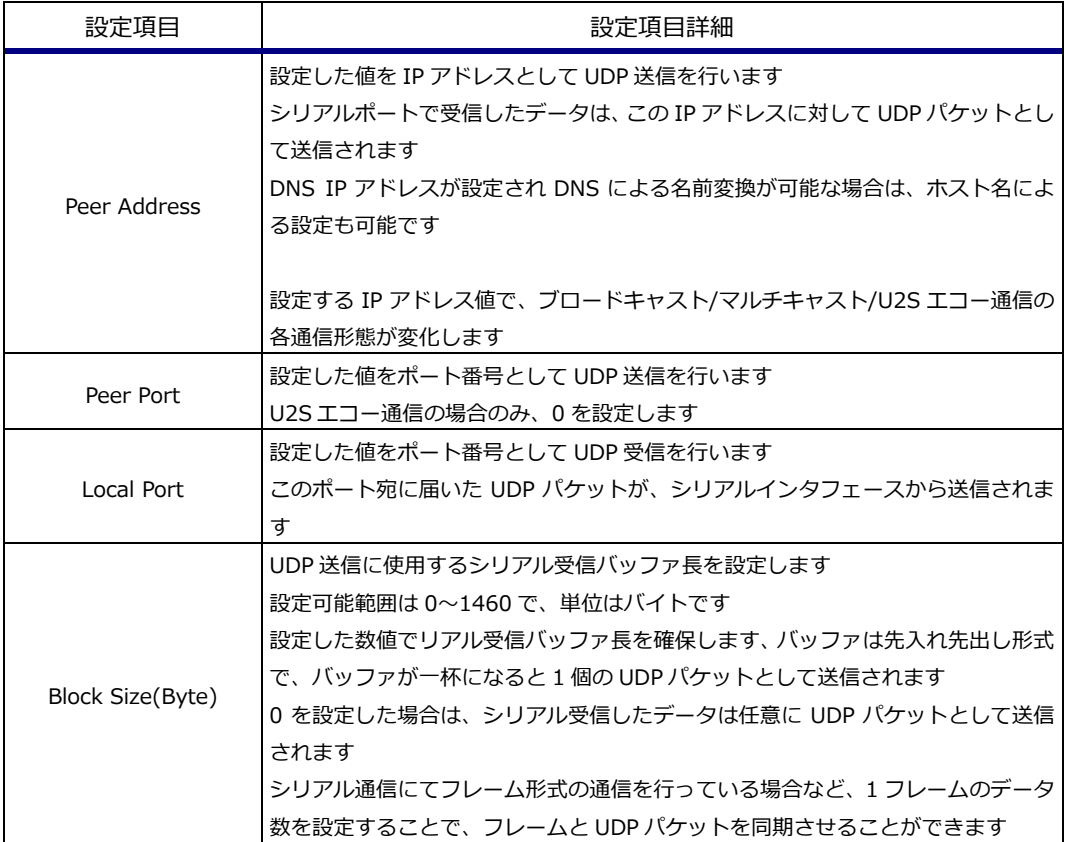

**Table 5.7-1 UDP** 設定項目詳細

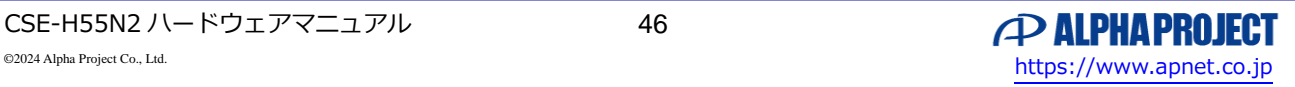

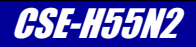

## 5.7.3 ユニキャスト通信

ユニキャスト通信は UDP で使用される通信形態のひとつで、1 対 1 の通信を行う形態です。

この通信を行うには、Peer Address に通信相手の IP アドレスを設定し、Peer Port に通信相手の受信ポート番号を設定します。 Local Port には自らが受信するポート番号を設定します。

通信相手は Peer Address に CSE-H55N2 の IP アドレスを設定し、Peer Port に CSE-H55N2 の Local Port 番号を設定します。 これにより、通信相手と CSE-H55N2 の間で UDP パケットを送受信することができます。

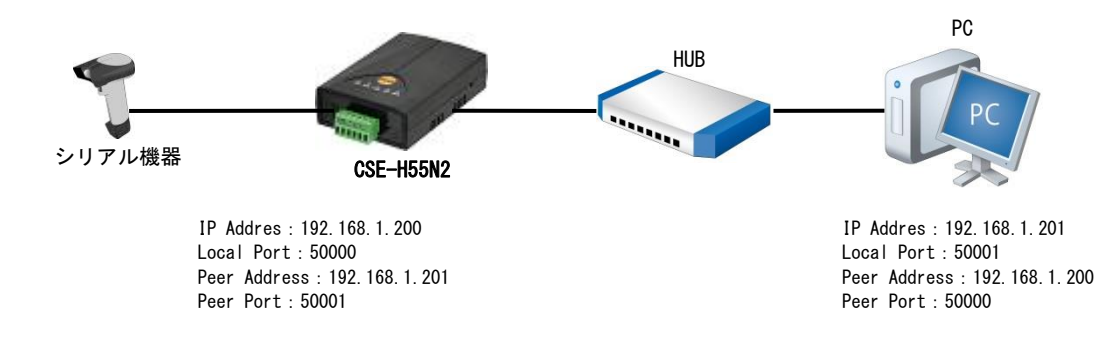

**Fig 5.7-3** ユニキャスト通信構成例 1

UDP での受信に関して、受信 IP アドレスを設定できるものがありますが、CSE-H55N2 では受信 IP アドレスの指定はできませ ん。このため、厳密には 1 対 1 の通信形態ではなく、Local Port に届く UDP パケットは全て受信されてしまう点にご注意くだ さい。

下図の構成では PC①と PC②の送信は両方 CSE-H55N2 に届きますが、同時に送信された場合には UDP の仕様上、どちらかの 送信パケットは消失します。

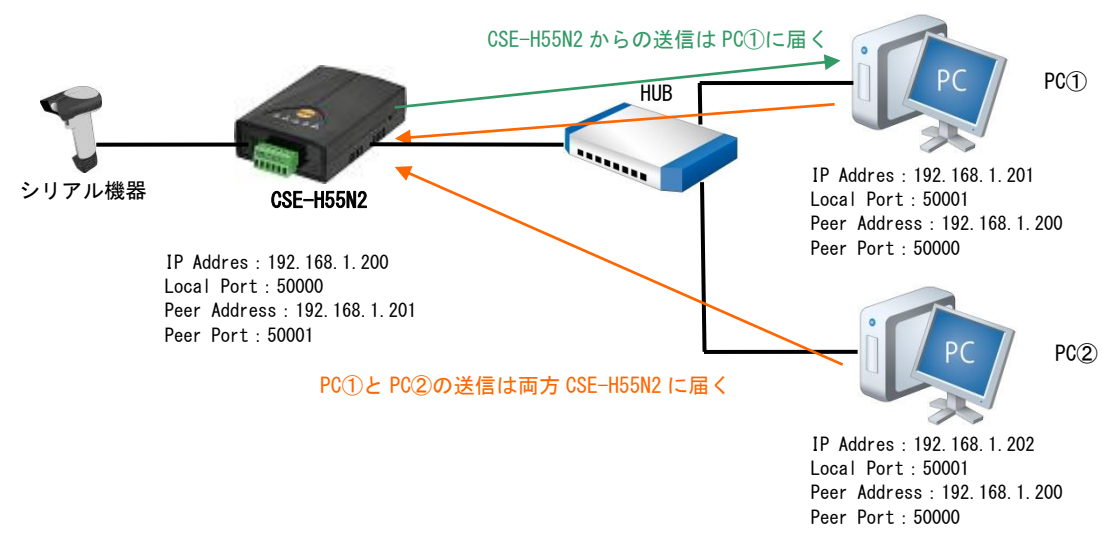

**Fig 5.7-4** ユニキャスト通信構成例 2

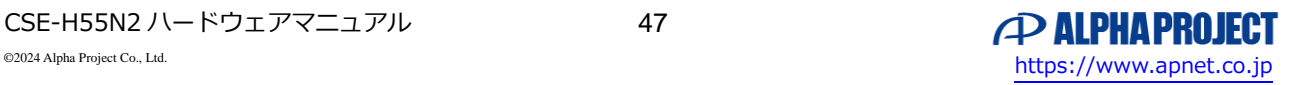

# 5.7.4 ブロードキャスト通信

ブロードキャスト通信は UDP で使用される通信形態のひとつで、送信する UDP パケットを同一セグメント内の全ての機器に伝 える 1 対 N 通信です。

この通信を行うには、Peer Address に 255.255.255.255 (或いは、そのセグメントの最終 IP アドレス)を設定します。 Peer Port には送信先ポート番号を設定します。

この Peer Port 値を Local Port(UDP パケット受信ポート)に設定している機器は CSE-H55N2 からの UDP パケットを受信しま す。

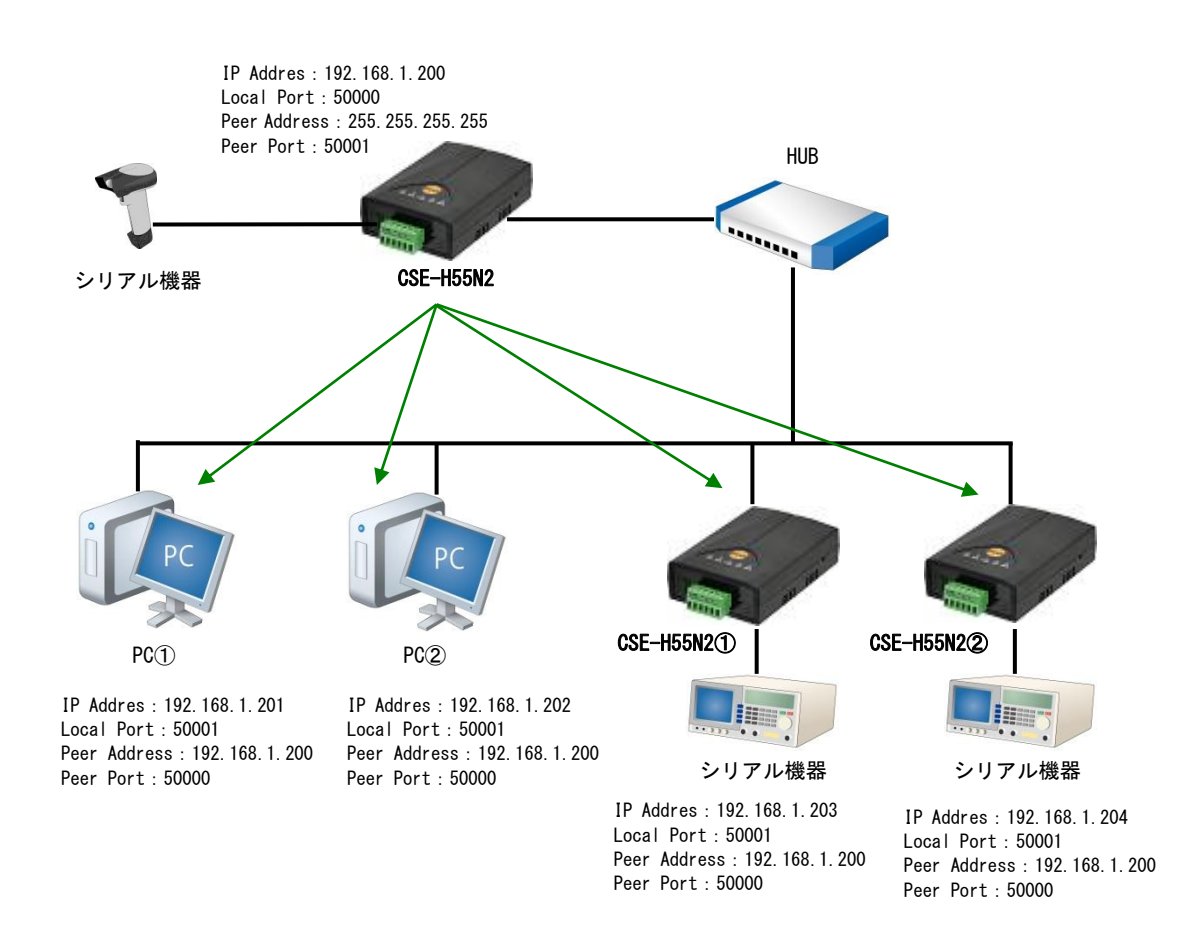

**Fig 5.7-5** ブロードキャスト通信構成例

### **ブロードキャスト通信時の注意点**

ブロードキャスト通信で送信される UDP パケットは同一セグメント上の全ての機器にデータ送信されることから、ネットワ ーク帯域を消費します。

このため、大量のメッセージの送信にブロードキャスト通信を使用することはお勧めできません。 このような場合には、次項のマルチキャスト通信をご利用ください。

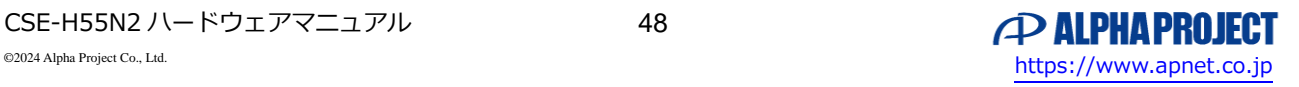

# 5.7.5 マルチキャスト通信

マルチキャスト通信は UDP で使用される通信形態のひとつで、送信する UDP パケットをグループされた特定の機器間に伝える 1 対 N 通信です。

この通信を行うには、マルチキャストアドレスと呼ばれるクラス D の範囲内のアドレスを使用します。 マルチキャストアドレスは 224.0.0.0~239.255.255.255 の範囲になります。

この範囲内のアドレスは IP アドレスとは呼ばず、マルチキャストグループ ID と呼ばれ、同一 ID を宛先アドレスとして使用し ている機器間に UDP パケットが届きます。

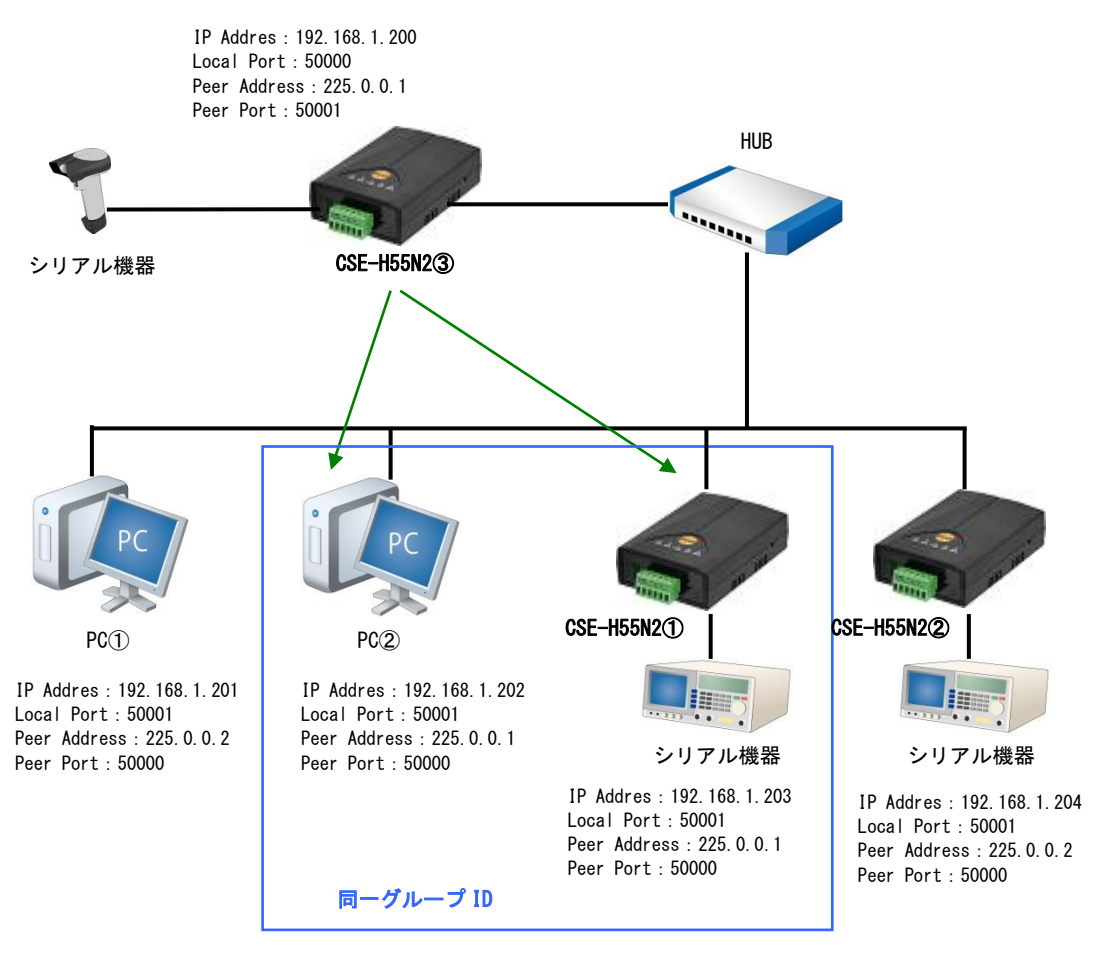

**Fig 5.7-6** マルチキャスト通信構成例

上記構成では、同じマルチキャストグループ ID である PC②と CSE-H55N2①に CSE-H55N2③からの送信が届きます。

マルチキャストアドレスは IANA (Internet Assigned Numbers Authority)で管理されていますので、使用可能なグループ ID の詳細については、IANA の web サイトを参照ください。

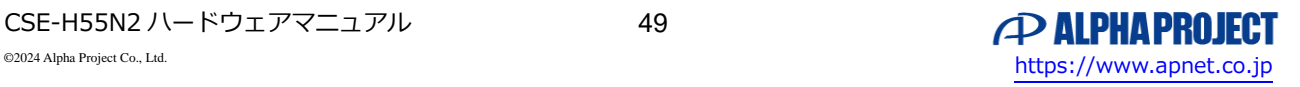

### 5.7.6 U2S エコー通信

本機能は CSE-H55N2 独自の機能で、複数接続先とユニキャスト通信を行うモードです。

Peer Address 欄には 1 箇所の宛先アドレスしか設定できませんので、ユニキャスト通信の接続先は 1 箇所に限定されます。 U2S エコー通信では Peer Address の設定を変更することなく、複数の接続先とユニキャスト通信が可能です。

U2S エコー通信を使用するには、Local Port に任意の値を設定し、Peer Address を 0.0.0.0、Peer Port に 0 を設定します。

U2S エコー通信時、CSE-H55N2 は Local Port で受信した UDP パケット内のデータを変換し、シリアルデータとして送信しま す。同時にヘッダ内の送出元 IP アドレスと送信元ポートを抽出し、これらを Peer Address と Peer Port に設定します。 これによりユニキャスト通信先が決定し、次にシリアルポートから受信したシリアルデータは UDP 送信元に送信されます。 別 IP アドレスから UDP パケットを受信すると、新たな送信先として、その IP アドレスと送信元ポートが設定されます。

本機能を使うことで、UDP にて TCP サーバのような通信を行うことが可能になります。

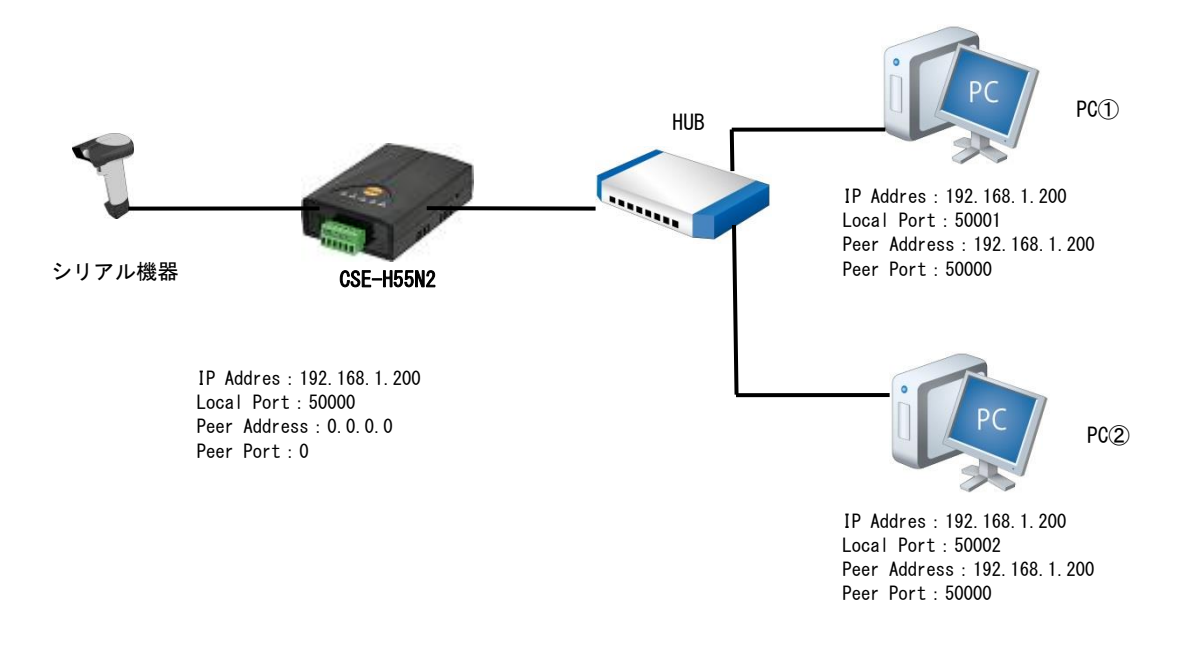

**Fig 5.7-7** U2S エコー通信構成例

上記構成では、CSE-H55N2 の設定を変更することなく PC①と PC②の間でユニキャスト通信を行うことができます。

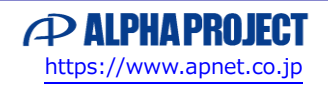

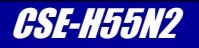

# 5.8 イーサネット通信共通設定

4 種類あるイーサネット通信モード共通の機能設定は「Serial」タブの「Data Frame」欄近辺にて設定します。

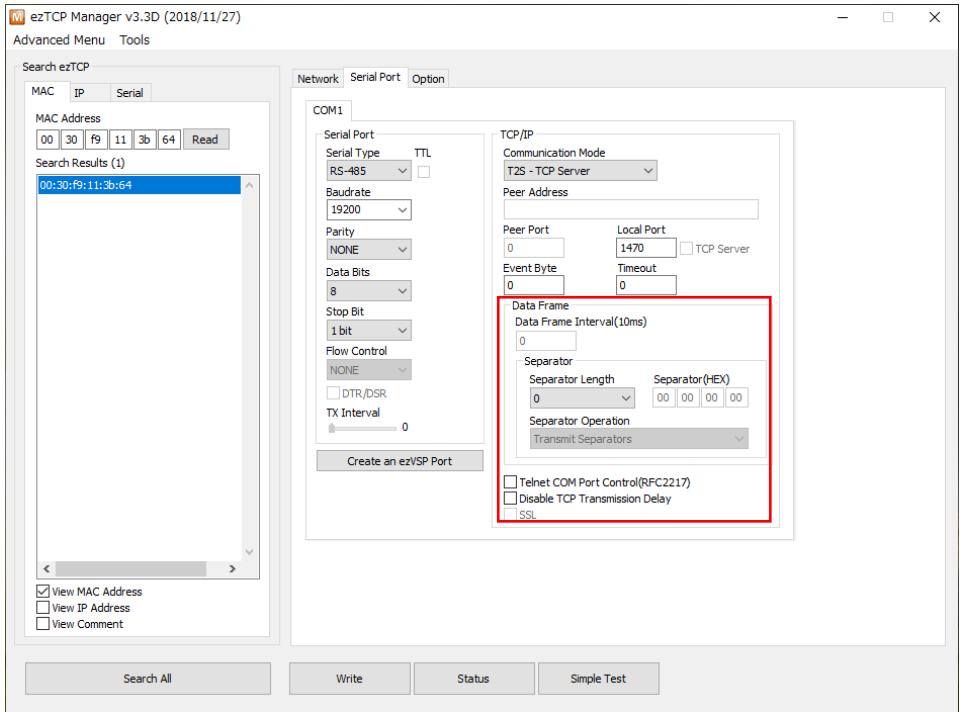

**Fig 5.8-1 ezManager** イーサネット通信 共通設定

TCP では Event Byte と Timeout の各設定を使うことで、シリアル受信データとセッションの同期が可能です。 また、UDP では Block Size(Byte)の設定を使うことで、シリアル受信データと送出パケットの同期が可能です。 「Data Frame」欄の設定では、フレーム形式のシリアル受信データにおいて、さらに適切にシリアル受信フレームと送出パケ ットの同期を可能にします。

## 5.8.1 セパレータ設定

「Separator」は、シリアル受信データをセパレータ(区切り文字)から 1 フレームのデータとして認識させる設定です。

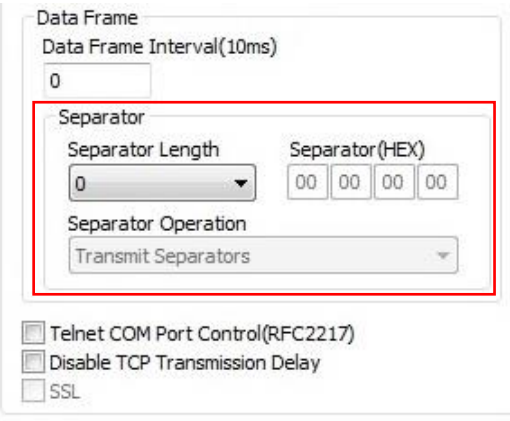

**Fig 5.8-2 ezManager** セパレータ設定

フレーム形式の通信において、セパレータ(STX や ETX などの制御コード)を使用している場合、フレーム終了のセパレータを設 定することで、そのコードを受信した際にシリアル受信バッファの内容をイーサネットパケットに変換して送信します。

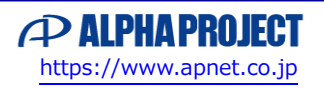

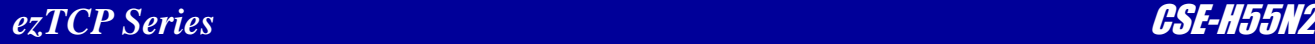

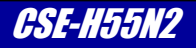

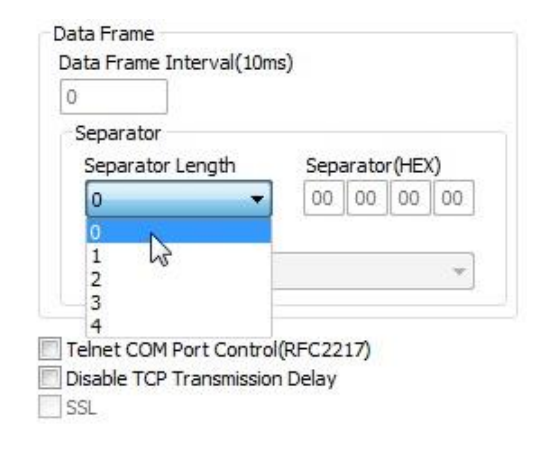

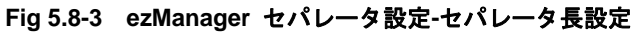

「Separator Length」のプルダウンメニューで 0~4 のセパレータコード長を選択します。 0 の場合にはセパレータ設定機能を使用しません。

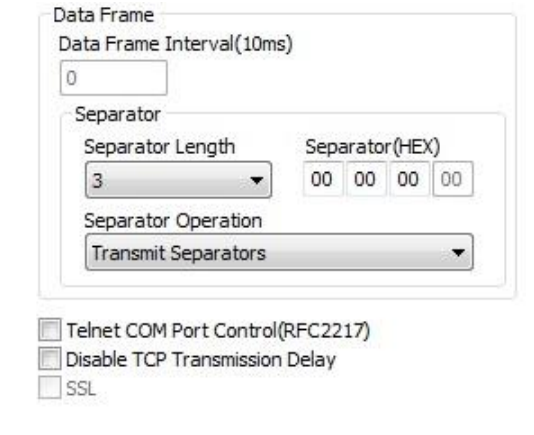

**Fig 5.8-4 ezManager** セパレータ設定**-**セパレータコード設定

上は「Separator Length」で 3 を設定した際の画面です。 設定したバイト数に応じて「Separator(HEX)」欄が有効になります。ここにフレーム終了のセパレータコードを記入します。

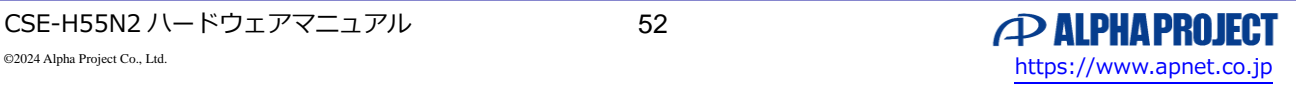

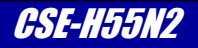

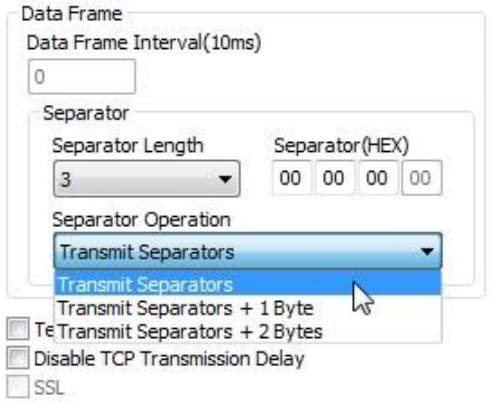

#### **Fig 5.8-5 ezManager** セパレータ設定**-**セパレータ操作設定

「Separator Operation」欄はセパレータコード受信後の追加文字列の指示設定です。

フレーム通信にて、終了セパレータコードの後に BCC 等のエラーチェックコードが配置されている場合があります。 エラーチェックコードは固定値ではありませんので、区切り文字として設定することができません。 このような際に、この設定を使用することで BCC までを 1 フレームとして認識することが可能になります。

## 5.8.3 Disable TCP Transmission Delay

「Disable TCP Transmission Delay」は、シリアル受信データを任意のタイミングで TCP 送信する際に、Nagle アルゴリズム に従うか否かを決定する設定です。

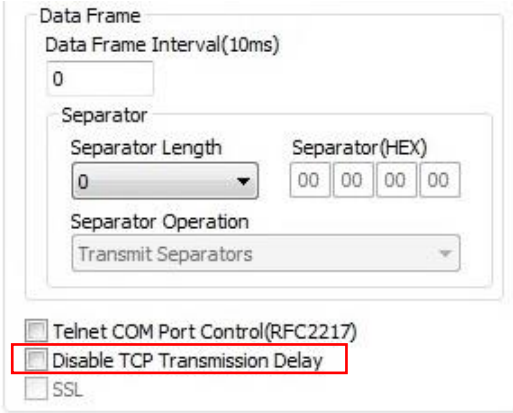

**Fig 5.8-6 ezManager Disable TCP Transmission Delay** 設定

Nagle アルゴリズムは小さな送信パケットが複数連続することを避ける目的のアルゴリズムで、複数パケットをまとめて送信す るように送信を遅延させます。

チェックボックスオフで、送信遅延を有効にします。- Nagle アルゴリズムに従う チェックボックスオンで、送信遅延を無効にします。- Nagle アルゴリズムに従わない

通常は出荷時設定と同様に「オフ」に設定してください。

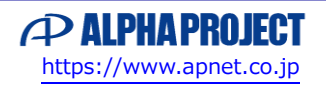

# 5.9 MAC アドレス

イーサネットインタフェース内にはネットワーク上でノードを識別するために MAC アドレスが割り当てられています。 CSE-H55N2 の MAC アドレスはイーサネット用のものになりますので、48 ビット(EUI-48)の符号になります。 この MAC アドレスは製造時に一意に決定されるもので変更することはできません、MAC アドレスは、筐体裏のシールに記載さ れています。

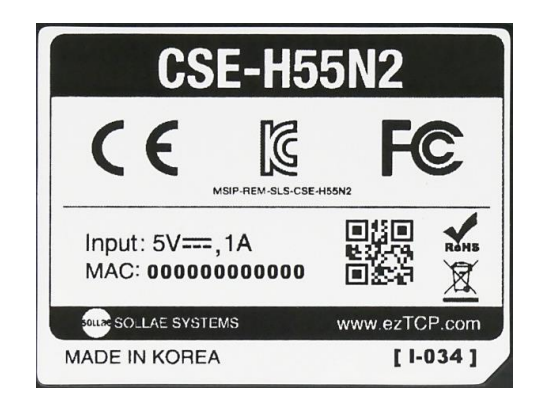

**Fig 5.9-1** 筐体裏シール

CSE-H55N2 MAC アドレス : 00-30-F9-XX-XX-XX

先頭の 24 ビットは Sollae 社のベンダ ID です。

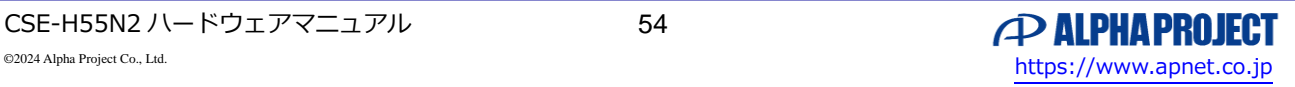

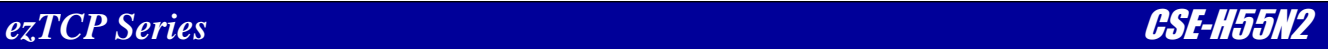

# 6. オプション機能

本項では ezManager による設定の中で「Option」タブに記載されている設定内容について解説します。

# 6.1 追加機能

「Option」タブの「Option」欄では、CSE-H55N2 の追加機能に関する設定を行います。

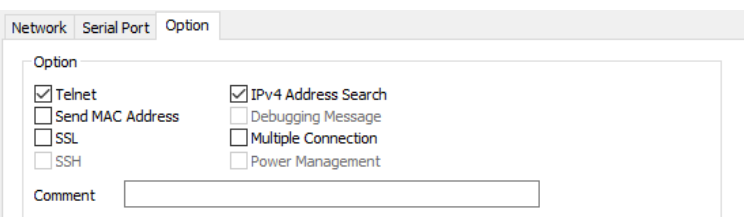

**Fig 6.1-1 ezManager Option** タブ内 **Option** 設定

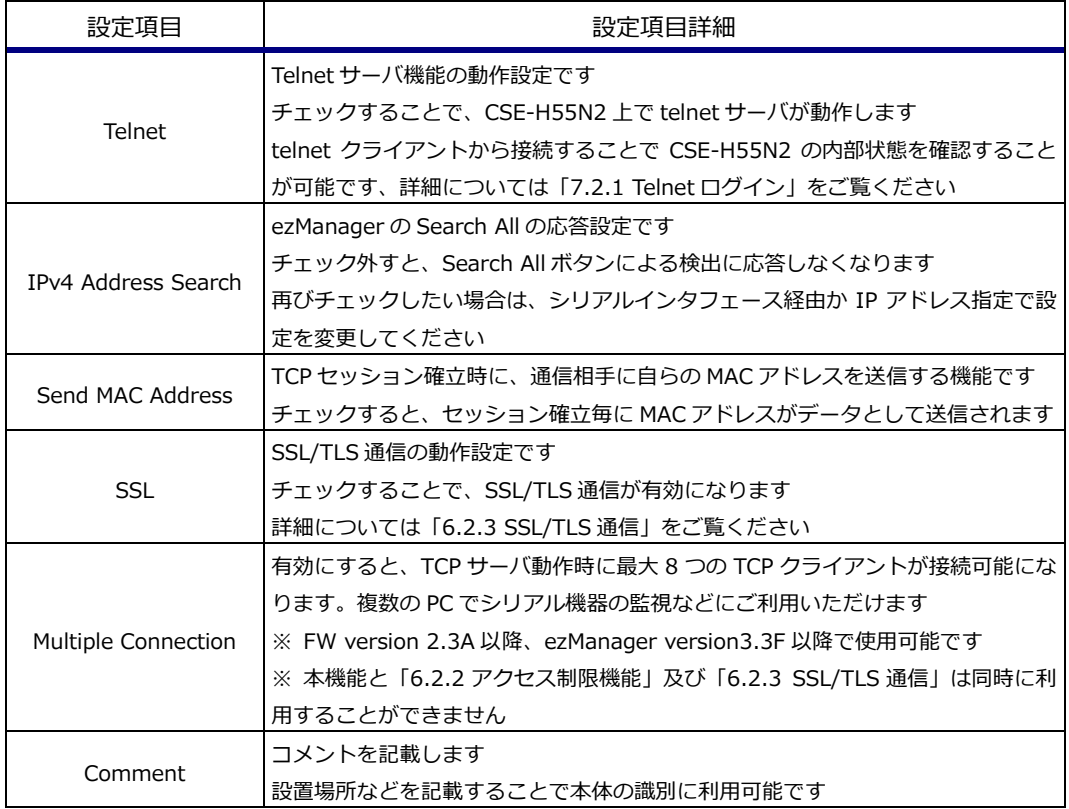

**Table 6.1-1 Option** 設定項目詳細

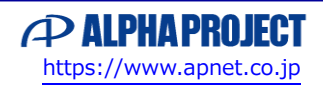

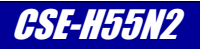

# 6.2 セキュリティ機能

CSE-H55N2 では、多様なネットワーク環境下での利用を考慮して、セキュリティ機能が搭載されています。 セキュリティ機能は大きく分けて次の 3 種類に分類されます。

・本体の設定変更に関するセキュリティ

・イーサネット通信に関するセキュリティ

これらセキュリティ機能を使うことで、安全な通信を行うことが可能になります。

## 6.2.1 パスワード認証

パスワード認証は、本体の設定変更に関するセキュリティ設定のひとつで、ezManager から本体の設定を変更する際に、パスワ ードによる認証を追加します。これにより、不正な設定変更を防ぐことが可能になります。 このパスワードは「7.2.1 Telnet ログイン」にも使用されます。

パスワードの設定は、ezManager の[Advanced Menu]メニューの[Set Password]から行います。

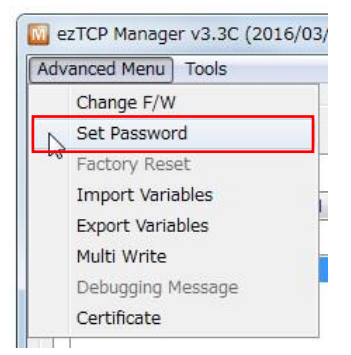

**Fig 6.2-1 ezManager Advanced Menu-Set Password** 項目

表示されるダイアログ内でパスワードの設定とクリアを行います。

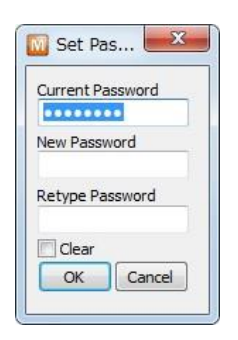

**Fig 6.2-2 Set Password** ダイアログ

シリアル設定モード動作時には、パスワード認証動作は無効になります。 登録したパスワードを紛失した場合は、シリアル設定モードで動作させ、パスワードの再登録やクリアを行ってください。

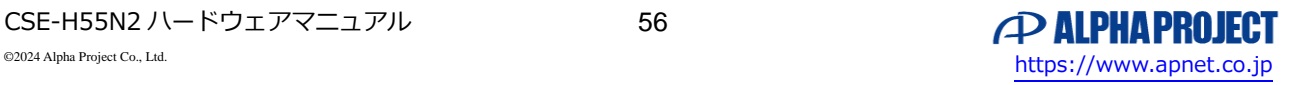

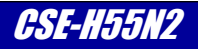

## 6.2.2 アクセス制限機能

アクセス制限機能は、イーサネット通信と本体の設定変更の両方に関するセキュリティ設定です。 この設定を行うことで、IP アドレスや MAC アドレスから、接続する機器を制限することが可能です。 この制限は「7.2.1 Telnet ログイン」にも使用されます。

アクセス制限機能に関する設定は、ezManager の Option タブ内の「ezTCP Firewall」欄で行います。

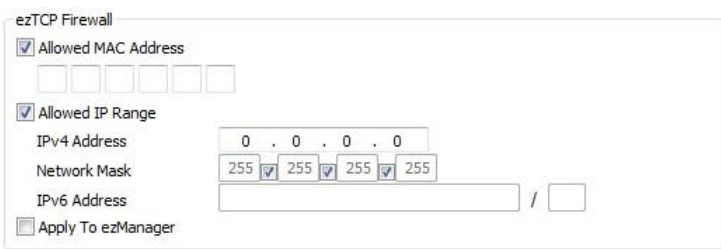

**Fig 6.2-3 ezManager Option** タブ **ezTCP Firewall** 欄

| 設定項目                | 設定項目詳細                                                                                                    |
|---------------------|----------------------------------------------------------------------------------------------------|
| Allowed MAC Address | MAC アドレスによる接続制限設定です<br>チェックすることで、MAC Address 欄に設定された機器からのみイーサネット通<br>信を許可します                                                                                         |
| <b>MAC Address</b>  | 48bit の MAC アドレスを設定します                                                                                                    |
| Allowed IP Range    | IP アドレスによる接続制限設定です<br>チェックすることで、設定された IP ドレスの機器からのみイーサネット通信を許<br>可します<br>IPv4 の場合には Network Mask の設定で、IP アドレス範囲を指定できます<br>IPv6 の場合には Prefix(/の右の欄)で、IP アドレス範囲を指定できます |
| IPv4 Address        | 32bit の IPv4 アドレスを設定します                                                                                                    |
| Network Mask        | IPv4 アドレスのネットワークマスクを設定します<br>3 つのチェックボックスを使って、次の 4 つのアドレス範囲を指定します<br>255.255.255.255<br>255.255.255.0<br>255.255.0.0<br>255.0.0.0                                    |
| <b>IPv6 Address</b> | 左欄で 128bit の IPv6 アドレスを設定します<br>右欄で 0〜128 の Prefix を設定し、IP アドレス範囲を指定します                                                                                              |
| Apply To ezManager  | ezManager からのアクセスにもアクセス制限機能を使用する設定です<br>チェックすることで、ezManager からのアクセスにアクセス制限を使用します                                                                                     |

**Table 6.2-1 ezTCP Firewall** 欄設定詳細

シリアル設定モード動作時には、アクセス制限機能は無効になります。

アクセス制限機能によって、本体の設定変更を行うことができなくなった場合は、シリアル設定モードで動作させ、アクセス制 限機能の解除を行ってください。

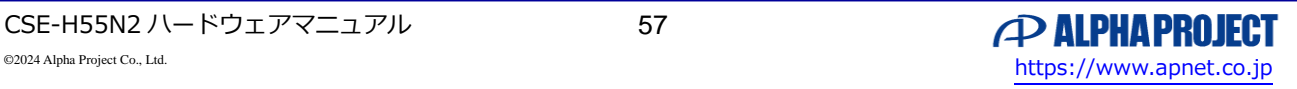

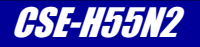

## 6.2.3 SSL/TLS 通信

SSL/TLS 通信は、イーサネット通信部に関するセキュリティ設定です。イーサネット通信部(TCP のみ)を暗号化し、第三者から 通信内容を保護する事が可能です。

SSL/TLS 通信の有効/無効は、ezManager の Option タブ内の「SSL」で行います。

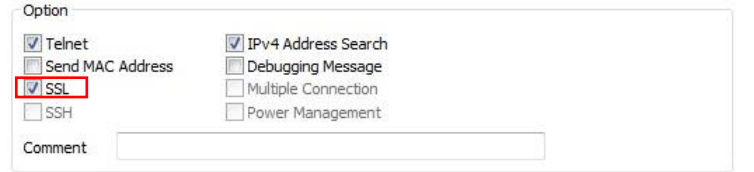

**Fig 6.2-4 ezManager Option** タブ **Option** 欄

SSL/TLS 通信を有効にした場合、以下の手順で SSL 関連の設定をする必要があります。

1. ezManager の[Advanced Menu]メニューの[Certificate]を選択。

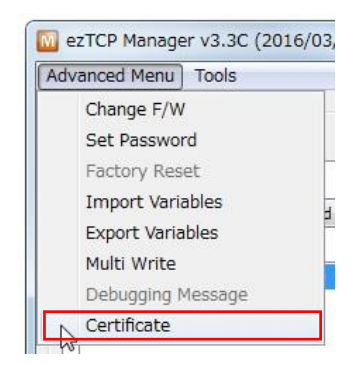

**Fig 6.2-5 ezManager Advanced Menu-Certificate** 項目

2. 表示されるダイアログ内で「Write self signed certificate」を選択。

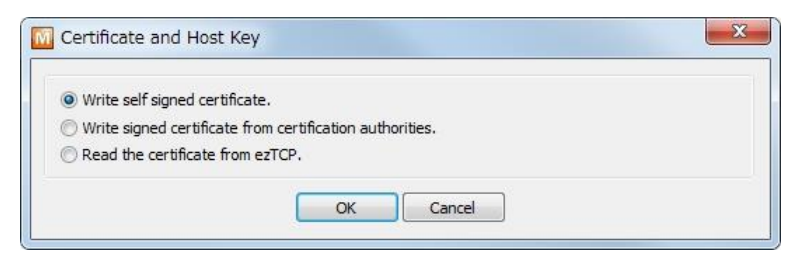

**Fig 6.2-6 ezManager Certificate** ダイアログ

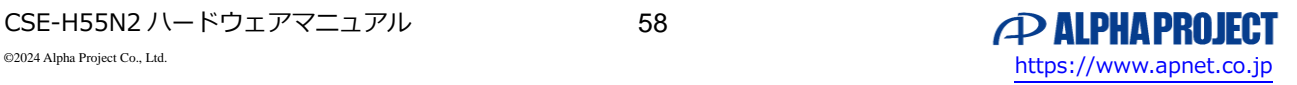

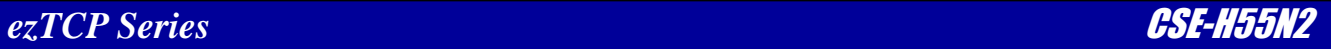

3. 表示されるダイアログ内に RSA Key の長さと、証明書情報を入力。

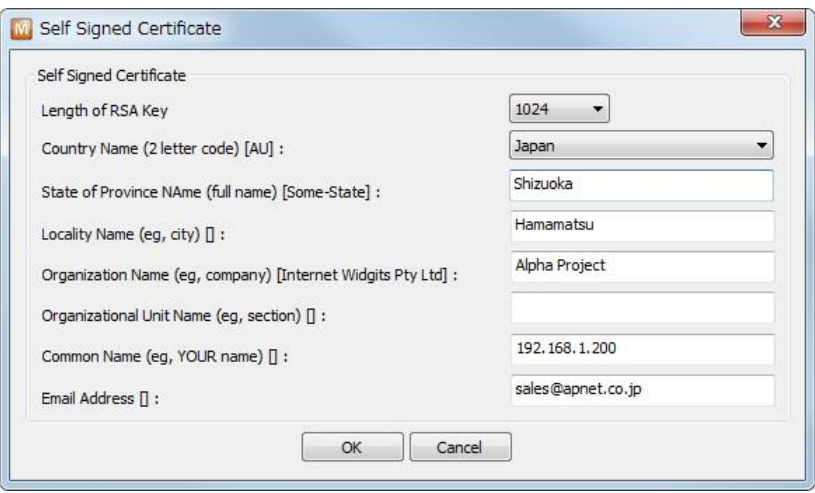

**Fig 6.2-7 ezManager Self Signed Certificate** ダイアログ

4. 成功メッセージを確認して終了です。

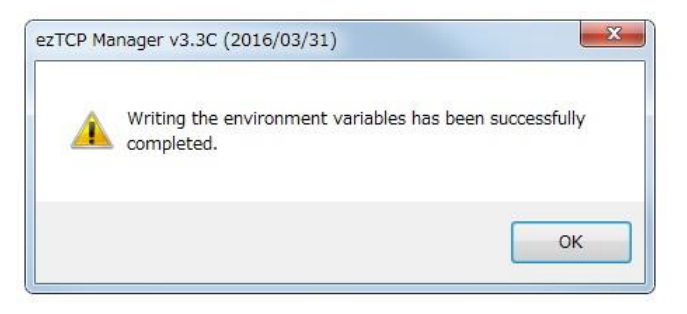

**Fig 6.2-8 ezManager completed** ダイアログ

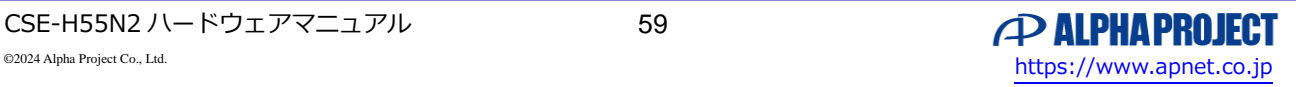

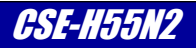

# 6.3 IP アドレス通知機能

IP アドレス通知機能(Notify IP Change)は、CSE-H55N2 本体の IP アドレスが設定された時に、その IP アドレスを外部に通知 する機能です。

本機能を使うことで、動的 IP アドレス環境下での CSE-H55N2 の IP アドレスを検出できるほか、複数の CSE-H55N2 の IP ア ドレスを管理することが可能になります。

IP アドレスの通知には次の 2 種類の方法が用意されています。

- ・DDNS(ダイナミック DNS サービス)を利用した IP アドレス通知
- ・TCP/UDP パケットによる通知

IP アドレス通知機能の設定は、ezManager の Option タブ内の「Notify IP Change」欄で行います。

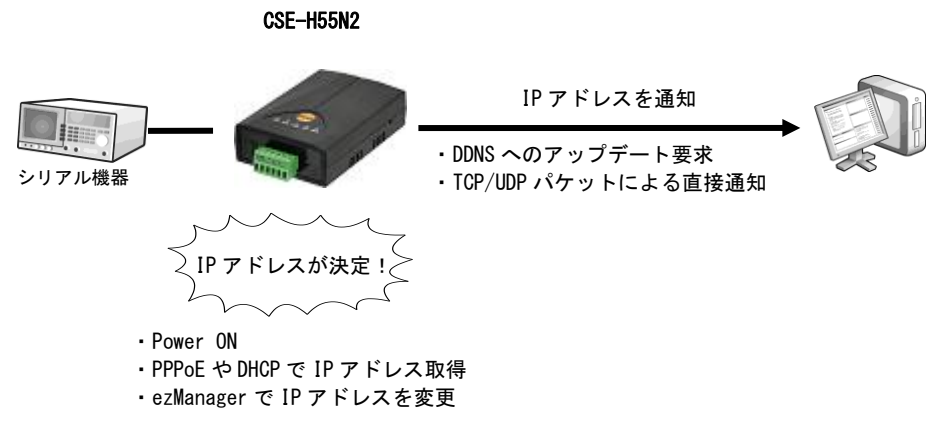

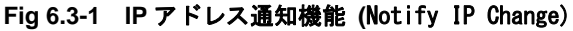

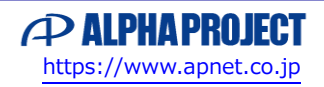

6.3.1 DDNS(ダイナミック DNS サービス)を利用した IP アドレス通知

ダイナミック DNS サービスとは、接続のたびに変わる動的なグローバル IP アドレスを DNS サーバに登録し、一定のドメイン 名によるアクセスを可能にするサービスです。

Notify IP Change の Protocol 欄で「DDNS(dyndns.org)」を選択すると、DDNS を利用した IP アドレス通知を行います。

利用可能なダイナミック DNS サービスは「Dyn.com(https://dyn.com/)」で、本機能を利用する際には、Dyn.com へのユ ーザ登録が必要になります。

ユーザ登録時に、任意のドメイン名が決定(例.eztcp.dyndns.org)し、このドメイン名とグローバル IP アドレスの正・逆引 きが可能になります。

なお、ダイナミック DNS サービスの性質上、CSE-H55N2 が直接インターネット網に接続している構成にて、本機能を有効に 活用することができます。イントラネット内での構成においては、次項の「TCP/UDP パケットによる通知」をご利用ください。

CSE-H55N2 が変更された IP アドレスをダイナミック DNS サービスに通知するタイミングには以下の状態があります。

- ・IP アドレスが設定された状態での電源投入時
- ・ezManager により IP アドレスの設定が変更された時
- ・PPPoE や DHCP 機能により IP アドレスが取得された時

ダイナミック DNS サービスを利用した IP アドレス通知の設定例と設定項目の詳細は次のようになります。

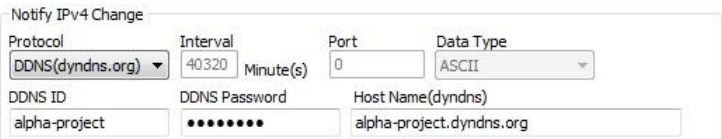

**Fig 6.3-2 ezManager** ダイナミック **DNS** サービス設定例

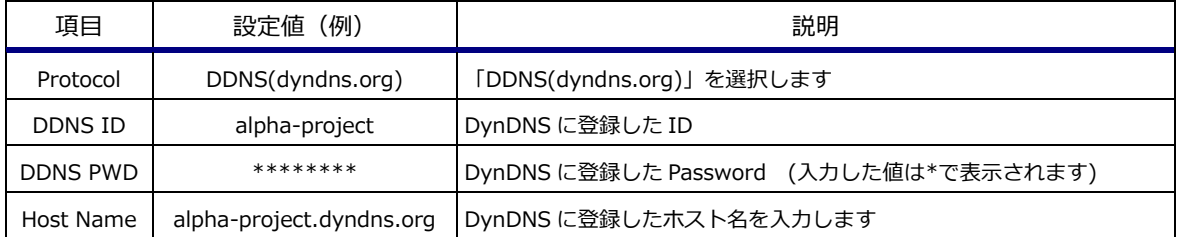

**Table 6.3-1 IP** アドレス通知設定 DDNS(dyndns.org)選択設定詳細

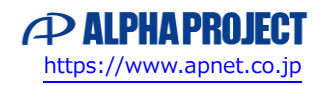

## 6.3.2 TCP/UDP パケットによる通知

設定された IP アドレスを通知する機能として、TCP/UDP パケットによる IP アドレスの直接通知機能があります。 Notify IP Change の Protocol 欄で「TCP」か「UDP」を選択すると、TCP/UDP パケットによる通知を行います。

ダイナミック DNS サービスが使用できない環境や、イントラネット内での利用の場合には、本機能を有効に活用することがで きます。

通知先は、Host Name(custom)と Port 欄で設定します。Host Name(custom)欄には通知先 IP アドレスを設定できるほか、 DNS IP アドレスが設定され、DNS による名前変換が可能な場合には、ホスト名による指定も可能です。 TCP、UDP いずれの場合にもデータパケット部分に IP アドレス情報、MAC アドレス情報、製品名、設定コメントが格納 されて送出されます。

格納されるデータは ASCII か HEX を[DATA TYPE]で選択することができます。

TCP/UDP パケットによる IP アドレス通知の設定例と設定項目の詳細は次のようになります。

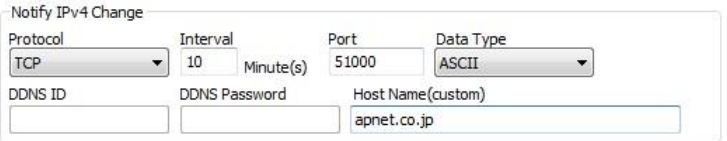

**Fig 6.3-3 ezManager TCP/UDP** パケットによる通知設定例

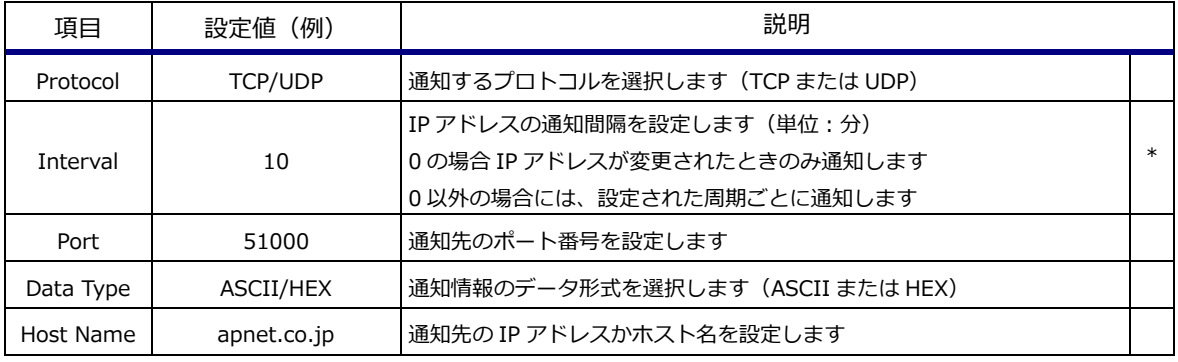

**Table 6.3-2 IP** アドレス通知設定 **TCP/UDP** パケットによる通知選択設定詳細

- \* IP アドレスが変更されるタイミングには以下の状態があります。
	- ・IP アドレスが設定された状態での電源投入時
	- ・ezManager により IP アドレスの設定が変更された時
	- ・PPPoE や DHCP 機能により IP アドレスが取得された時

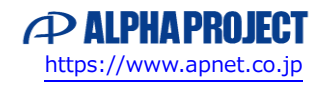

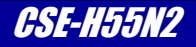

①ASCII モードでは、通知内容が ASCII 形式でデータパケットに格納されます。 格納フォーマットは次のとおりです。

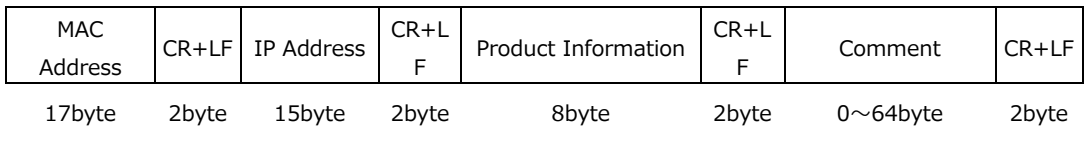

**Table 6.3-3** ASCII データフォーマット

各通知項目の説明を下表に示します。

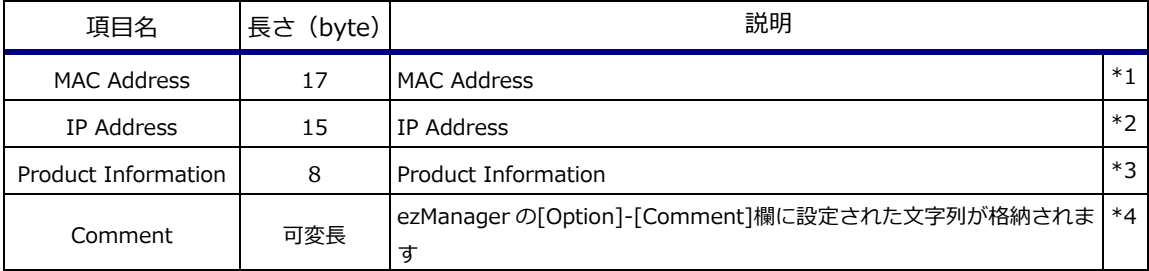

#### **Table 6.3-4** ASCII モードの各項目

\*1 MAC Address は 17byte の固定長で、16 進数表記された MAC Address の byte 間に":"(0x3a)が挿入されています。

\*2 IP Address は 15byte の固定長で、3 桁のゼロパディングされた 10 進数 4 組を、ドット"."(0x2e)で繋いだ、ドット付き 10 進表記になっています。

例:192.168.1.50 は 192.168.001.050

\*3 Product Information は 8byte の固定長で、下表のように構成されています。

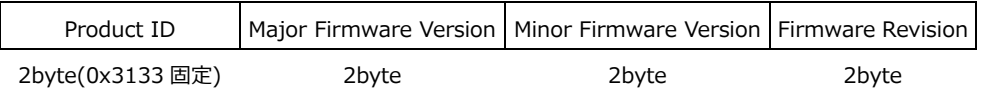

\*4 Comment は可変長データで、ezManager の[Option]-[Comment]欄に設定された文字列(上限:64byte)が格納されます。

各通知項目は、デリミタとして CR(0x0d)+LF(0x0a)が追加されています。

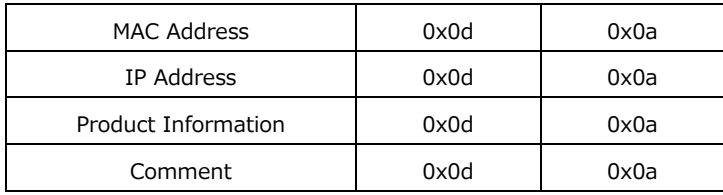

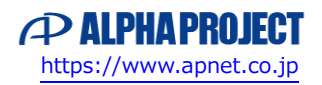

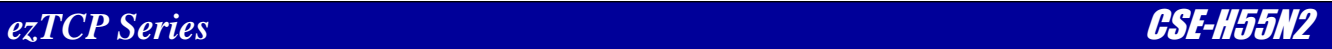

②HEX モードでは通知内容が HEX 形式でデータパケットに格納されます。 格納フォーマットは次のとおりです。

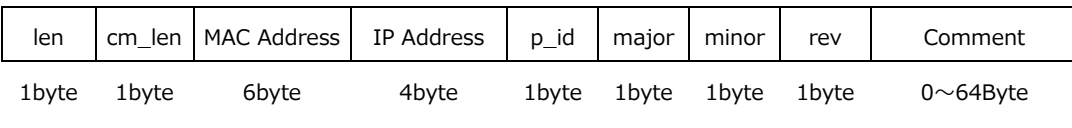

**Table 6.3-5** HEX データフォーマット

各通知項目の説明を下表に示します。

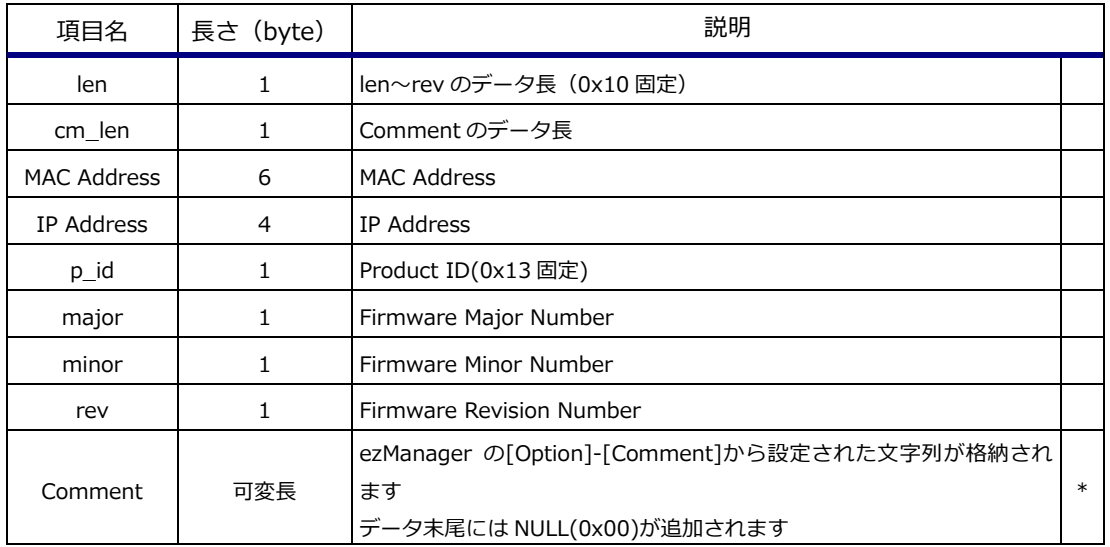

**Table 6.3-6** HEX モードの各項目

\* Comment は可変長データで、ezManager の[Option]-[Comment]から設定された文字列(上限:64byte)が格納されます。

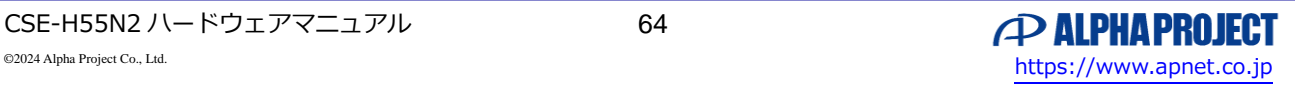

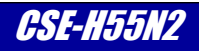

# 7. 本体管理

# 7.1 ezManager による状態確認機能

CSE-H55N2 では、ezManager を使用して本体の状態(シリアルインタフェース、Ethernet インタフェース、通信データ数な ど)を確認することが可能です。

本機能を使用するには、ezManager 下部の Status ボタンを使用します。

ezManager にてイーサネットインタフェース経由で設定を読み取った後、Status ボタンを押すことで、Status ダイアログが表 示されます。

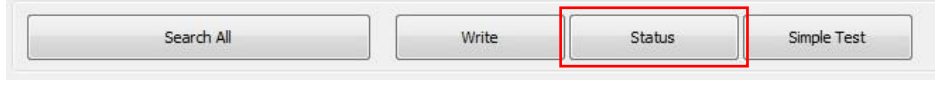

**Fig 7.1-1 ezManager Status** ボタン

Status 欄に本体の状態、TCP/IP Connection 欄に TCP/IP プロトコルのコネクションの状態が表示されます。

Refresh Every 1 Second.のチェックボックスをチェックすると、Status ダイアログの内容が 1 秒毎に更新表示されます。 終了時は Close ボタンを押します。

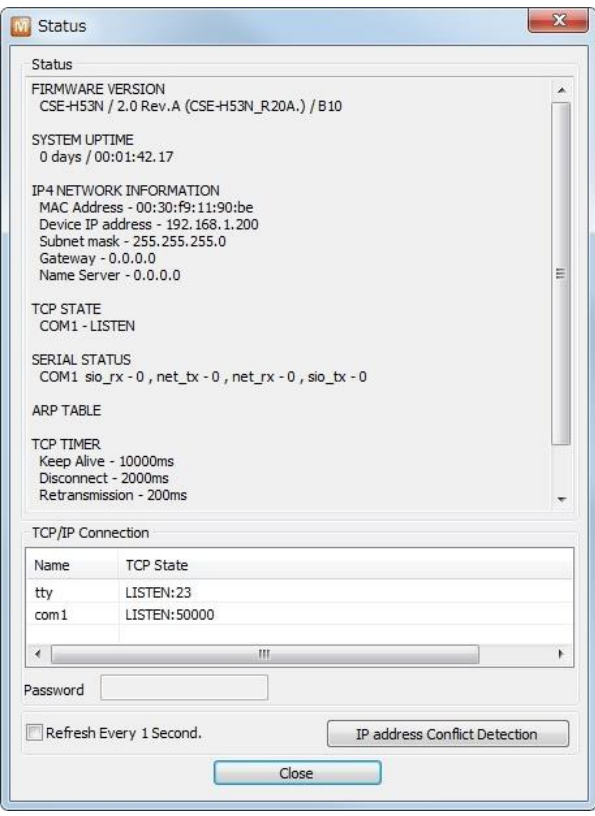

**Fig 7.1-2 ezManager Status** ダイアログ

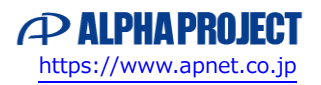

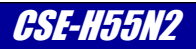

# 7.2 Telnet による状態確認機能

## 7.2.1 Telnet ログイン

CSE-H55N2 では、Telnet を使用して本体の状態(シリアルインタフェース、Ethernet インタフェース、通信データ数など) を確認することが可能です。

本機能を使用するには、ezManager の Option タブ内、[Option]欄にある[Telnet]のチェックボックスをチェックし、Telnet ク ライアントで CSE-H55N2 の IP アドレスにアクセスします。

ログイン後は、コマンドを入力することで本体の状態を確認することが可能です。

Telnet で接続すると、以下のようなメッセージが表示されます。

CSE-H55N2 Management Console v2.0A Sollae Systems

password:

パスワードを入力してログインに成功すると、コマンド入力待ち状態になります。

lsh>

\* 「6.2 セキュリティ機能」にて、パスワード認証とアクセス制限機能が設定されている場合には、その設定が適用されます。 Telnet の初期パスワードは「sollae」です。

## 7.2.2 状態確認コマンド

状態確認コマンドを以下に示します。

| コマンド          | 説明                                                                        |
|---------------|---------------------------------------------------------------------------|
| st net        | IPv4 イーサネット環境の状態を確認する                                                     |
| st net6       | IPv6 イーサネット環境の状態を確認する                                                     |
| st sio        | シリアルインタフェースの状態を確認する<br>rx count とtx count は電源 ON から、状態確認を行うまでに送受信したデータ量です |
| st uptime     | 起動時間を確認する。                                                                |
| sc com1 close | TCP 接続中のシリアルポートの接続を切断する                                                   |

**Table 7.2-1** Telnet 状態確認コマンド

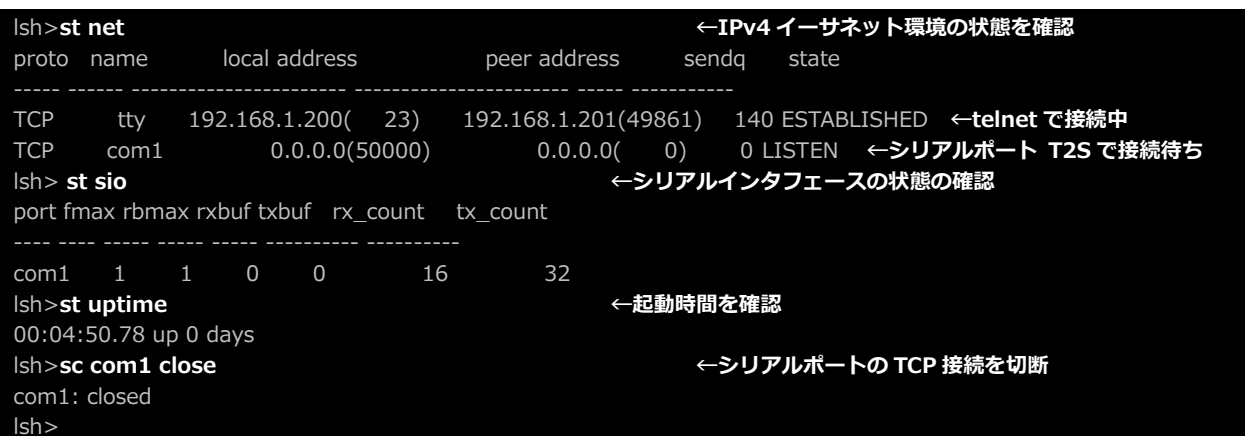

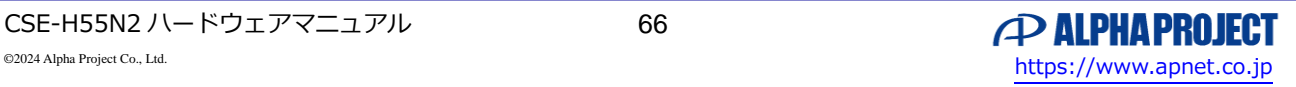

# 7.3 ファームウェアの更新方法

CSE-H55N2 では、動作ファームウェアを更新することで、仕様変更への対応や新機能の追加を可能にしています。

CSE-H55N2 の最新ファームウェアは弊社ホームページからダウンロード可能です。「1.8.1 最新版のソフトウェアの入手方法」 に記載されているアドレスから入手可能ですので、定期的に確認されることをお勧めします。

ファームウェアの更新は ISP モードにてイーサネット通信にて行いますので、CSE-H55N2 と PC をイーサネットで接続します。 ISP モード時は POWER LED 以外の LED は消灯状態になります。

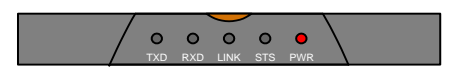

**Fig 7.3-1** 出荷時リセット中の **LED** 表示

ezManager の[Advanced Menu]メニューから[Change F/W]を選択します。

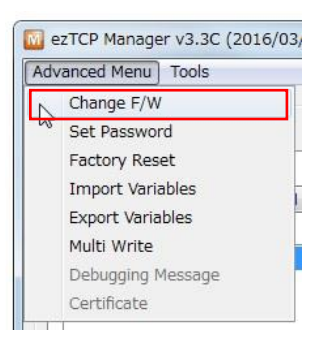

**Fig 7.3-2 ezManager Advanced Menu-Change F/W** 項目

Change F/W ダイアログが表示されます。

Local IP Address 欄に書き換えを行う CSE-H55N2 の IP アドレスを設定します。

Open Files ボタンを押し、次に表示されるファイル選択ダイアログにて書き換えに使用するファームウェアファイルを選択しま す。

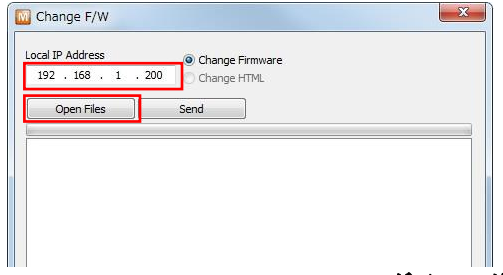

**Fig 7.3-3 ezManager Change F/W** ダイアログ

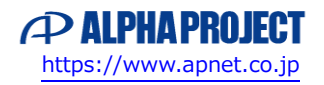

Send ボタンを押すことで、ファームウェアの書き込みが開始されます。

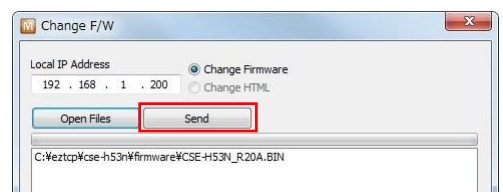

**Fig 7.3-4 ezManager Send** ボタン

転送中は進捗バーにて終了までの時間が把握できます。 転送中には CSE-H55N2 の電源を切らないようにご注意ください。

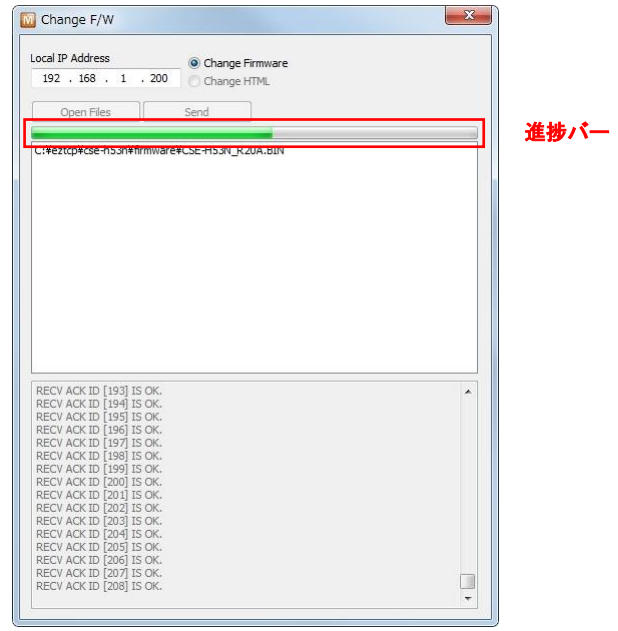

**Fig 7.3-5 ezManager** 進捗表示

転送終了で、次のダイアログが表示されますので、OK ボタンを押して書き込みを終了します。

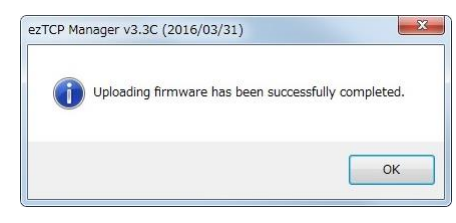

**Fig 7.3-6 ezManager** 転送終了ダイアログ

以上で動作ファームウェアの更新は完了です。

もし何らかの要因でファームウェアの更新に失敗してしまった場合には「8. 製品サポートのご案内」に記載されている修理の依 頼に従って、弊社まで修理依頼をお願いします。 その際には具体的にどのような作業を行ったことで、更新失敗の状態に陥ってしまったか、ご連絡ください。

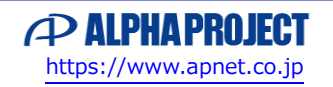

# 8. 製品サポートのご案内

# **●ユーザー登録**

ユーザー登録は弊社ホームページにて受け付けております。ユーザー登録をしていただきますと、バージョンアップや 最新の情報等を E-mail でご案内させていただきまので、是非ご利用ください。

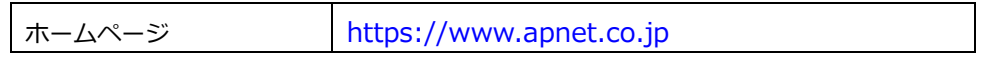

## **●修理のご依頼**

修理をご依頼いただく場合には、下記のページよりお申し込みください。

修理に関するお問い合わせ

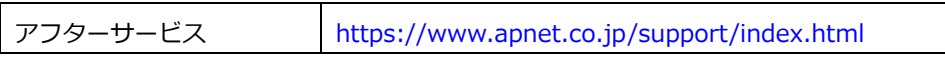

# **●製品サポートの方法**

製品サポートについては、FAX もしくは E-Mail でのみ受け付けております。お電話でのお問い合わせは受け付けておりません ので、ご了承ください。なお、お問い合わせの際には、製品名、使用環境、使用方法、問題点などを詳細に記載してください。

製品に関するお問い合わせ

```
ユーザーサポート https://www.apnet.co.jp/support/query.html
```
以下の内容に該当するお問い合わせにつきましては受け付けておりませんのであらかじめご了承ください。

■本製品の回路動作及び CPU および周辺デバイスの使用方法に関するご質問

■ユーザー回路の設計方法やその動作についてのご質問

- ■関連ツールの操作指導
- ■その他、製品の仕様範囲外の質問やお客様の技術によって解決されるべき問題

# **●ソフトウェアのサポート**

ソフトウェアに関する技術的な質問は、受け付けておりませんのでご了承ください。

ソフトウェアのサポートをご希望されるお客様には、エンジニアリングサービスとして承りますので弊社営業まで ご相談ください。

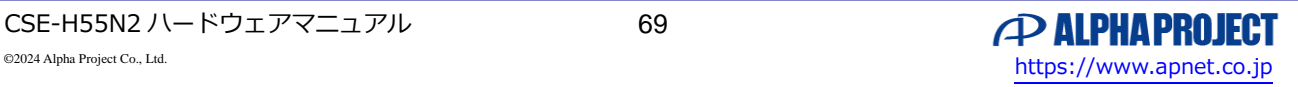

# 9. エンジニアリングサービスのご案内

弊社製品をベースとしたカスタム品やシステム開発を承っております。 お客様の仕様に合わせて、設計から OEM 供給まで一貫したサービスを提供いたします。 詳しくは、弊社営業窓口までお問い合わせください。

エンジニアリングサービスに関するお問い合わせ

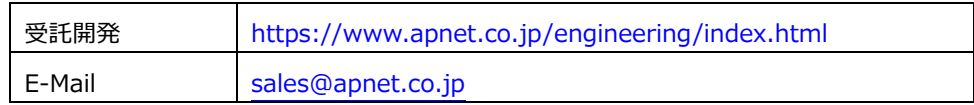

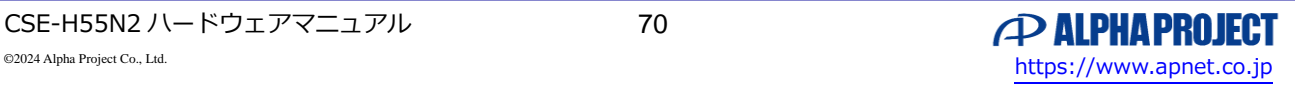

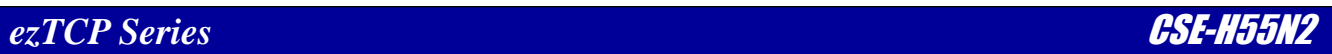

# **改定履歴**

l.

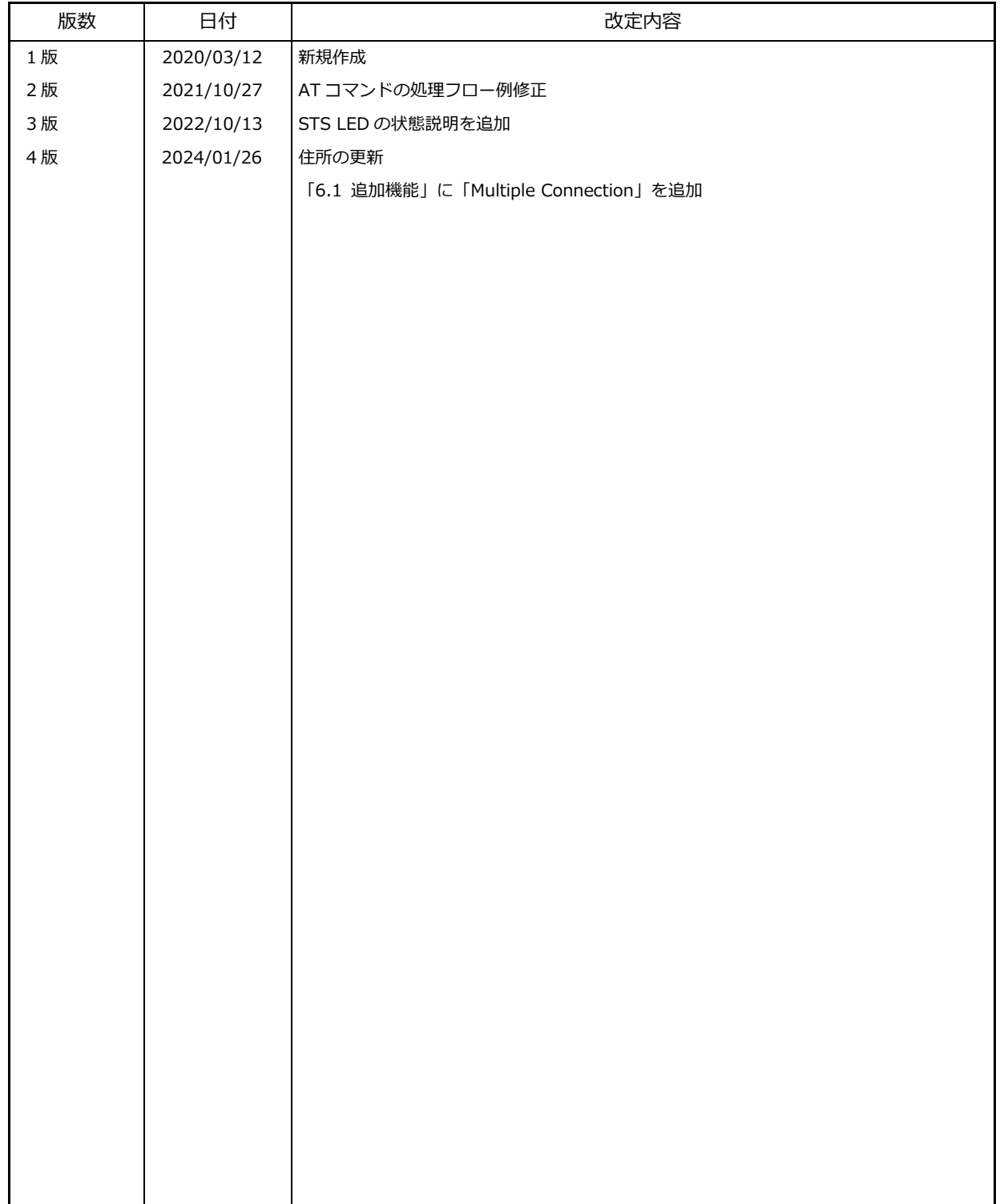
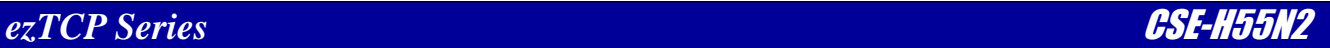

## **本文書について**

- ・本文書の著作権は株式会社アルファプロジェクトが保有します。
- ・本文書の内容を無断で転載することは一切禁止します。
- ・本文書の内容は、将来予告なしに変更されることがあります。
- ・本文書の内容については、万全を期して作成いたしましたが、万一ご不審な点、誤りなどお気付きの点がありましたら弊社までご連絡下さい。
- ・本文書の内容に基づき、アプリケーションを運用した結果、万一損害が発生しても、弊社では一切責任を負いませんのでご了承下さい。

## **商標について**

- ・ CSE-H55N2 は、SollaeSystems 社の登録商標、商標または商品名称です。
- ・その他の会社名、製品名は、各社の登録商標または商標です。

## **著作権について**

- ・ 本製品のソフトウェア「TCP-VSP」、「TCP-VSP for ezTCP」は株式会社アルファプロジェクトが保有しています。
- ・ 本製品のソフトウェア「ezManager」の著作権は SollaeSystems 社が保有しています。

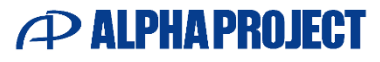

株式会社アルファプロジェクト

〒431-3114 静岡県浜松市中央区積志町 834 [https://www.apnet.co.jp](https://www.apnet.co.jp/) E-Mail : [query@apnet.co.jp](mailto:query@apnet.co.jp)